### **ComColor FW Series** 5230/5230R/5231/5231R/5000/5000R/2230

### **ComColorblack FW Series** 1230/1230R

Denna guide beskriver maskinens inställningar och alternativ (IC-kortläsare, skanner, etc.) som ska utföras av administratören.

# **Administratörshandbok**

# **A**FÖRSIKTIGHET

Se till att ha handboken tillgänglig efter att du har läst den. "Säkerhetsföreskrifterna" finns i tilläggshäftet Säkerhetsinformation. Se till att läsa igenom dessa innan användning.

## <span id="page-2-0"></span>Om den här handboken

#### Förord

Tack för att du använder en produkt i ComColor FW-serien.

Den här handboken beskriver administratörsinställningarna.

Du kan konfigurera inställningarna för användare och för adressboksregistrering, inställningarna för att tillåta eller begränsa åtgärder och användarmiljöinställningar efter ditt användningssyfte och förutsättningar. Konfigurera en användarvänlig miljö för mer praktisk användning av maskinen.

- Vissa administratörsinställningar kan påverka maskinfunktionerna kraftigt. Se till att utse en administratör med ensamrätt som hanterar och genomför åtgärder med administrativt ansvar. Se dessutom till att administratörens lösenord hanteras på ett aktsamt sätt.
- Vilka poster som kan ställas in varierar beroende på inställningarna och på vilken tillvalsutrustning som är ansluten.

#### **De fem handböckerna som beskrivs nedan medföljer maskinen.**

#### ● **Snabbhandbok**

Denna handbok beskriver grundläggande användning av maskinen och hur man fyller på förbrukningsartiklar. Håll denna handbok lättillgänglig, t.ex. i närheten av maskinen, för att enkelt kunna referera till den. Börja med att läsa denna handbok.

#### ● **Användarhandbok**

Denna handbok beskriver försiktighetsåtgärder vid användning och specifikationer, och användningen av och inställningarna för varje funktion.

Läs denna handbok för att få mer detaljerad kunskap om maskinen.

#### ● **Administratörshandbok (denna handbok)**

Denna handbok beskriver maskinens inställningar och tillvalsenheter (IC-kortläsare, skanner, etc.) som ska konfigureras av administratören.

#### ● **Felsökningshandbok**

Denna handbok beskriver de åtgärder som ska utföras vid pappersstopp eller när andra problem inträffar.

#### ● **Säkerhetsinformation**

Den här handboken innehåller säkerhetsföreskrifter och säkerhetsbeskrivningar.

#### **Om den här handboken**

- (1) Denna handbok får inte reproduceras, vare sig i sin helhet eller delar av den, utan tillstånd från RISO KAGAKU CORPORATION.
- (2) Innehållet i denna handbok kan ändras utan föregående meddelande på grund av produktförbättringar.
- (3) RISO KAGAKU CORPORATION kan inte hållas ansvarigt för följderna av användningen av handboken eller maskinen.

#### **Varumärkesuppgifter**

Microsoft, Windows och Windows Server är antingen registrerade varumärken eller varumärken som tillhör Microsoft Corporation i USA och/eller andra länder.

Mac, Mac OS och Safari är varumärken som tillhör Apple Inc.

Adobe, Adobe-logotypen, PostScript och PostScript 3 är antingen registrerade varumärken eller varumärken som tillhör Adobe Systems Incorporated i USA och/eller andra länder.

ColorSet är ett varumärke tillhörande Monotype Imaging Inc., som registrerats av Patent och registreringsverket i USA och kan vara registrerat i vissa jurisdiktioner.

FeliCa är ett registrerat varumärke tillhörande Sony Corporation.

Mifare är ett registrerat varumärke tillhörande Royal Philips Electronics.

 $\bigcirc$ , QISO, ComColor och FORCEJET är varumärken eller registrerade varumärken som tillhör RISO KAGAKU CORPORATION i USA och andra länder.

Andra företagsnamn och/eller varumärken är antingen registrerade varumärken eller varumärken som tillhör respektive företag.

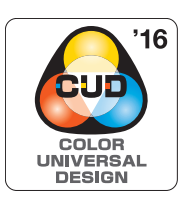

#### **Erhållande av Color Universal Design Certification**

ComColor FW-serien (maskin och tillvalsutrustning\*) är certifierade av Color Universal Design Organization (CUDO) för att ha tillverkats i enlighet med Color Universal Design, vilket förbättrar synligheten för fler personer oavsett individuella skillnader i färguppfattning.

Certifierad tillvalsutrustning:

Skanner/Förskjutningshäftare

### <span id="page-3-0"></span>**Symboler, beteckningssystem och skärmdumpar som används i den här handboken**

#### ■ **Symboler som används i denna handbok**

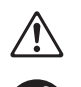

Visar försiktighetsåtgärder som bör iakttas för ett säkert bruk av maskinen.

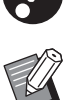

Visar viktiga förbjudna poster som bör observeras.

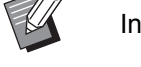

Indikerar användbar eller ytterligare information.

#### ■ **Namn på tangenter och knappar**

Namnen på manövreringspanelens tangenter och knapparna på pekskärmspanelen eller datorn visas inom hakparentes [].

#### ● Manövreringspanel ● Pekskärmspanel ● Pekskärmspanel ● Datafönster

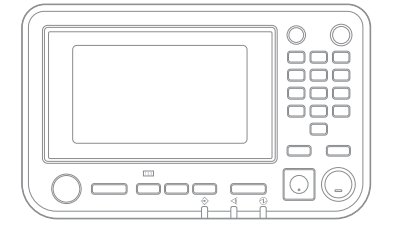

Exempel: Tryck på [Stopp]-knappen. Exempel: Peka på [Färgläge].

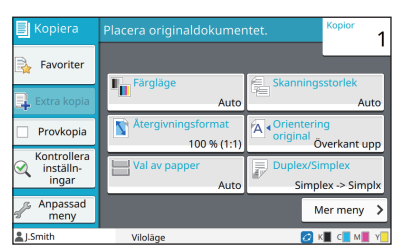

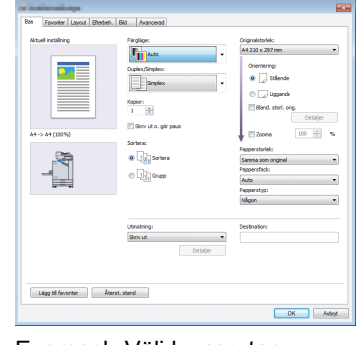

Exempel: Välj kryssrutan [Bland. storl. orig.].

#### ■ **Namn på tillvalsenheter**

I denna handbok beskrivs namnen på tillvalsenheter med en allmän term, såsom visas nedan. Det specifika namnet för varje enhet används när dess unika egenskaper förklaras.

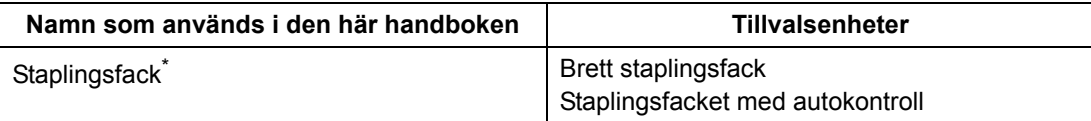

\* Staplingsfack (tillval) anslutet på högra sidan av maskinen.

#### ■ **Illustrationer och användningsprocedurer i denna handbok**

- **•** Användningsprocedurerna, skärmbilder och illustrationer i denna handbok gäller för ComColor FW5230/FW5230R med den separat sålda skannern ansluten.
- **•** Skärmbilderna och illustrationerna i denna handbok kan variera beroende på maskinens modell och användarmiljön, inklusive anslutna tillvalsenheter.

### <span id="page-4-0"></span>**För användare av ComColor FW2230 och ComColor black FW1230/FW1230R**

ComColor FW2230 använder svart och rött bläck, och ComColor black FW1230/FW1230R använder endast svart bläck.

Denna guide innehåller dock information för en fullfärgsskrivare. Skärmbilder och illustrationer i denna guide gäller för ComColor FW5230/FW5230R med den separat sålda skannern ansluten.

Notera att vissa funktioner och skärmbilder skiljer sig åt från de på fullfärgsskrivaren.

### <span id="page-4-1"></span>**Skärmbilder**

Skärmbilderna för vissa funktioner kan variera eller kanske inte visas, på grund av det varierande antalet färger som finns tillgängliga för utskrift.

[Inställningar användare] - [Utskriftsbegränsning]-skärmen

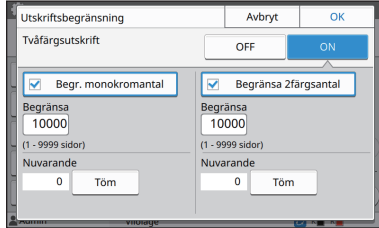

#### [Inställningar användare] - [Kopieringsbegränsning]-skärmen

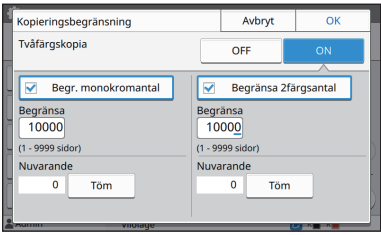

#### [Skrivare] - [Hantering av lager]-skärmen

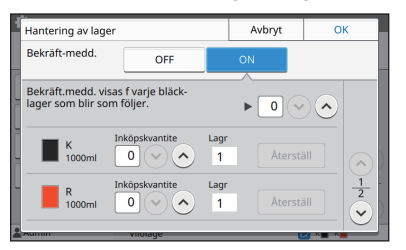

#### [Skrivare] - [Annat än RISO bläck]-skärmen

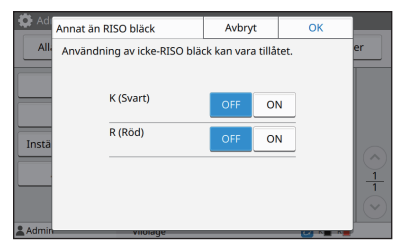

#### ■ **Pekskärm** ■ **RISO Console**

[Inställningar användare] - [Lägg t användare]-skärmen

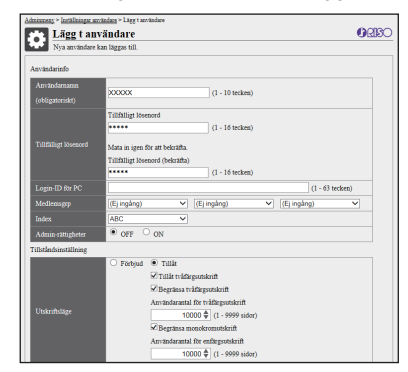

## Innehåll

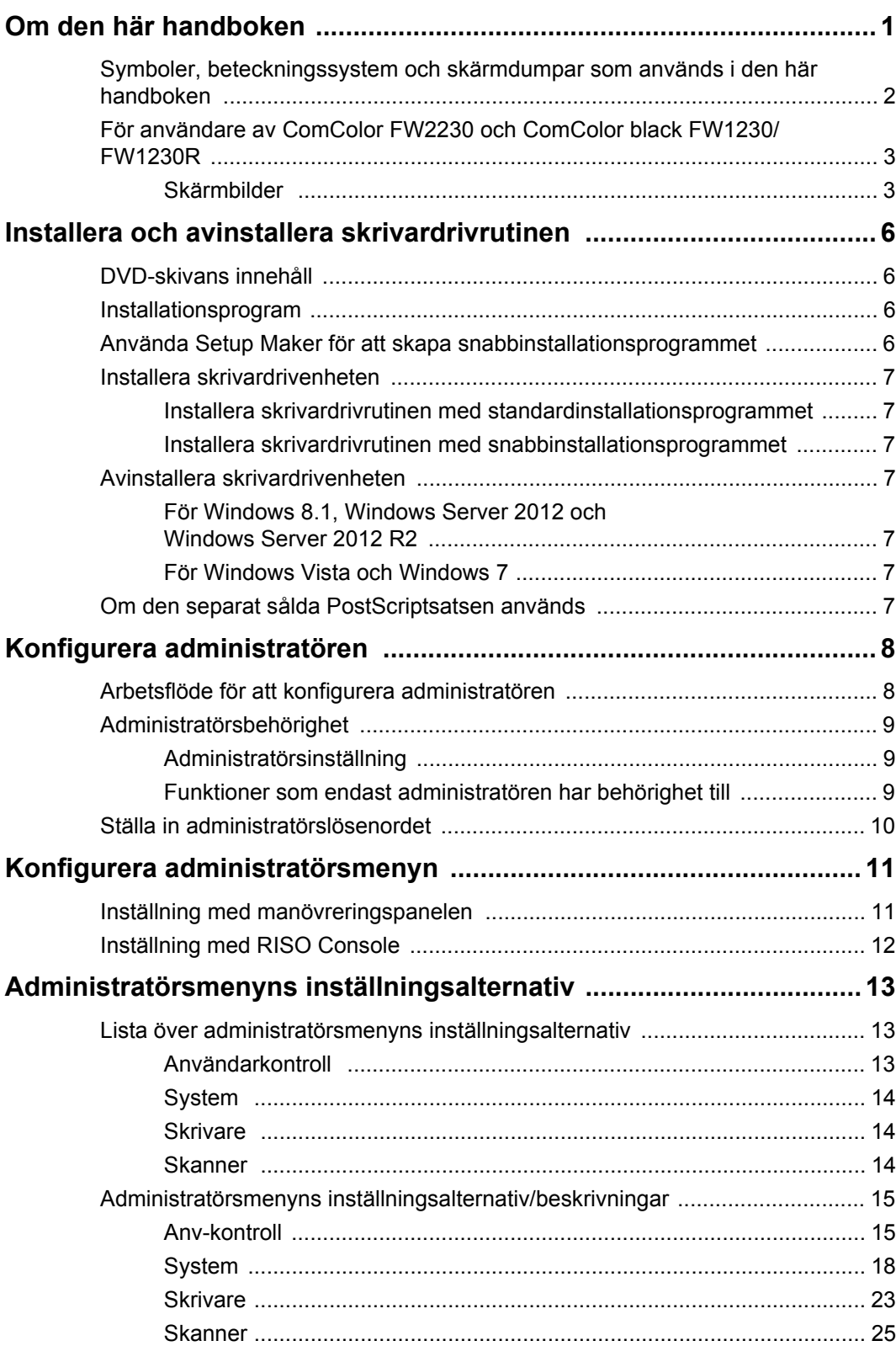

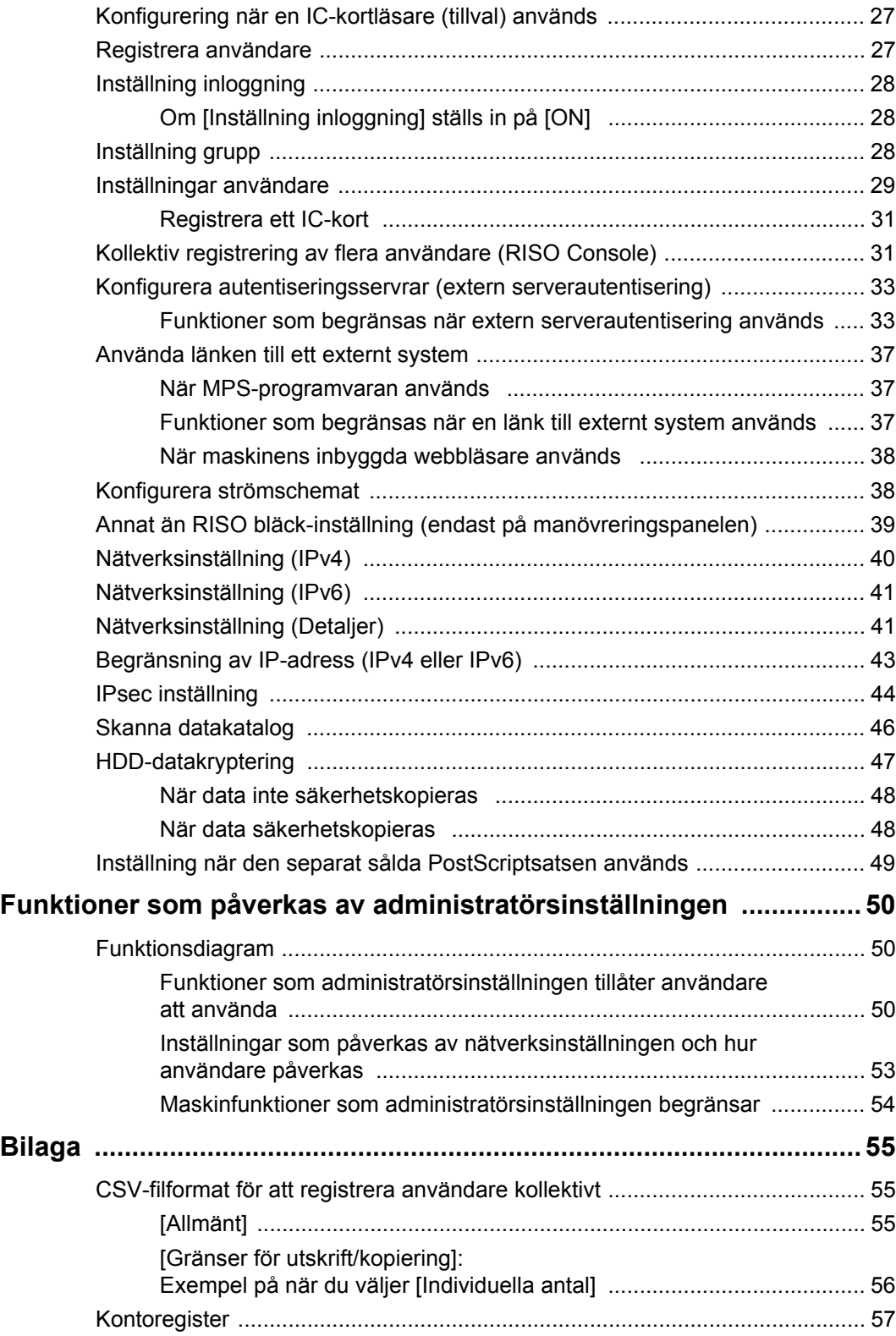

## <span id="page-7-0"></span>Installera och avinstallera skrivardrivrutinen

### <span id="page-7-1"></span>**DVD-skivans innehåll**

Den medföljande DVD-skivan innehåller separata installationsprogram och inställningsprogram för [Windows 32-bit] och [Windows 64-bit]. Välj mappen som matchar den version är Windows som du kör.

- **•** Standardinstallationsprogram för skrivardrivenhet Detta är ett standardinstallationsprogram.
- **•** Setup Maker Detta verktyg används för att skapa ett snabbinstallationsprogram. Använd detta verktyg för att skapa ett installationsprogram med anpassade inställningar.

### <span id="page-7-2"></span>**Installationsprogram**

Det finns två installationsprogram.

**•** Standardinstallationsprogram Detta är installationsprogrammet som finns på DVD-skivan.

Varje användare måste konfigurera alternativen för skrivardrivrutinen när detta installationsprogram används.

**•** Snabbinstallationsprogram Detta installationsprogram skapas med Setup Maker.

(För mer information om hur man skapar detta installationsprogram, se ["Använda Setup Maker för](#page-7-3)  [att skapa snabbinstallationsprogrammet" \(s. 6\).](#page-7-3)) Du kan använda snabbinstallationsprogrammet för att installera skrivardrivrutinen med anpassade inställningar. Användare kan börja använda skrivardrivrutinen för att skriva ut från en dator direkt utan att behöva konfigurera inställningarna. Det är praktiskt när skrivardrivrutinen behöver installeras av flera användare.

Detta kan även användas för att hantera och använda skrivaren, till exempel för att ställa in inställningarna för dubbelsidig utskrift och monokrom utskrift till deras standardinställningar eller för att begränsa användningen av färgutskrifter.

Följande inställningar kan anpassas.

- Begränsningar av färgläge
- Standardvärden för skrivarinställningar
- Egenskaper som visas när du högerklickar på Skrivare i [Kontrollpanelen] - [Maskinvara och ljud] - [Enheter och skrivare]

<span id="page-7-3"></span>**Använda Setup Maker för att skapa snabbinstallationsprogrammet**

**1 Installera skrivardrivrutinen med standardinstallationsprogrammet.**

### **2 Konfigurera alla inställningar.**

Konfigurera standardvärdena för skrivarinställningar och inställningarna i dialogrutan för [Enheter och skrivare].

### **3 Starta Setup Maker.**

Dubbelklicka på "SetupMaker.exe". Denna fil finns i [PrinterDriver] - [Windows 64-bit] (eller [Windows 32 bit]) - [SetupMaker] på DVD-skivan.

• Välj mappen som matchar den version är Windows som du kör. Annars startar inte setup maker.

#### **4 Följ instruktionerna som visas för att konfigurera inställningarna.**

Snabbinstallationsprogrammet skapas.

### <span id="page-8-0"></span>**Installera skrivardrivenheten**

#### <span id="page-8-1"></span>■ **Installera skrivardrivrutinen med standardinstallationsprogrammet**

För in DVD-ROM-skivan i datorn för att starta installationsquiden.

Följ de instruktioner som visas för att utföra installationen.

För mer information om installationsmetod, se "Installera skrivardrivrutinen" i "Användarhandbok".

#### <span id="page-8-2"></span>■ **Installera skrivardrivrutinen med snabbinstallationsprogrammet**

Dubbelklicka på snabbinstallationsfilen "QuickSetup.exe" och följ instruktionerna som visas för installation.

### <span id="page-8-3"></span>**Avinstallera skrivardrivenheten**

Klicka på [Start] - [All Apps] - [RISO ComColorFW] - [Uninstaller].

Följ instruktionerna som visas för avinstallation. När skrivardrivrutinen har avinstallerats måste du starta om datorn.

#### <span id="page-8-4"></span>■ För Windows 8.1, **Windows Server 2012 och Windows Server 2012 R2**

Öppna "Appar"-skärmen och klicka [Avinstallerare] i "RISO ComColorFW"-gruppen. Följ instruktionerna som visas för avinstallation.

När skrivardrivrutinen har avinstallerats måste du starta om datorn.

#### <span id="page-8-5"></span>■ **För Windows Vista och Windows 7**

Klicka på [Start] - [Alla program] (eller [Program]) - [RISO] - [ComColorFW] - [Uninstaller]. Följ instruktionerna som visas för avinstallation. När skrivardrivrutinen har avinstallerats måste du starta om datorn.

### <span id="page-8-6"></span>**Om den separat sålda PostScriptsatsen används**

Installera den speciella skrivardrivrutinen för PostScript 3. För specifika instruktioner om hur man installerar skrivardrivrutinen och information om användningskraven, se "PostScriptsats" i "Användarhandbok".

### <span id="page-9-1"></span><span id="page-9-0"></span>**Arbetsflöde för att konfigurera administratören**

Administratören behöver förbereda följande inställningar så att användarna kan använda maskinen.

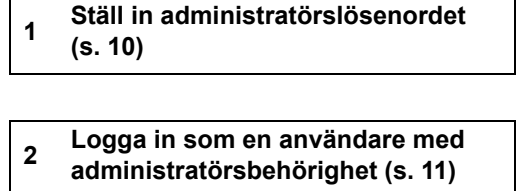

**3 Konfigurera nätverksinställningarna (Om maskinen ansluts till ett nätverk) [\(s. 40](#page-41-0))**

**4 Registrera användare [\(s. 27](#page-28-1))**

**5 Konfigurera andra nödvändiga administratörsmenyalternativ [\(s. 11](#page-12-0))**

• Konfigurera först IP-adressen i nätverksinställningarna.

• Logga in som en användare med administratörsbehörighet för att konfigurera standardvärdena i kopierings-, skann-, lagrings eller USB-läge, och fortsätt sedan till lägesskärmen.

För mer information, se "Spara som standard" i "Användarhandbok".

### <span id="page-10-0"></span>**Administratörsbehörighet**

Administratören har följande två administratörsbehörigheter.

- **•** Åtkomst till användningsmiljöinställningar och ändring av standardvärden på administratörsmenyn.
- **•** Åtkomst till funktioner som endast kan användas av administratören när maskinen används.

#### <span id="page-10-1"></span>■ **Administratörsinställning**

Administratören kan konfigurera inställningarna som beskrivs i ["Administratörsmenyns inställningsalternativ"](#page-14-0)  [\(s. 13\).](#page-14-0)

Se ["Konfigurera administratörsmenyn" \(s. 11\)](#page-12-0) för mer information om hur inställningarna konfigureras.

#### <span id="page-10-2"></span>■ **Funktioner som endast administratören har behörighet till**

Följande är funktionerna som endast kan användas av administratören i varje läge.

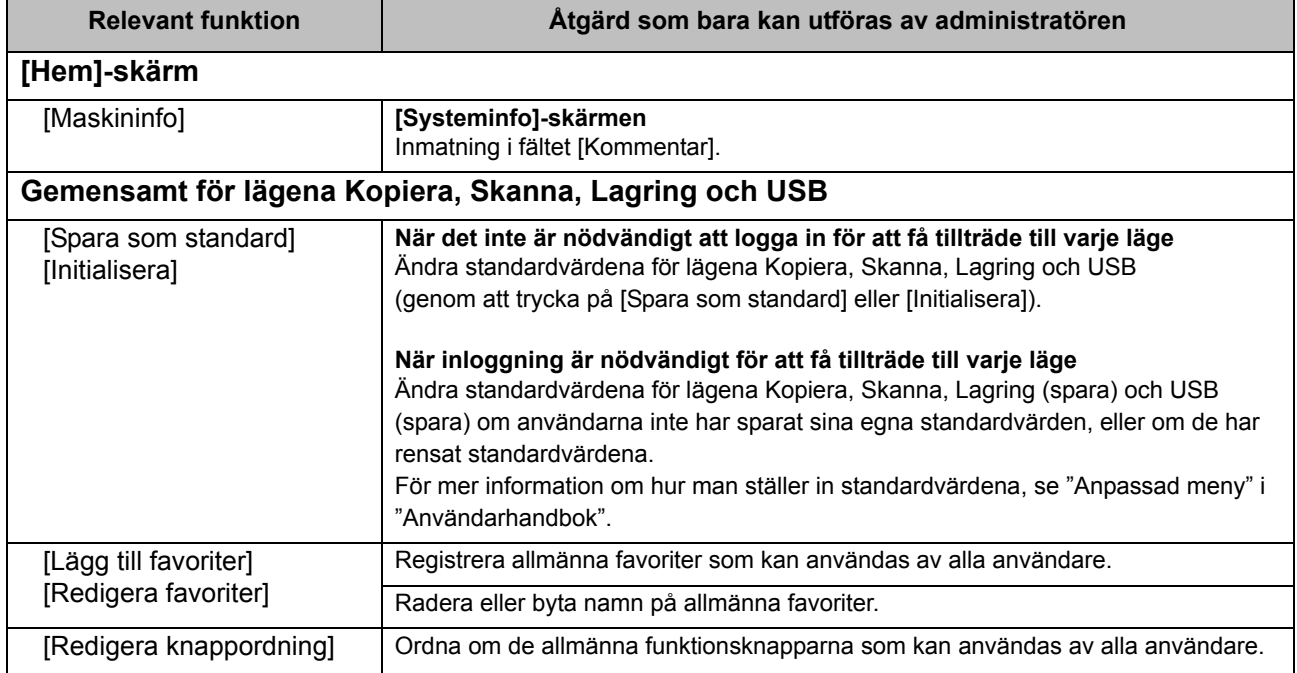

För att använda ovanstående funktioner måste en användare logga in med administratörsbehörighet.

### <span id="page-11-0"></span>**Ställa in administratörslösenordet**

Fabriksinställningen har en användare med administratörsbehörighet som heter "Admin" registrerad.

När maskinen används för första gången, logga in som "Admin" genom att följa proceduren nedan och ställ in lösenordet.

### **1 Tryck på [Inloggn./Utloggn.] knappen på manövreringspanelen.**

Skärmen [Inloggning] visas.

### **2 Tryck på [Admin].**

#### Inloggning  $\overline{\phantom{a}}$ Stäng Väli en användare  $\Delta$ II: Admin ABC DEF **GHI** JKL MN OP  $\sim$ QR STU  $\frac{1}{1}$ VW XV7  $\mathcal{L}$  $0-9$  $\ddot{\phantom{0}}$

Skärmen [Lösenord] visas.

### **3 Ange det tillfälliga lösenordet.**

Fabriksinställningen är "0000".

### **4 Tryck på [Inloggning].**

Skärmen [Ändra lösenord] visas.

#### **5 Ange det nya lösenordet och tryck på [Nästa].**

Lösenordet måste vara mellan 0 och 16 alfanumeriska tecken långt.

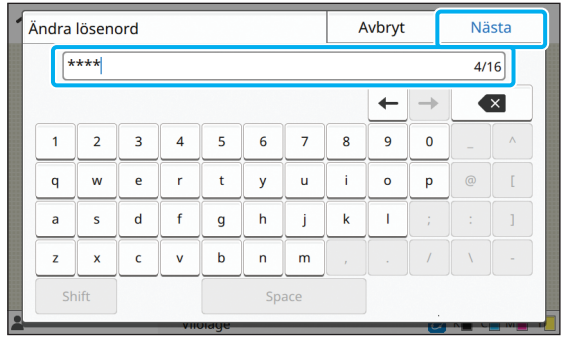

Efter att du tryckt på [Nästa] visas skärmen [Ändra lösenord (bekräfta)].

### **6 Ange det nya lösenordet igen och tryck på [OK].**

Du kan ändra ditt användarnamn från [Inställningar användare] på administratörsmenyn. (Se [s. 29](#page-30-0))

## <span id="page-12-0"></span>Konfigurera administratörsmenyn

Det finns två sätt att konfigurera administratörsmenyn på:

- **•** Inställning med maskinens manövreringspanel
- **•** Inställning med RISO Console

Denna guide förklarar proceduren för att konfigurera administratörsmenyn genom att använda manövreringspanelen.

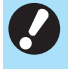

• För att konfigurera administratörsmenyn måste en användare vara inloggad med administratörsbehörighet.

### <span id="page-12-1"></span>**Inställning med manövreringspanelen**

#### **1 Logga in som användare med administratörsbehörighet.**

Tryck på [Inloggn./Utloggn.]-knappen på manövreringspanelen för att logga in.

**2 Tryck på [Adminmeny] på [Hem] skärmen.**

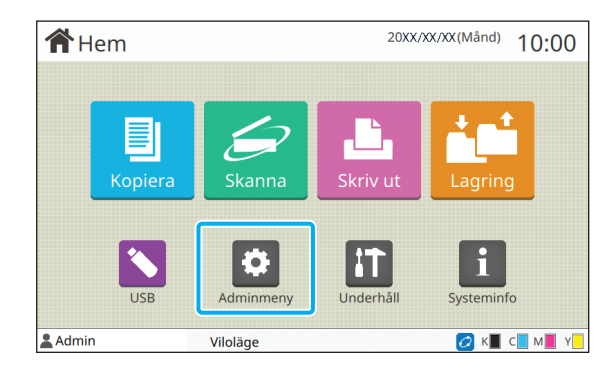

### **3 Konfigurera alla inställningar.**

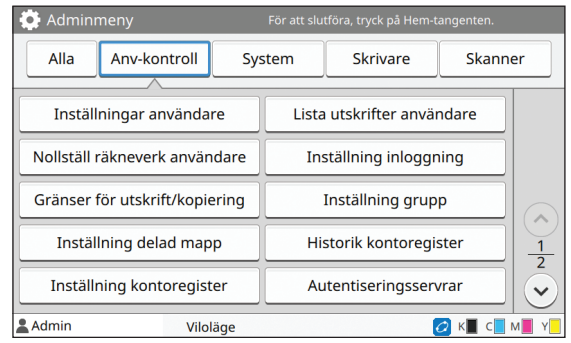

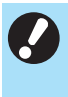

• Efter att du har konfigurerat inställningarna, tryck på [Hem]-knappen för att stänga administratörsmenyn.

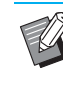

• Välj en knapp längst upp på skärmen för att visa dess motsvarande inställningar. Listorna som visas på och efter [s. 13](#page-14-1) visar beskrivningar av varje knapp för alla inställningar i administratörsmenyn.

### <span id="page-13-0"></span>**Inställning med RISO Console**

#### **1 Starta RISO Console.**

Starta din webbläsare, ange maskinens IP-adress i adressfältet, och tryck på [Enter]-knappen.

### **2 Logga in som användare med administratörsbehörighet.**

Ange ditt användarnamn och lösenord och klicka på [Inloggning].

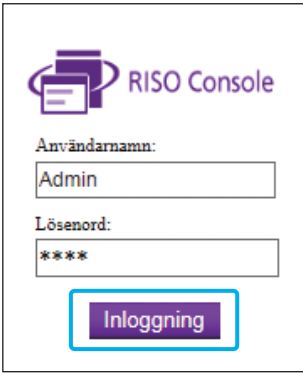

### **3 Klicka på [Adminmeny].**

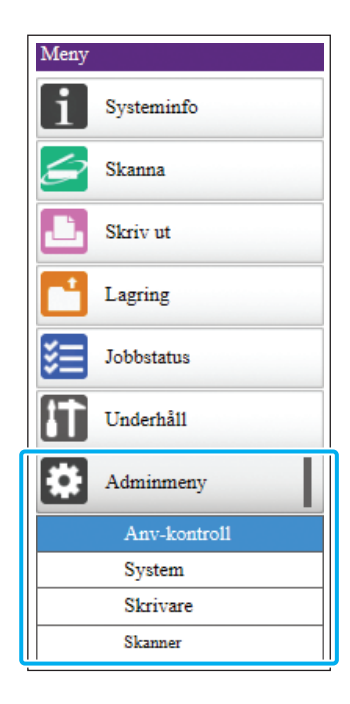

### **4 Konfigurera alla inställningar.**

Efter att du konfigurerat inställningarna, stäng administratörsmenyn genom att klicka på [Utloggning] eller stänga skärmen.

## <span id="page-14-0"></span>Administratörsmenyns inställningsalternativ

Följande inställningsalternativ finns på administratörsmenyn.

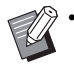

• Om den separat sålda utrustningen som behöver konfigureras inte är ansluten visas inte inställningarna för detta.

### <span id="page-14-1"></span>**Lista över administratörsmenyns inställningsalternativ**

Administratörsmenyns inställningar är indelade i fyra kategorier efter funktionen (Användarkontroll, System, Skrivare och Skanner). Listan över referenssidor visar var du kan kontrollera detaljerna och värdena för varje funktion.

Dessa knappar ger tillgång till de kategoriserade inställningarna.

Använd dessa knappar för att visa varje kategoriserad funktion.

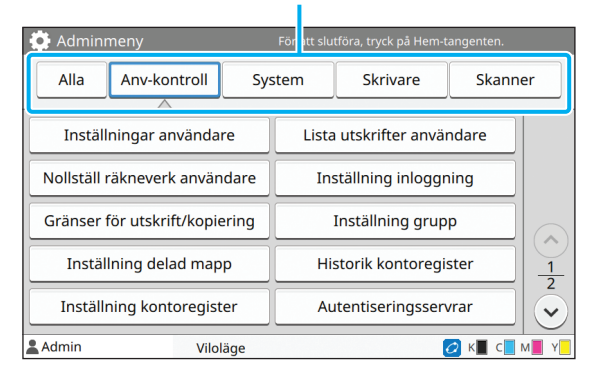

#### <span id="page-14-2"></span>**Användarkontroll**

Denna funktion begränsar funktionerna som är tillgängliga för varje användare och hanterar jobbhistoriken.

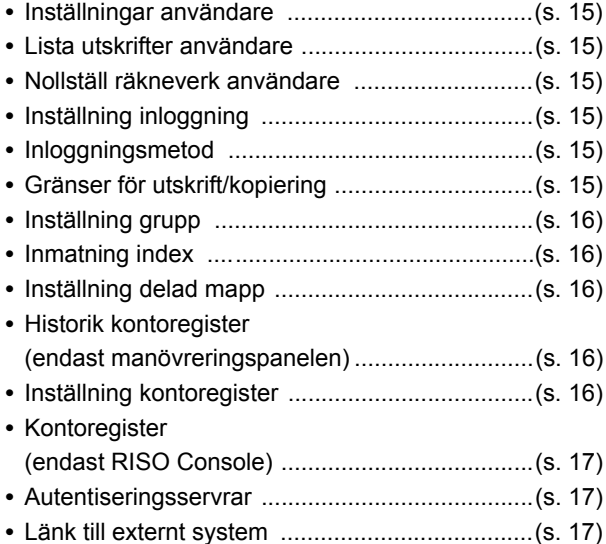

Följande är system- och nätverksinställningarna:

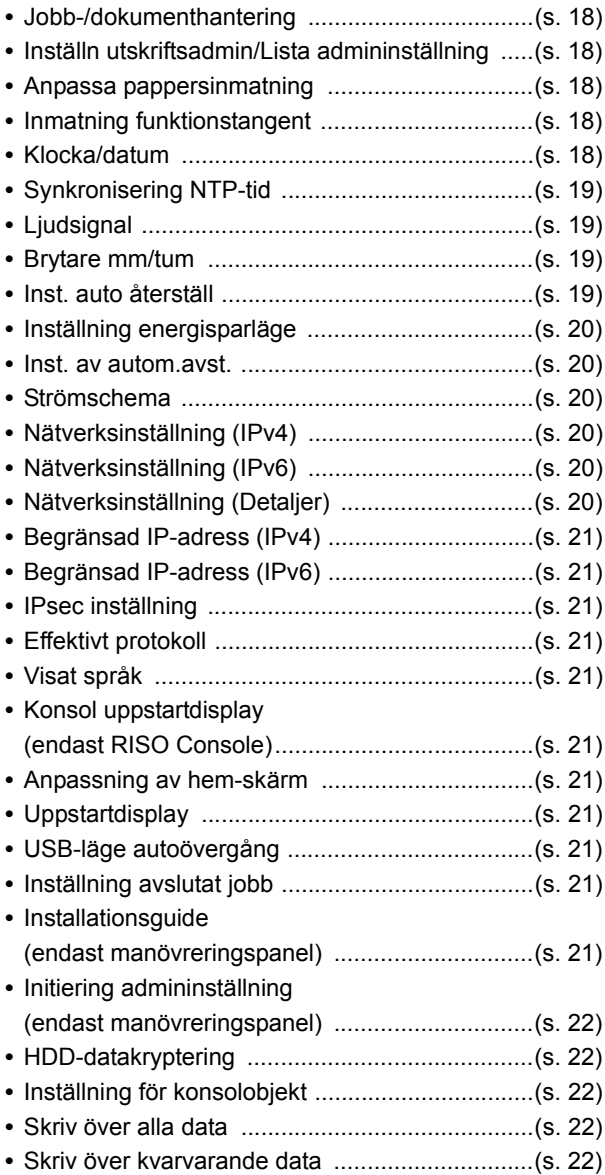

### <span id="page-15-0"></span>**System System System Skrivare**

<span id="page-15-1"></span>Följande är utskriftsfunktionsinställningarna:

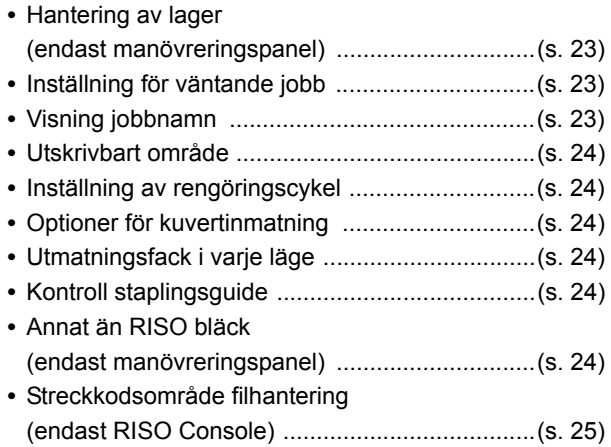

### <span id="page-15-2"></span>**Skanner**

Följande är skannerfunktionsinställningarna:

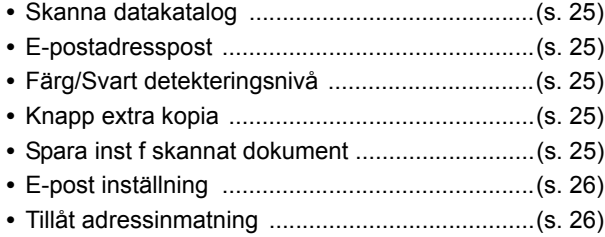

### <span id="page-16-0"></span>**Administratörsmenyns inställningsalternativ/ beskrivningar**

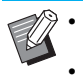

• Fabriksinställningarna är understrukna.

• indikerar inställningar som måste konfigureras när en IC-kortläsare (tillval) är ansluten.

#### <span id="page-16-1"></span>**Anv-kontroll**

<span id="page-16-7"></span><span id="page-16-6"></span><span id="page-16-5"></span><span id="page-16-4"></span><span id="page-16-3"></span><span id="page-16-2"></span>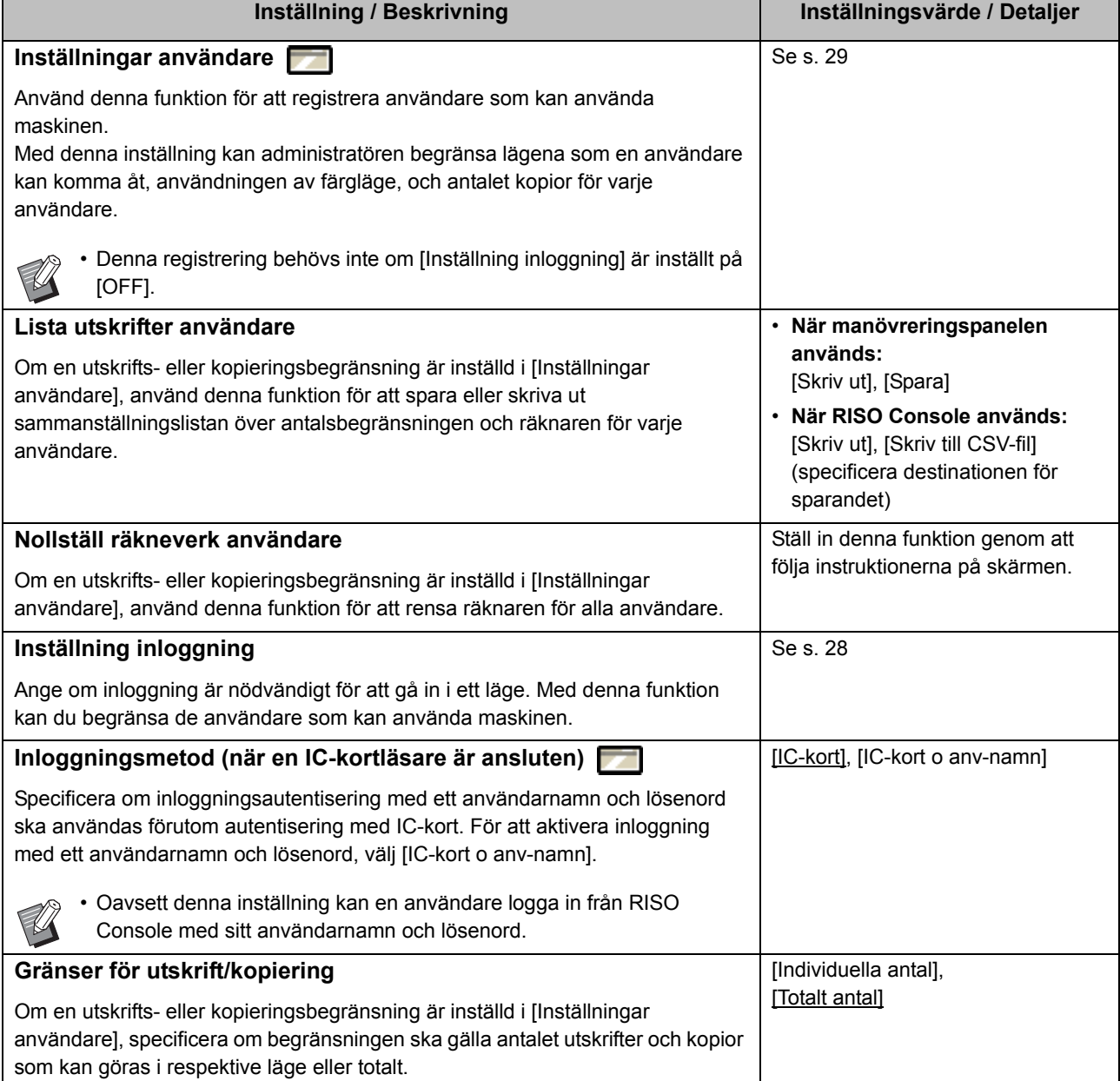

<span id="page-17-4"></span><span id="page-17-3"></span><span id="page-17-2"></span><span id="page-17-1"></span><span id="page-17-0"></span>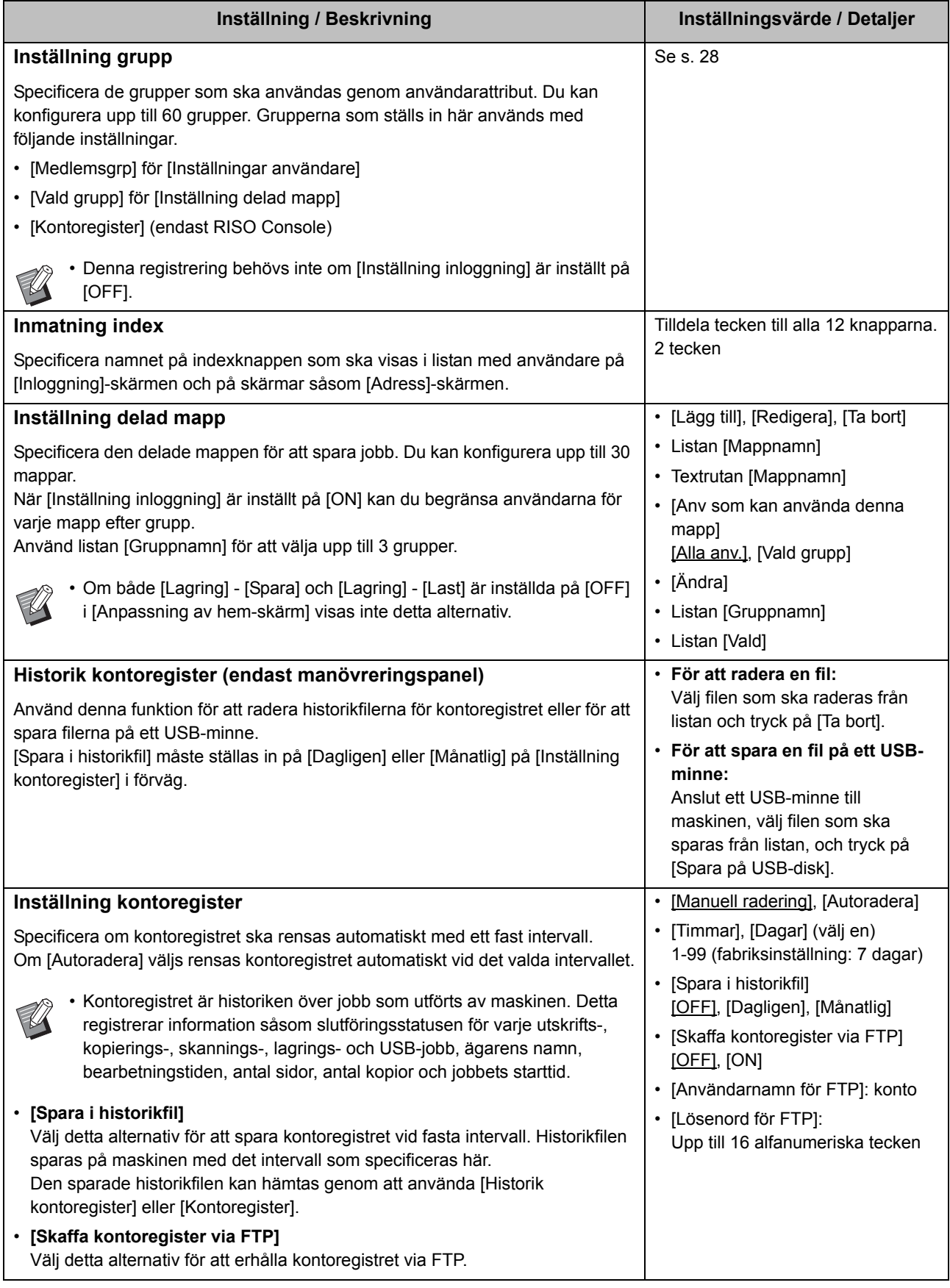

<span id="page-18-2"></span><span id="page-18-1"></span><span id="page-18-0"></span>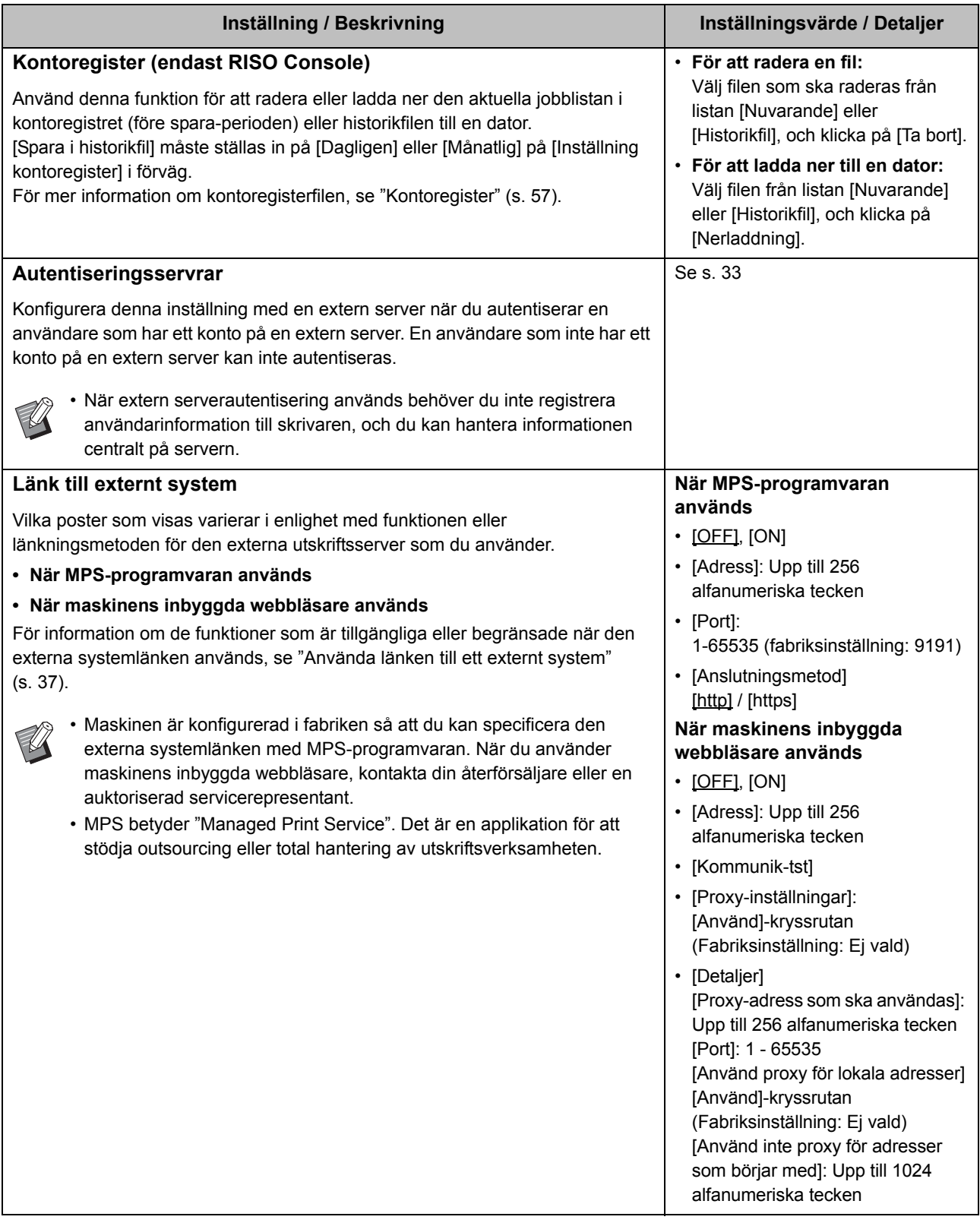

### <span id="page-19-0"></span>**System**

<span id="page-19-5"></span><span id="page-19-4"></span><span id="page-19-3"></span><span id="page-19-2"></span><span id="page-19-1"></span>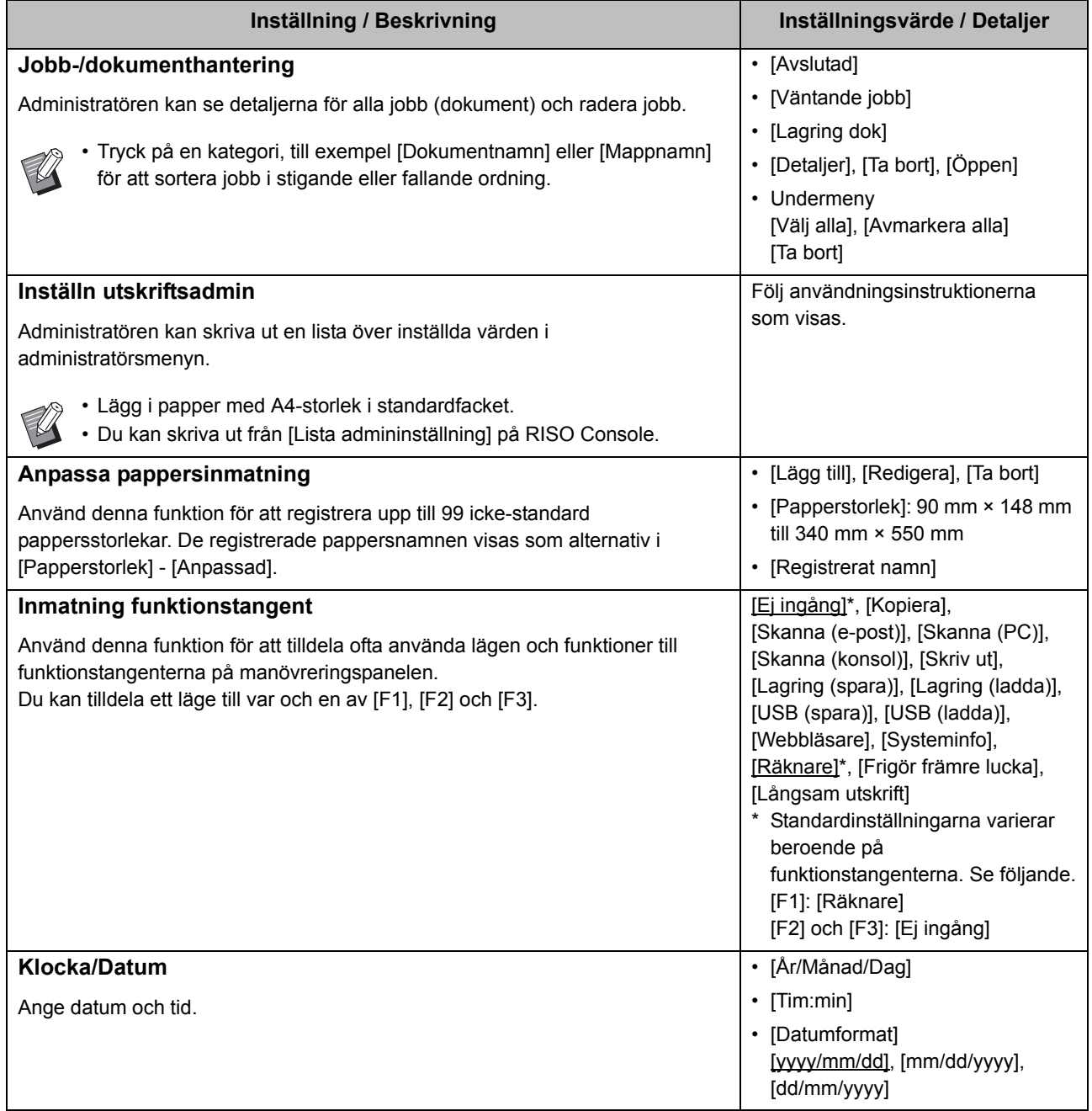

<span id="page-20-3"></span><span id="page-20-2"></span><span id="page-20-1"></span><span id="page-20-0"></span>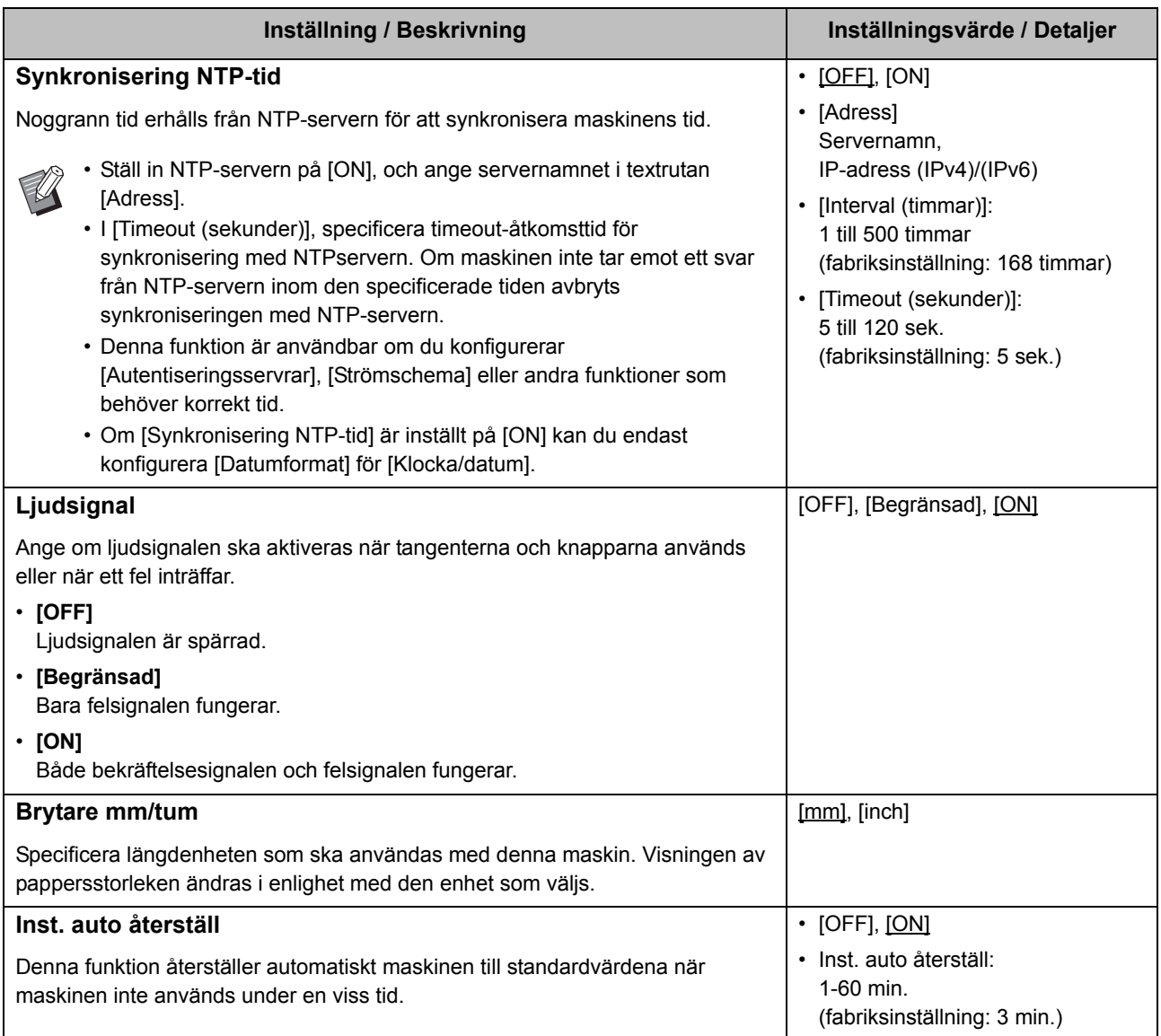

<span id="page-21-5"></span><span id="page-21-4"></span><span id="page-21-3"></span><span id="page-21-2"></span><span id="page-21-1"></span><span id="page-21-0"></span>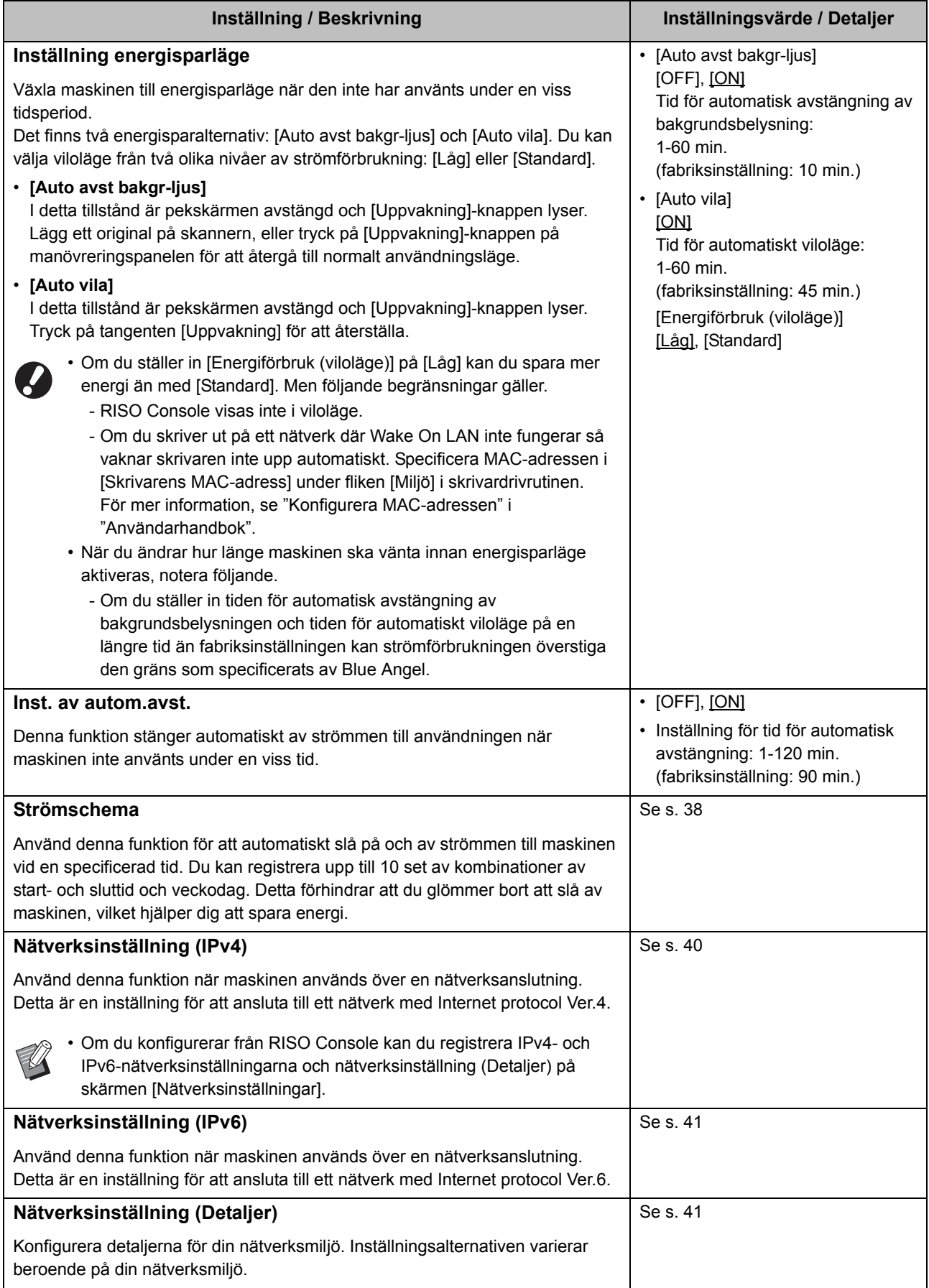

<span id="page-22-9"></span><span id="page-22-8"></span><span id="page-22-7"></span><span id="page-22-6"></span><span id="page-22-5"></span><span id="page-22-4"></span><span id="page-22-3"></span><span id="page-22-2"></span><span id="page-22-1"></span><span id="page-22-0"></span>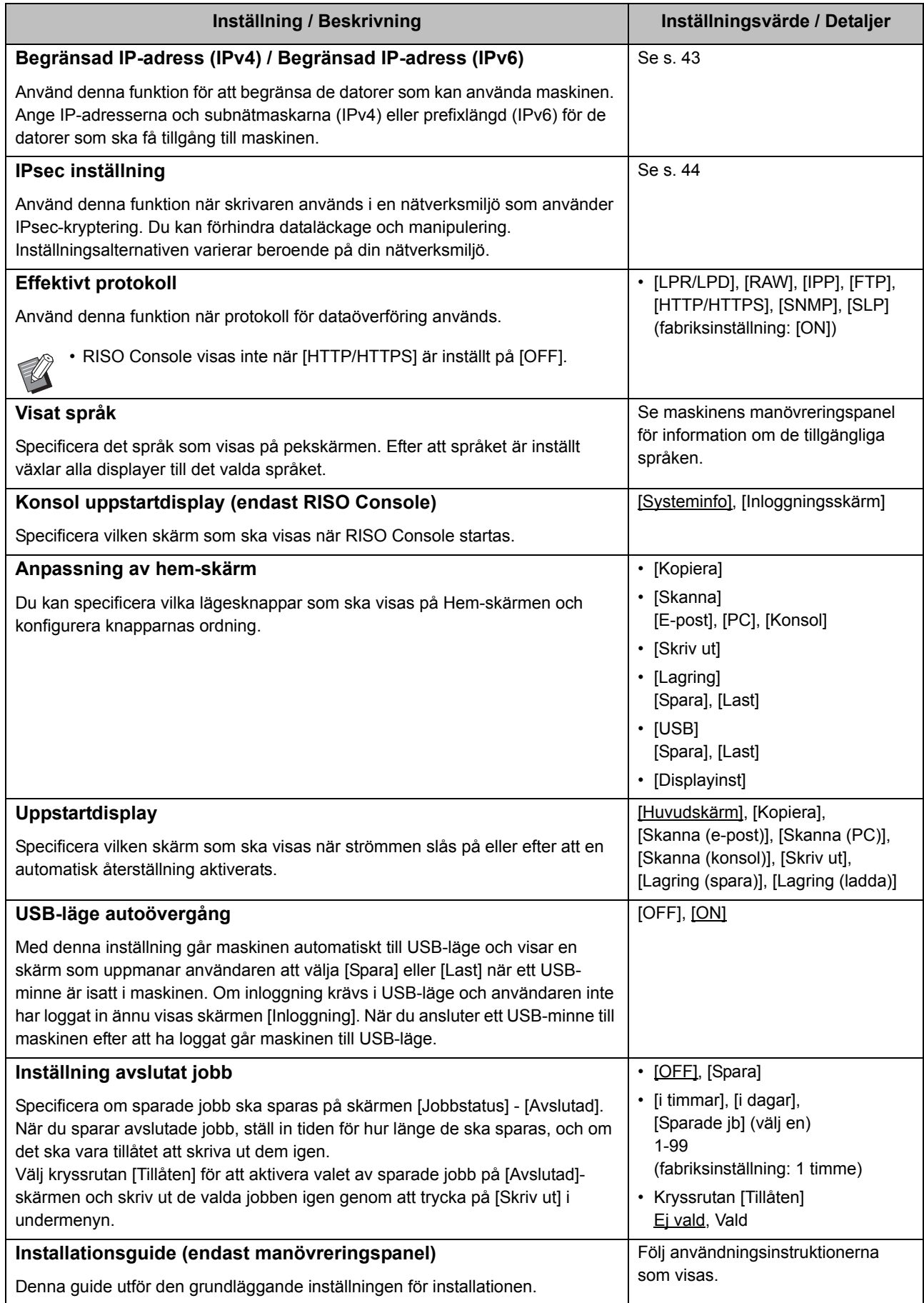

<span id="page-23-4"></span><span id="page-23-3"></span><span id="page-23-2"></span><span id="page-23-1"></span><span id="page-23-0"></span>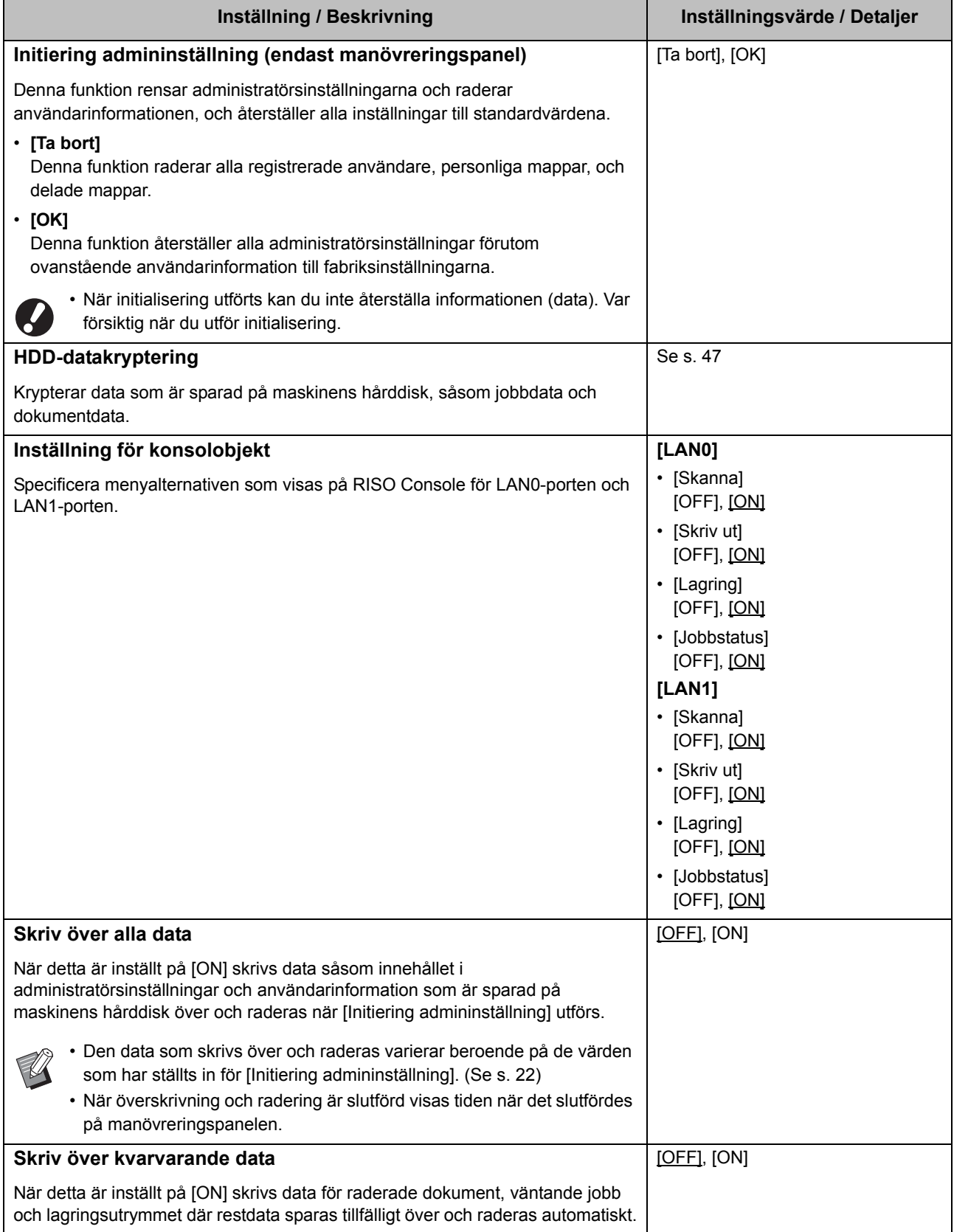

#### <span id="page-24-0"></span>**Skrivare**

<span id="page-24-3"></span><span id="page-24-2"></span><span id="page-24-1"></span>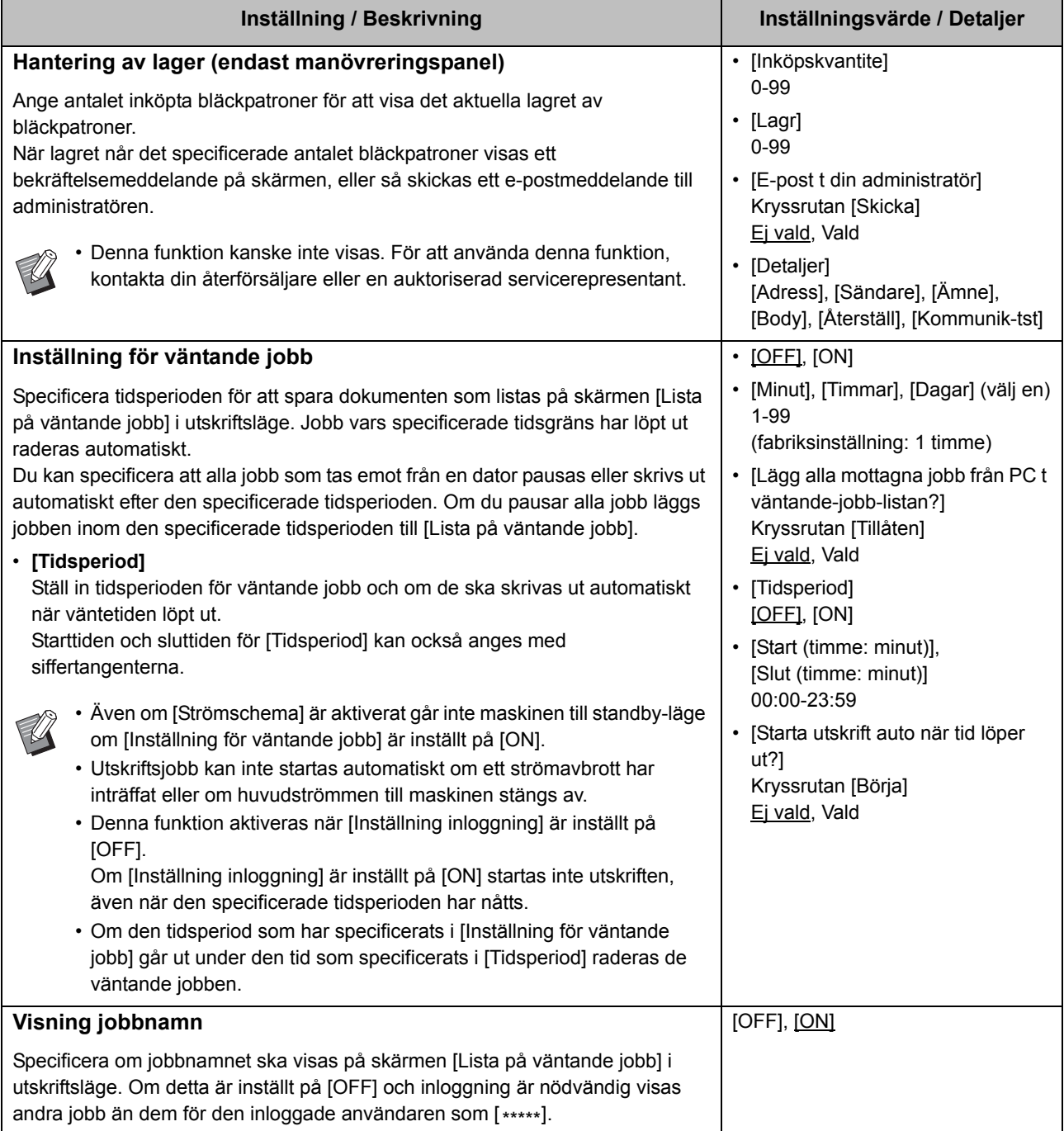

<span id="page-25-5"></span><span id="page-25-4"></span><span id="page-25-3"></span><span id="page-25-2"></span><span id="page-25-1"></span><span id="page-25-0"></span>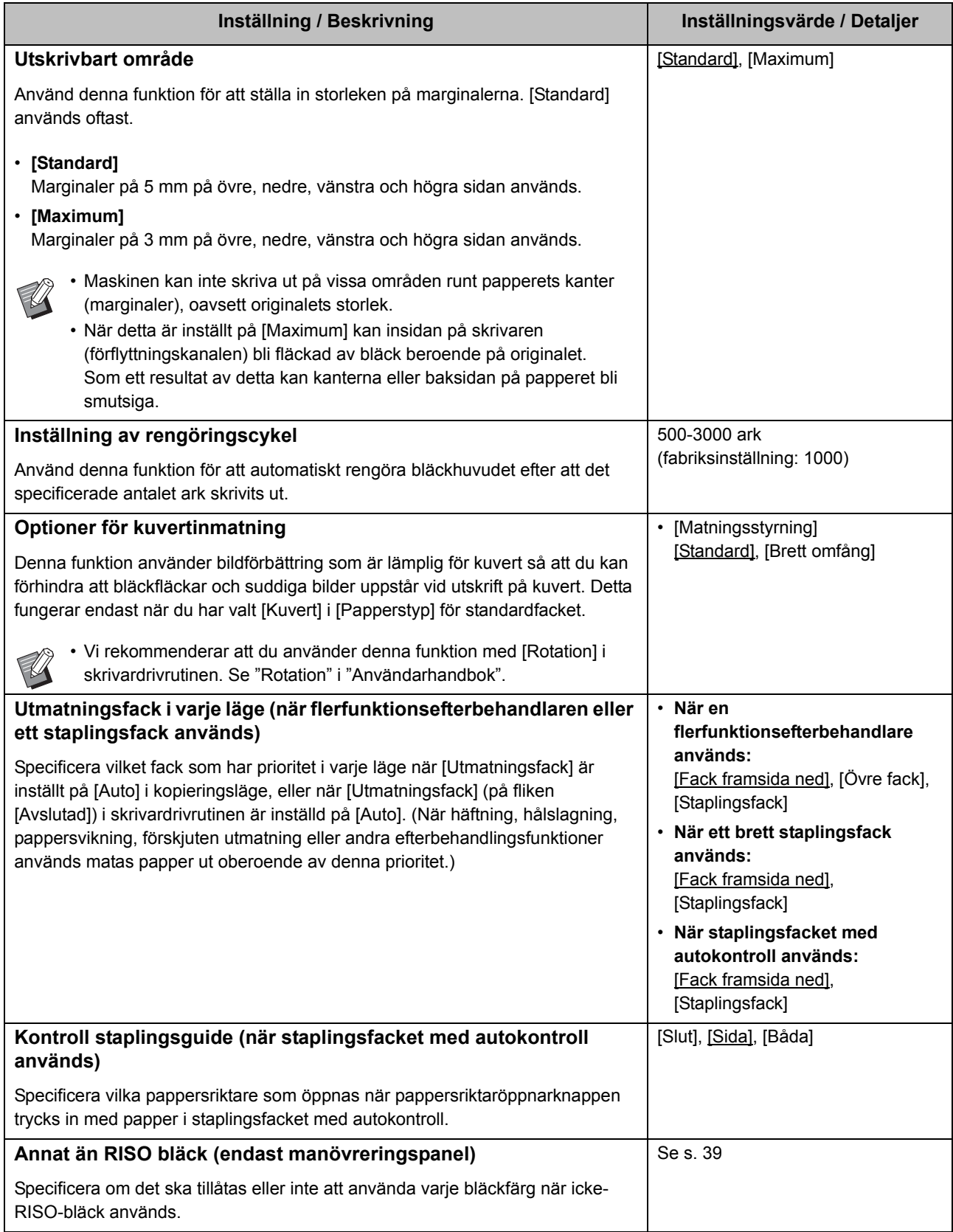

<span id="page-26-1"></span>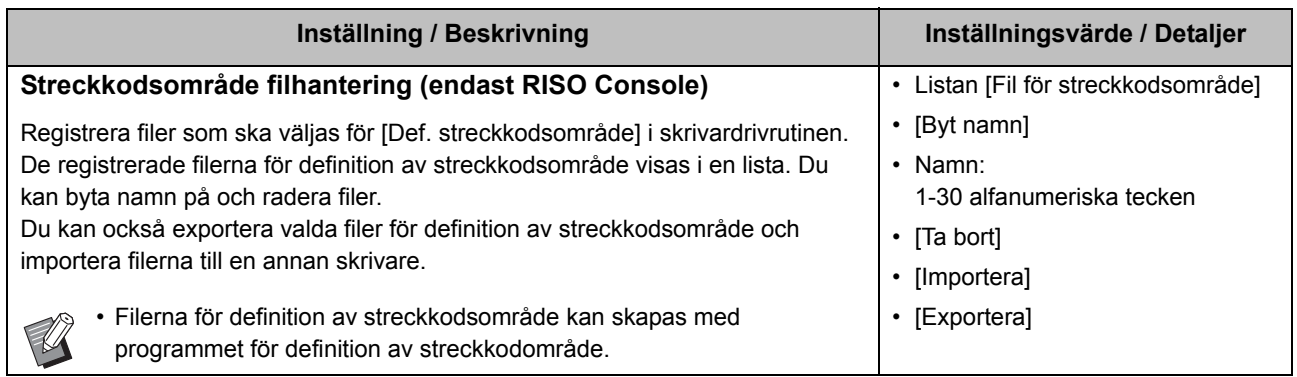

#### <span id="page-26-0"></span>**Skanner**

<span id="page-26-6"></span><span id="page-26-5"></span><span id="page-26-4"></span><span id="page-26-3"></span><span id="page-26-2"></span>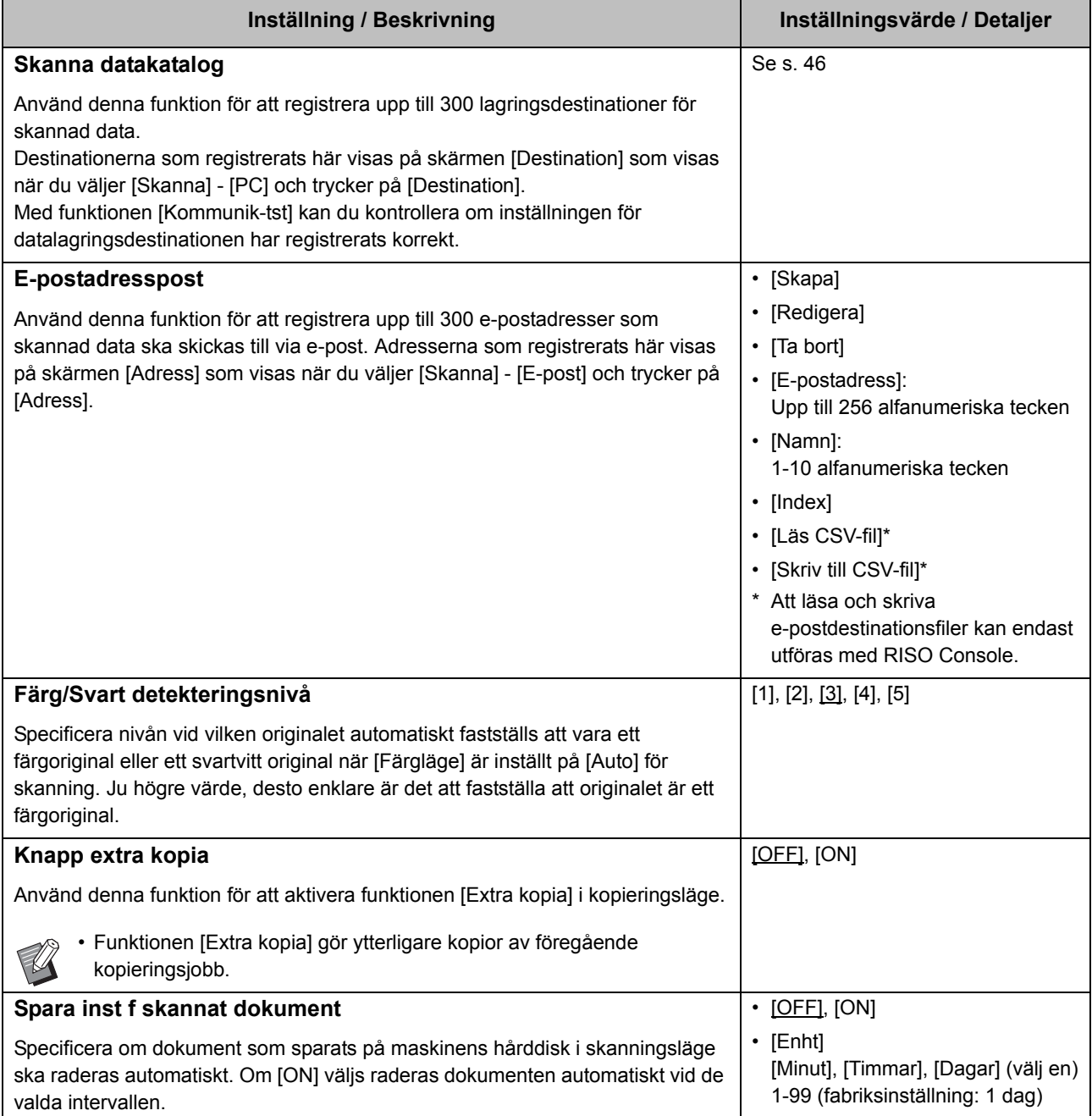

<span id="page-27-1"></span><span id="page-27-0"></span>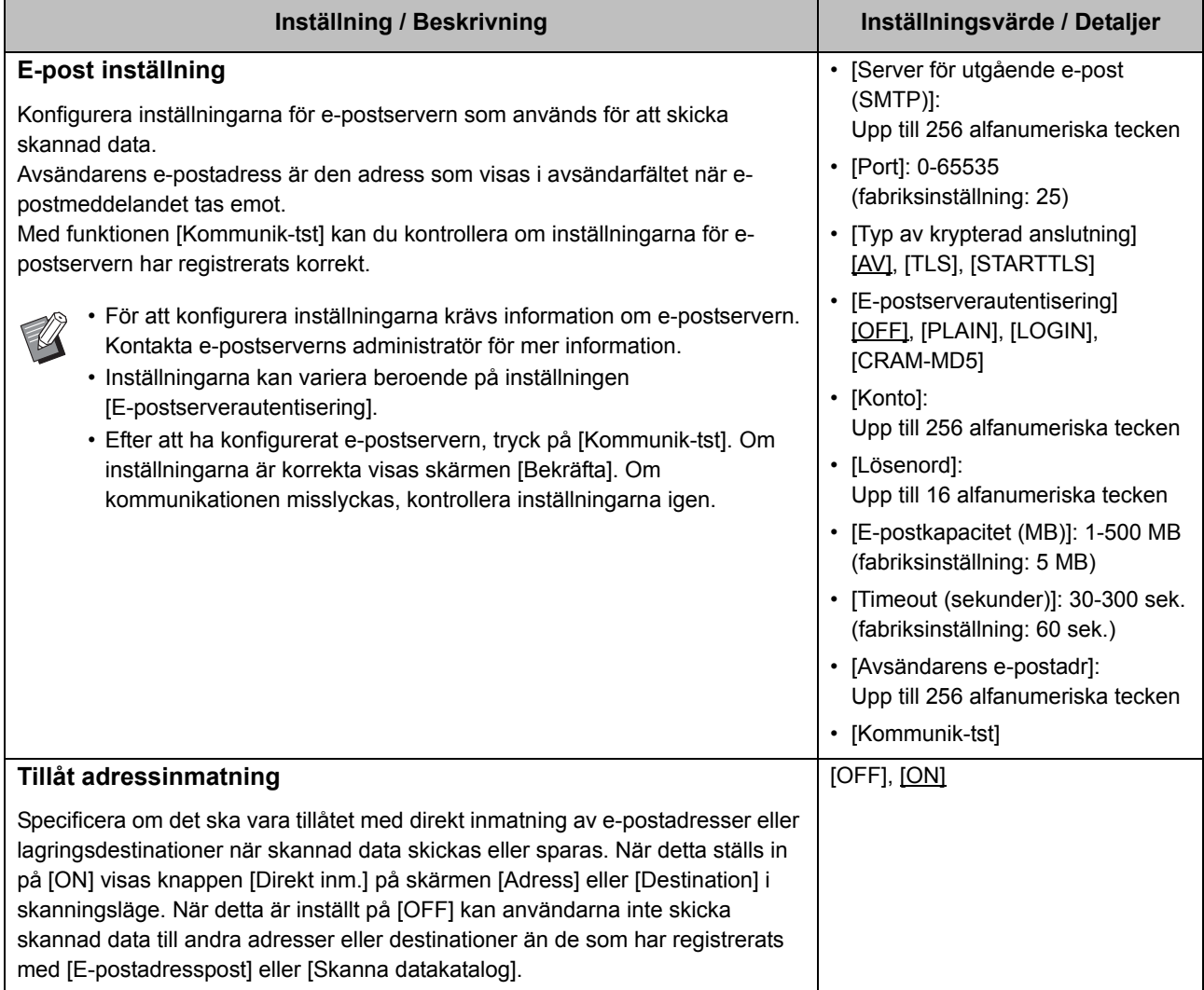

### <span id="page-28-0"></span>**Konfigurering när en IC-kortläsare (tillval) används**

Om du ansluter en IC-kortläsare måste du konfigurera ytterligare inställningar i följande inställningsalternativ i administratörsmenyn.

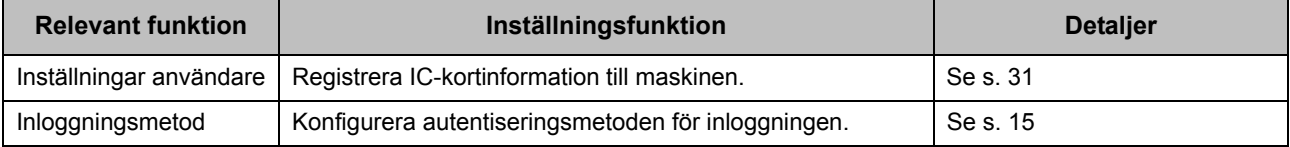

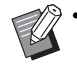

• Övriga inställningsalternativ i administratörsmenyn är samma som när IC-kortläsaren inte är ansluten. Konfigurera de nödvändiga inställningarna.

### <span id="page-28-1"></span>**Registrera användare**

Administratören måste konfigurera flera inställningar i administratörsmenyn för att registrera användare för maskinen. Beroende på hur maskinen används är vissa inställningar inte nödvändiga.

• Administratören måste alltid konfigurera inställningarna i administratörsmenyn i den ordning som visas i tabellen nedan. Om ordningen är felaktig måste du göra om konfigurationen från början.

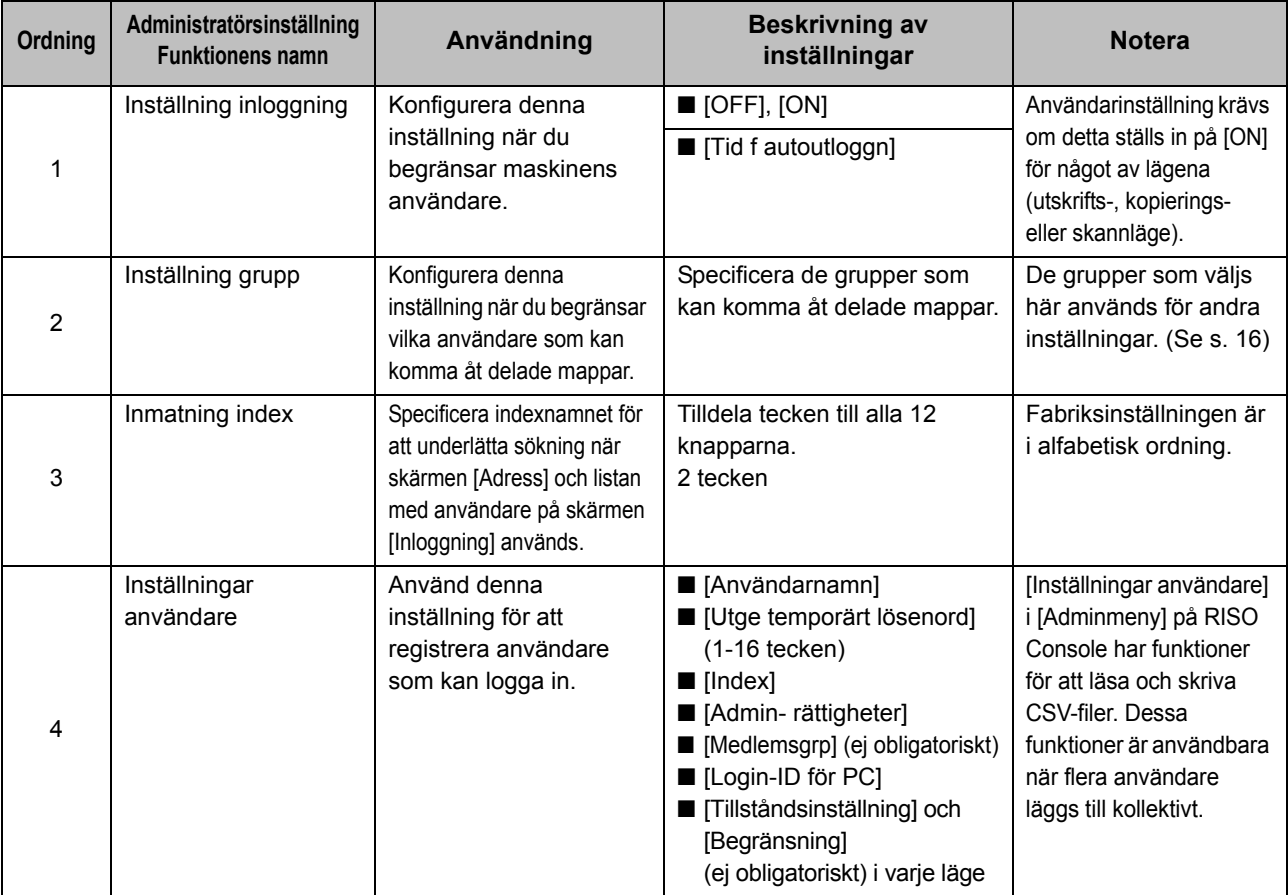

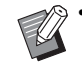

• Om du använder extern serverautentisering behöver du inte registrera användare.

### <span id="page-29-0"></span>**Inställning inloggning**

Specificera om inloggning krävs för att komma åt ett läge och funktionerna efter inloggning. Använd denna funktion för att begränsa maskinens användare.

Om detta ställs in på [ON], konfigurera då alltid 2 och 3 i "Registrera användare".

#### **[Inställning inloggning] för varje läge**

Ange om inloggning är nödvändigt för att komma åt ett läge.

Inställningsvärde: [OFF], [ON] (fabriksinställning: [OFF])

#### **[Tid f autoutloggn]**

Specificera tiden för automatisk utloggning när maskinen inte används under en viss tid.

Inställningsvärde: 10-3600 sek. (fabriksinställning: 300 sek.)

#### **[Detaljer]**

Specificera om dokument som pausats ska börja skrivas ut automatiskt vid inloggning i utskriftsläge.

Inställningsvärde: [OFF], [ON] (fabriksinställning: [ON])

### **1 På skärmen [Adminmeny], välj [Anvkontroll] - [Inställning inloggning].**

### **2 Konfigurera alla inställningar.**

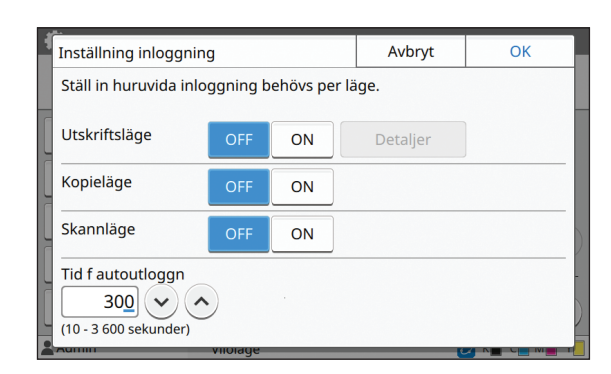

### **3 Peka på [OK].**

• Denna funktion kan också konfigureras från RISO Console. (Se [s. 12\)](#page-13-0)

### <span id="page-29-1"></span>**Om [Inställning inloggning] ställs in på [ON]**

Inställningarna i [Inställning inloggning] för varje läge (skriv ut, kopiera och skanna) påverkar också lagrings- och USB-läge. Om inloggning krävs eller inte i lagrings- och USB-läge när [Inställning inloggning] är inställt på [ON] visas i följande tabell.

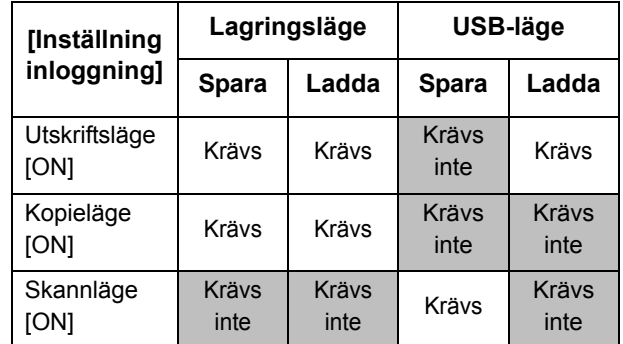

### <span id="page-29-2"></span>**Inställning grupp**

Specificera grupperna för att indikera användarattribut. Grupperna som ställs in här används med [Medlemsgrp] för [Inställningar användare].

Du kan konfigurera upp till 60 grupper.

#### **1 På skärmen [Adminmeny], välj [Anvkontroll] - [Inställning grupp].**

### **2 Tryck på [Lägg till].**

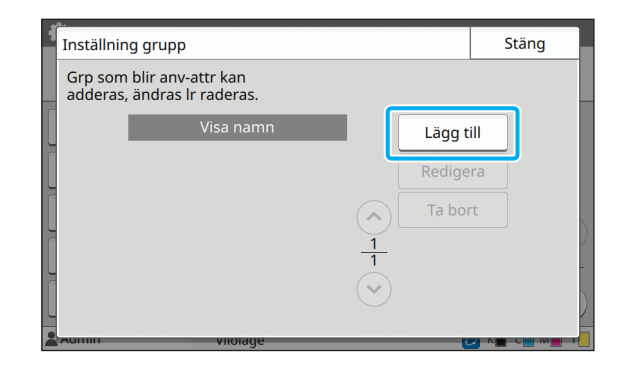

### **3 Ange gruppnamnet och tryck på [OK].**

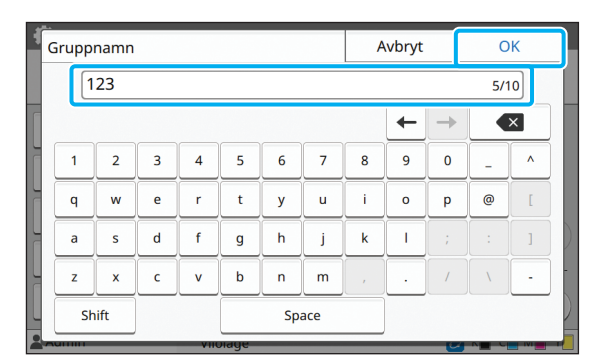

### **4 Peka på [Stäng].**

• För att ändra eller radera en gruppinställning, utför följande åtgärder.

**För att ändra ett gruppnamn:**

Välj gruppen på skärmen [Inställning grupp], tryck på [Redigera], och ändra gruppnamnet.

**För att radera en grupp:**

Välj gruppen på skärmen [Inställning grupp] och tryck på [Ta bort].

- Grupperna som ställs in här används också med följande inställningar.
	- [Medlemsgrp] för [Inställningar användare]
	- [Vald grupp] för [Inställning delad mapp]
	- [Kontoregister] (endast RISO Console)
- Denna funktion kan också konfigureras från RISO Console. (Se [s. 12\)](#page-13-0)

### <span id="page-30-0"></span>**Inställningar användare**

Om [Inställning inloggning] ställs in på [ON], registrera de användare som kan använda maskinen. Du kan lägga till upp till 1 000 användare.

Ställ in användarattribut och användningsbegränsningar.

> • Konfigurera [Inställning grupp] innan du konfigurerar [Inställningar användare]. (Se [s. 28](#page-29-2))

#### **[Användarnamn]**

Ange användarnamnet för inloggning. Otillgängliga tecken: " / [ ] : +  $|$  < > = ; , \* ? \ '

#### **[Utge temporärt lösenord]**

Ställ in ett temporärt lösenord.

Använd 1 till 16 gemena alfanumeriska tecken.

#### **[Index]**

Specificera indexet som en registrerad användare tillhör.

• Konfigurera [Index] korrekt. Maskinen tillåter inte automatisk tilldelning av index baserat på användarnamn.

#### **[Admin- rättigheter]**

Specificera om en registrerad användare ska tilldelas administratörsbehörighet. Inställningsvärde: [OFF], [ON] (fabriksinställning: [OFF])

#### **[Medlemsgrp]**

Du kan registrera upp till 3 medlemsgrupper för en användare. Du måste konfigurera [Inställning grupp] i förväg.

#### **[Login-ID för PC]**

Ange PC-inloggningsnamnet som används när en registrerad användare utför ett utskriftsjobb.

#### **[Tillståndsinställning]**

Specificera lägena som en registrerad användare får använda.

Inställningsvärde: [OFF], [ON] (fabriksinställning: [ON])

#### **[Begränsning]**

Specificera funktionsbegränsningarna för utskriftsläge och kopieringsläge. Du kan använda funktionsbegränsning kollektivt för båda lägena.

**• Fullfärgskopia/Fullfärgsutskrift (Detta alternativ visas inte i ComColor black FW1230/FW1230R.)**

Specificera om registrerade användare tillåts göra fullfärgs- och tvåfärgskopior och -utskrifter. Inställningsvärde: [OFF], [ON] (fabriksinställning: [ON])

- **[Begr. fullfärgsant.] / [Begränsa 2färgsantal]** Specificera det maximala antalet fullfärgs- och tvåfärgskopior och -utskrifter som tillåts. Inställningsvärde: Ej valt, Valt (fabriksinställning: Ej valt) (1-99 999 ark)
- **[Begr. monokromantal]** Specificera det maximala antalet enfärgskopior och utskrifter som tillåts. Inställningsvärde: Ej valt, Valt

(fabriksinställning: Ej valt) (1-99 999 ark)

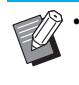

• Inställningsvärdena på skärmen [Utskriftsbegränsning] eller [Kopieringsbegränsning] varierar beroende på inställningen [Gränser för utskrift/kopiering].

#### **[Läs CSV-fil] (endast RISO Console)**

Använd denna funktion för att läsa användarlista-filen från en dator till maskinens hårddisk.

#### **[Skriv till CSV-fil] (endast RISO Console)**

Använd denna funktion för att skriva användarlista-filen från maskinens hårddisk till en dator.

#### **1 På skärmen [Adminmeny], välj [Anvkontroll] - [Inställningar användare].**

### **2 Tryck på [Lägg till].**

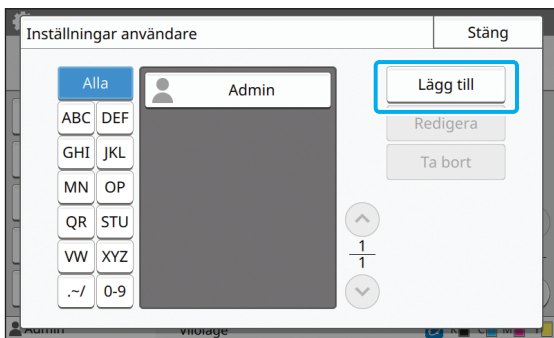

**3 Ange användarnamnet och tryck på [Nästa].**

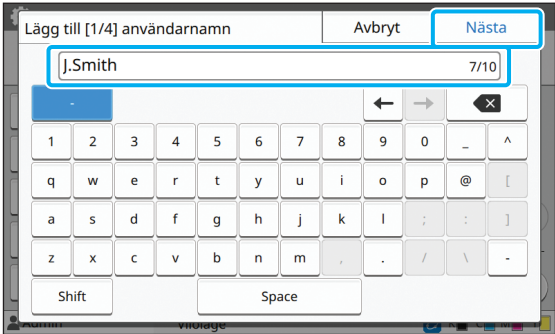

**4 Ange det tillfälliga lösenordet och tryck på [Nästa].**

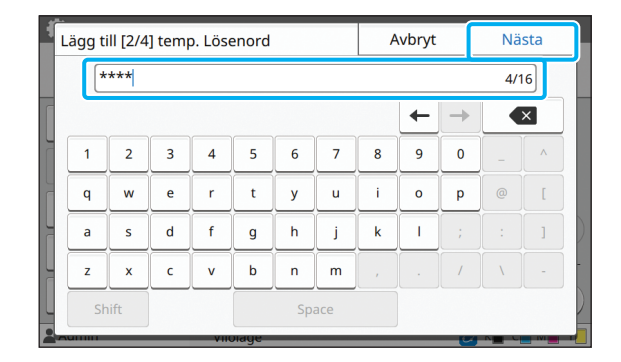

#### **5 Ange det tillfälliga lösenordet igen och tryck på [Nästa].**

• Meddela den registrerade användaren om det tillfälliga lösenordet som angetts här. Detta lösenord behövs för att användaren ska kunna logga in på maskinen för första gången.

### **6 Konfigurera alla inställningar.**

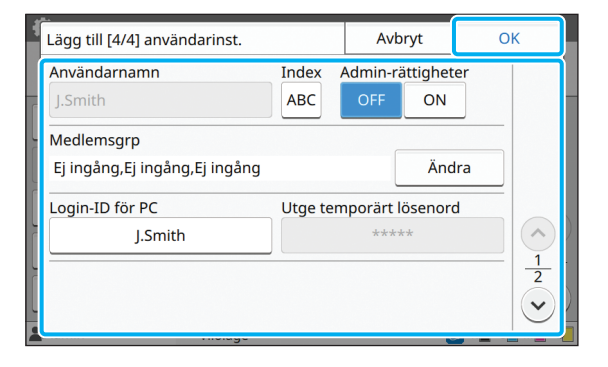

• Om [Login-ID för PC] inte är korrekt när [Tillståndsinställning] i utskriftsläge är inställt på [ON] kan jobb inte tas emot från en dator. Se till att korrekt login-ID för PC är angivet i [Login-ID för PC].

• Se till att konfigurera [Index].

### **7 Peka på [OK].**

• För att ändra eller radera en användarinställning, utför följande åtgärder.

**För att radera en användarinställning:** Välj användaren på skärmen [Inställningar användare] och tryck på [Ta bort]. **För att ändra en användarinställning:** Välj användaren på skärmen [Inställningar användare], tryck på [Redigera], och ändra inställningarna.

• Denna funktion kan också konfigureras från RISO Console. (Se [s. 12\)](#page-13-0)

### <span id="page-32-0"></span>**Registrera ett IC-kort**

Om en IC-kortläsare är ansluten kan du registrera autentiseringskortinformationen för den registrerade användaren.

#### **1 Välj användarnamnet på skärmen [Inställningar användare].**

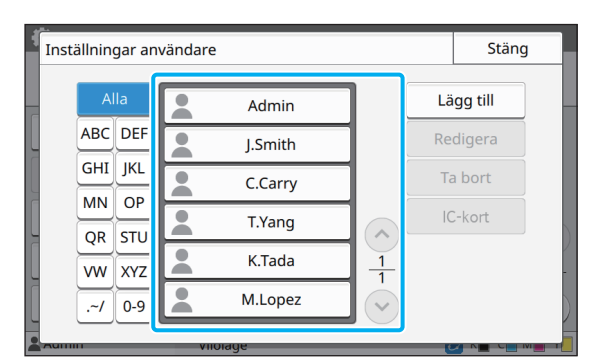

### **2 Tryck på [IC-kort].**

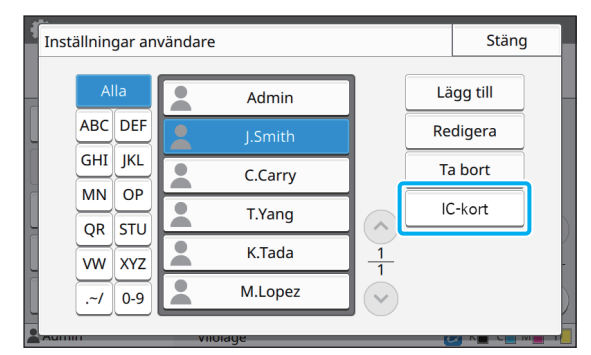

Meddelandet [Sätt i IC-kortet.] visas.

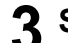

#### **3 Sätt i IC-kortet i IC-kortläsaren.**

Meddelandet [Registrering användare slutförd.] visas efter att kortet har registrerats.

> Ikonen **till vänster om användarnamnet** ändras till ikonen **efter att IC-kortets** information registrerats.

### **4 Peka på [Stäng].**

Skärmen återgår till [Inställningar användare] skärmen.

### <span id="page-32-1"></span>**Kollektiv registrering av flera användare (RISO Console)**

Att använda RISO Console är användbart när flera användare registreras kollektivt. Spara CSV-filformatet till datorn, ange användarinformationen (användarnamn, PCinloggningsnamn, med/utan administratörsbehörighet), och läs sedan filen igen. För mer information om CSV-filer, se ["Bilaga" \(s. 55\).](#page-56-0)

**1 Starta RISO Console och klicka på [Inställningar användare] på skärmen [Adminmeny].**

#### **2 Klicka på [Skriv till CSV-fil] och spara CSV-filen på en dator.**

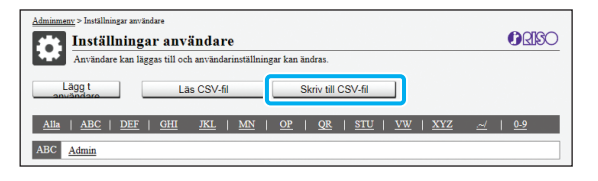

#### **3 Öppna den skrivna CSV-filen och ange användarinformationen.**

Ange användarinformationen i enlighet med formatet, och spara sedan informationen. Du kan lägga till upp till 1 000 användare.

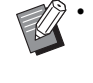

• Användarinställningsalternativen i en CSV-fil varierar beroende på funktionernas begränsningar, maskintyp, och ansluten tillvalsutrustning.

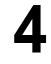

#### **4 Klicka på [Läs CSV-fil], och läs sedan den inmatade filen.**

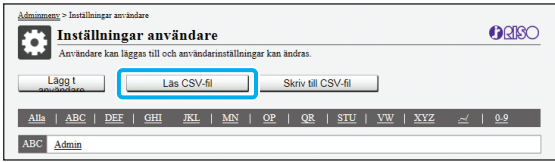

Om [Läs CSV-fil] inte slutförts korrekt visas ett meddelande. Kontrollera CSV-filinställningarna och antalet användarregistreringar.

Om en IC-kortläsare används måste du registrera IC-kortet i maskinen.

**5 Välj [Anv-kontroll] - [Inställningar användare] på skärmen [Adminmeny] på maskinen.**

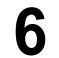

### **6 Välj användarnamnet.**

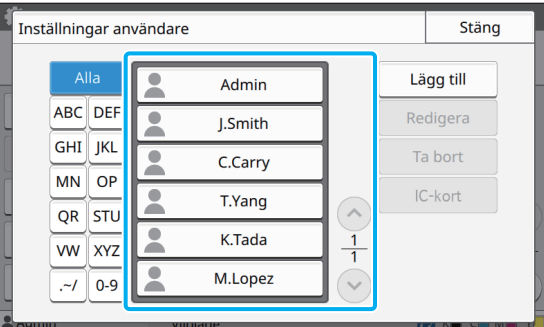

### **7 Tryck på [IC-kort].**

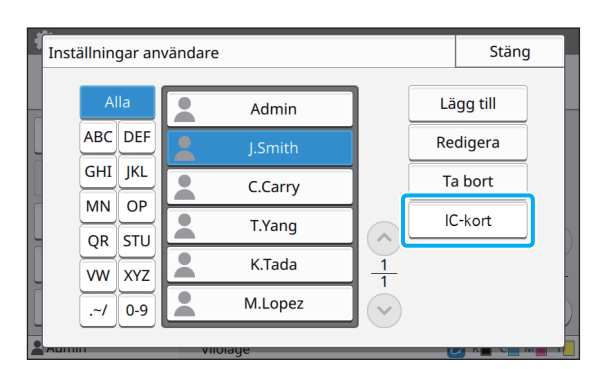

Meddelandet [Sätt i IC-kortet.] visas.

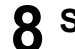

### **8 Sätt i IC-kortet i IC-kortläsaren.**

Meddelandet [Registrering användare slutförd.] visas efter att kortet har registrerats.

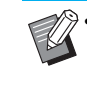

Ikonen **till vänster om användarnamnet**  $\overline{a}$ ndras till ikonen  $\overline{a}$  efter att IC-kortets information registrerats.

### **9 Peka på [Stäng].**

Upprepa steg 6 till 9 för alla användare.

### <span id="page-34-0"></span>**Konfigurera autentiseringsservrar (extern serverautentisering)**

Genom att konfigurera en autentiseringsserver kan användarkontroll för skrivaren utföras på en extern server. En användare som inte har ett konto på den externa servern kan inte autentiseras. Eftersom användarinformation hanteras centralt på den externa servern finns det inget behov av att registrera användarinformation i skrivaren.

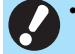

- Om du börjar använda extern serverautentisering raderas följande inställningar som sparas i maskinen.
	- Användarinformation registrerad till [Inställningar användare] i administratörsmenyn
	- Alla användares personliga mappar och dokument sparade i personliga mappar
	- Grupper registrerade i [Inställning grupp] i administratörsmenyn
	- Alla användares [Lägg till favoriter]- och [Spara som standard]-inställningar

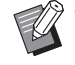

• Du kan säkerhetskopiera användarinformation innan du börjar använda en extern server. För att säkerhetskopiera användarinformation, ladda ner CSV-filen med [Inställningar användare] i administratörsmenyn i RISO Console till din dator.

#### <span id="page-34-1"></span>**Funktioner som begränsas när extern serverautentisering används**

Om du konfigurerar den externa serverautentiseringsfunktionen hanterar maskinen inga användare förutom administratören.

Därför är vissa funktioner begränsade.

#### ■ **Kopieläge**

- **•** Andra användare än administratören kan inte använda [Lägg till favoriter]. Skärmen [Favoriter] visar funktioner som administratören konfigurerat.
- **•** Personliga mappar kan inte användas i lagringsläge.
- **•** Andra användare än administratören kan inte registrera aktuella inställningar som standard eller återställa inställningarna till fabriksinställningarna.

#### ■ **Användarinfo**

- **•** Andra användare än administratören kan inte ändra inloggningslösenord.
- **•** Om [Autentiseringsservrar] eller [Länk till externt system] är inställt på [ON] visas inte [Inloggningsmetod]. I detta fall används [IC-kort o anv-namn].

#### ■ **Administratörsinställning**

- **•** Eftersom användare hanteras på den externa servern hanterar eller registrerar maskinen inte användare. Därför är [Inställningar användare], [Inställning grupp] och [Lista utskrifter användare] inte tillgängliga.
- **•** Även om en IC-kortläsare är ansluten kan du inte registrera begränsningar av antalet utskrifter.

#### ■ **Inställningsalternativ**

De alternativ du ställer in i [Autentiseringsservrar] är följande.

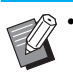

• Fabriksinställningarna är understrukna.

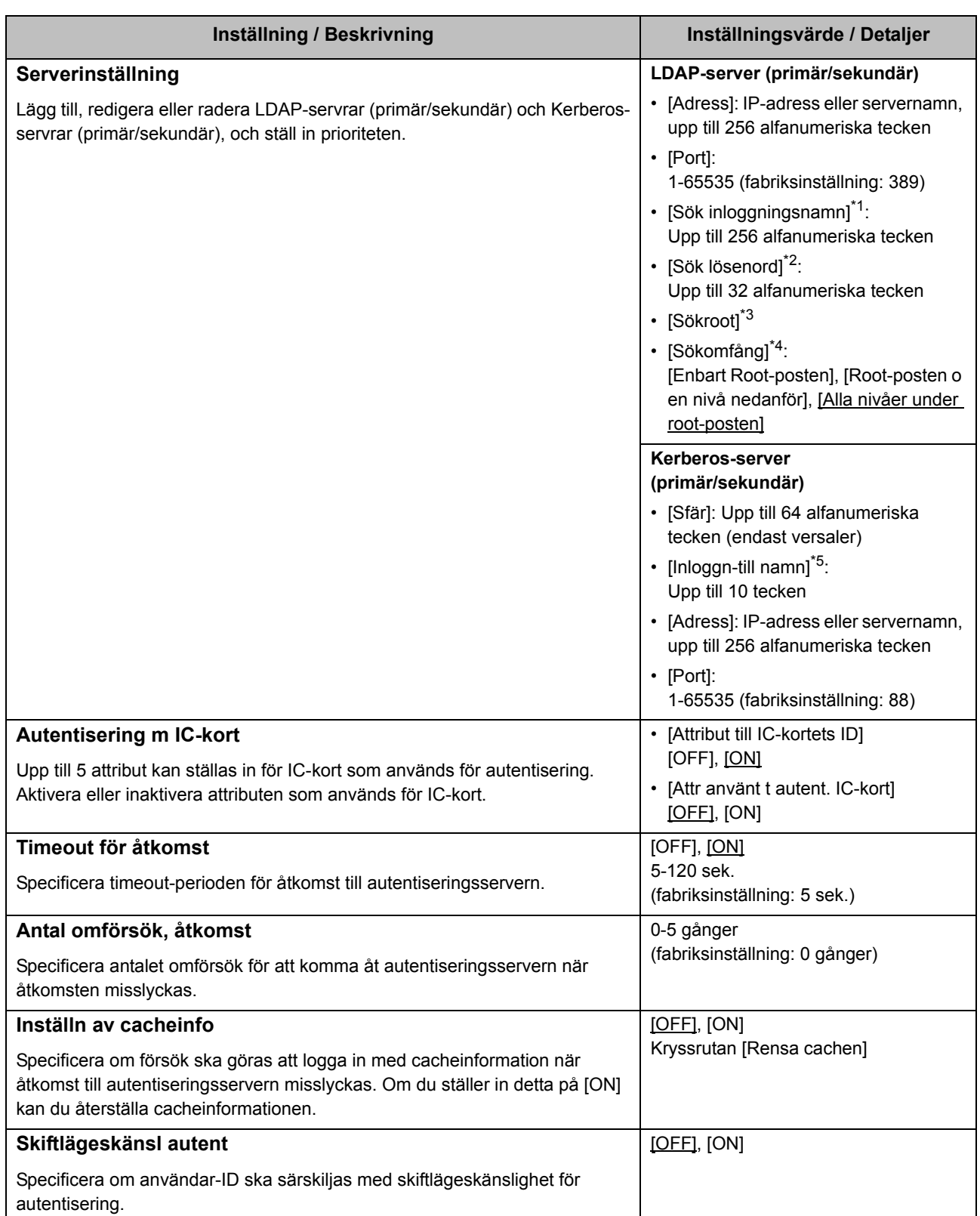

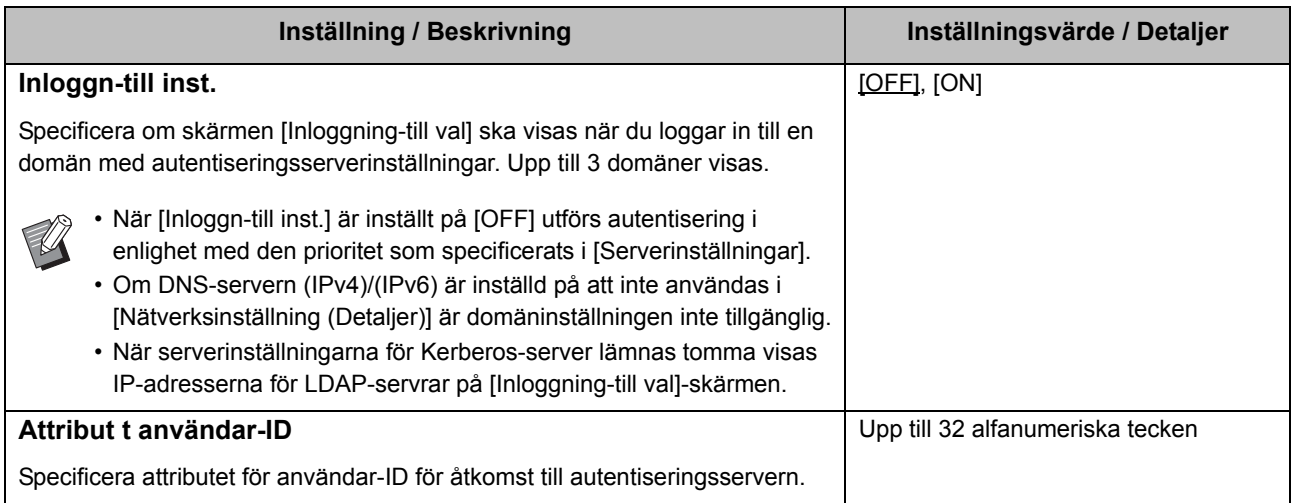

- \*1 Sök inloggningsnamn för åtkomst till autentiseringsservern
- \*2 Sök lösenord för åtkomst till autentiseringsservern
- \*3 DN (Distinguished Name) som är sökroot för användare på autentiseringsservern
- \*4 Sökomfång för åtkomst till autentiseringsservern
- \*5 Visas på skärmen [Inloggning-till val] när du loggar in på autentiseringsservern

### **1 På skärmen [Adminmeny], välj [Anvkontroll] - [Autentiseringsservrar].**

### **2 Peka på [ON].**

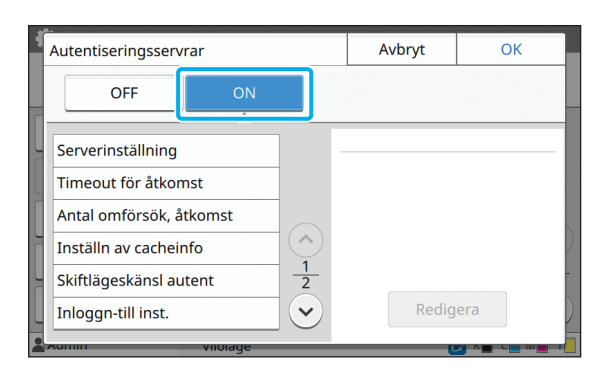

#### **3 Konfigurera inställningarna.**

Välj det alternativ som ska konfigureras och tryck på [Redigera].

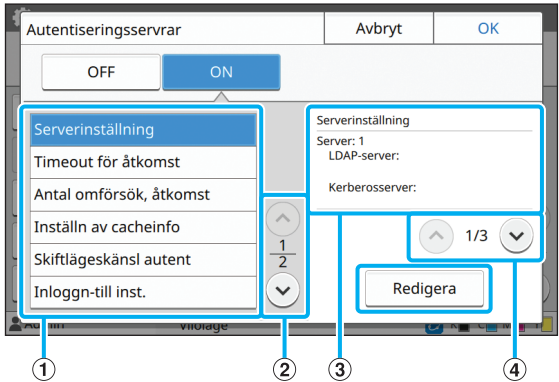

aInställningsalternativ

bVäxlar inställningsalternativsidor

 $(3)$ Visar detaljerad information om inställningen

dVäxlar inställningsdetaljsidor

Följ instruktionerna på skärmen för att konfigurera inställningarna.

Efter att ha konfigurerat inställningarna, tryck på [Stäng] eller [OK]. Skärmen återgår till [Autentiseringsservrar]-skärmen.

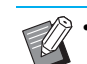

• Upp till tre (sex) LDAP-servrar (primär/ sekundär) och Kerberos-servrar (primär/ sekundär) kan väljas som kontakter för autentisering. För att ändra eller radera varje servers inställningar, eller ställa in kontaktprioritet för autentisering, utför följande åtgärder på skärmen [Serverinställningar].

**För att lägga till en autentiseringsserver:** Tryck på [Lägg till] för att konfigurera inställningarna för varje server.

#### **För att ändra inställningar:**

Välj den relevanta servern och tryck på [Redigera]. Ändra inställningarna.

#### **För att radera en server:**

Välj den relevanta servern och tryck på [Ta bort].

#### **För att ställa in kontaktprioritet när autentisering utförs:**

Välj en server och ställ in prioritet med [1]  $och [$ .

- Om du inte använder en Kerberos-server behöver du inte registrera en Kerberosserver. Server-inställningar för Kerberosserver visas tomma på [Serverinställning] skärmen.
- Om du inte registrerar en Kerberos-server kan du endast använda IC-kortautentisering, och kan inte använda PINkodsautentisering.

#### **4 Efter att ha ställt in de nödvändiga alternativen, tryck på [OK] på skärmen [Autentiseringsservrar].**

När bearbetningen är slutförd visas skärmen [Adminmeny].

• Skärmen [Bearbetar] visas medan serverinformation raderas. Stäng inte av maskinen med huvudströmbrytaren medan skärmen [Bearbetar] visas. Det kan orsaka fel på maskinen.

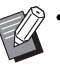

• Denna funktion kan också konfigureras från RISO Console. (Se [s. 12\)](#page-13-0)

### <span id="page-38-0"></span>**Använda länken till ett externt system**

De punkter du behöver konfigurera eller de funktioner som är tillgängliga för användare varierar beroende på funktionen eller länkningsmetoden för den externa utskriftsserver som du använder. För mer information om varje inställningsalternativ, se ["Länk till externt system" \(s. 17\)](#page-18-2).

### <span id="page-38-1"></span>**När MPS-programvaran används**

Autentisera de användare som har konton på den externa utskriftsservern (MPS-programvara), och hantera eller fakturera för utskrifts- och kopieringsjobb.

En användare som inte har ett konto på den externa utskriftsservern kan inte autentiseras.

Då användarinformation hanteras centralt av den externa utskriftsservern är det inte nödvändigt att registrera användarinformation på maskinen.

• När [Länk till externt system] används rensas följande inställningar som sparats på denna maskin.

- Användarinformation registrerad till [Inställningar användare] i administratörsmenyn
- Alla användares personliga mappar och dokument sparade i personliga mappar
- Grupper registrerade i [Inställning grupp] i administratörsmenyn
- Alla användares [Lägg till favoriter]- och [Spara som standard]-inställningar

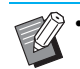

• Du kan säkerhetskopiera användarinformation innan du konfigurerar [Länk till externt system]. För att säkerhetskopiera användarinformation, ladda ner CSV-filen med [Inställningar användare] i administratörsmenyn i RISO Console till din dator.

#### <span id="page-38-2"></span>**Funktioner som begränsas när en länk till externt system används**

Vissa funktioner är begränsade på grund av den externa utskriftsservern som hanterar användarna.

#### ■ **Kopieringsläge och lagringsläge**

- **•** Andra användare än administratören kan inte använda [Lägg till favoriter]. Skärmen [Favoriter] visar funktioner som administratören konfigurerat.
- **•** Personliga mappar kan inte användas i lagringsläge.
- **•** Andra användare än administratören kan inte registrera aktuella inställningar som standard eller återställa inställningarna till fabriksinställningarna.

#### ■ **Användarinfo**

- **•** Andra användare än administratören kan inte ändra inloggningslösenord.
- **•** Inloggningsmetoden kan inte väljas med [Inloggningsmetod]. I detta fall används [IC-kort o anv-namn].

#### ■ **Administratörsinställning**

- **•** Eftersom användare hanteras på den externa utskriftsservern hanterar eller registrerar denna maskin inte användare. Därför är [Inställningar användare], [Inställning grupp] och [Lista utskrifter användare] inte tillgängliga.
- **•** Om [Inställning inloggning] är inställt på [OFF] kan användarautentisering inte utföras och utskrift av jobb och fakturering av kopieringsjobb kan inte utföras. Ställ alltid in [Inställning inloggning] på [ON].

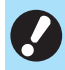

• [Inställning för väntande jobb] är inte tillgängligt eftersom det krockar med pausfunktionen på den externa utskriftsservern.

### <span id="page-39-0"></span>**När maskinens inbyggda webbläsare används**

Använd maskinens inbyggda webbläsare för att ansluta till den externa utskriftsservern, och skriv ut jobb som sparats på servern med denna maskin, eller skicka jobb som registrerats på servern från datorn till denna maskin och skriv ut jobben.

#### ■ **Hantering och autentisering av användare**

**•** Utförs med denna maskin baserat på detaljerna som konfigurerats med [Inställningar användare] och [Inställning inloggning] i administratörsmenyn.

#### ■ **Starta webbläsaren**

**•** [Inmatning funktionstangent] kan användas för att konfigurera en funktionstangent som startar webbläsaren.

### <span id="page-39-1"></span>**Konfigurera strömschemat**

Med denna funktion kan du automatiskt slå på och av strömmen till maskinen vid en specificerad tid. Du kan registrera upp till 10 set av kombinationer av start- och sluttid och veckodag.

#### **[OFF], [ON]**

Om denna funktion ställs in på [ON] aktiveras strömschema.

#### **[Börja], [Slut]**

Specificera om maskinen ska startas eller stoppas med strömschemat.

#### **Tid**

Specificera starttid och sluttid. Ange 00 - 23 för timme och 00 - 59 för minut.

#### **[Tillämpningsdag]**

Välj den dag i veckan då du vill tillämpa strömschemat baserat på start- eller sluttid.

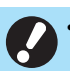

• Utskriftsjobb accepteras inte medan strömmen är avstängd med [Ström]-brytaren på manövreringspanelen.

- Om huvudströmbrytaren stängs av eller om det blir strömavbrott fungerar inte strömschemafunktionen genom att bara slå på huvudströmbrytaren. Slå alltid på strömmen genom att trycka på [Ström]-brytaren på manövreringspanelen. Strömschemafunktionen fungerar efter att strömmen slagits på.
- Strömschemainställningen finns kvar även efter att huvudströmmen slås av.

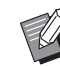

• Väntande jobb sparas tills strömmen slås på igen även om strömmen slås av med [Ström]-brytaren på manövreringspanelen.

• Maskinen drar lika mycket ström när strömmen slås av med strömschemafunktionen som den gör i standby-läge.

#### **1 Välj [System] - [Strömschema] på skärmen [Adminmeny].**

### **2 Peka på [ON].**

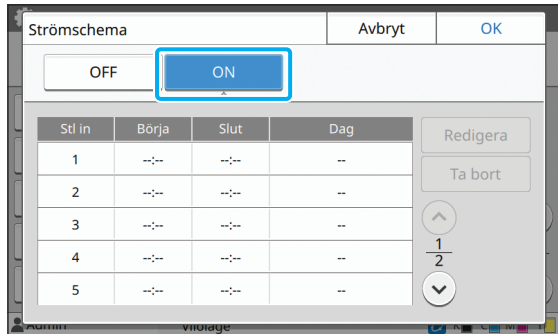

**3 Välj set att spara inställningarna för och tryck på [Redigera].**

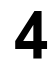

#### **4 Ställ in tiden för [Börja] och [Slut].**

Du kan ställa in tiden genom att välja respektive kryssrutor.

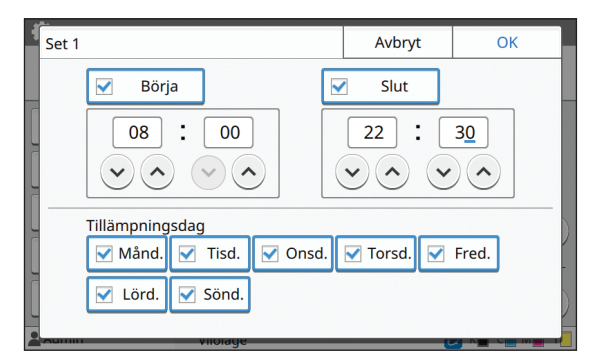

#### **5 Välj tillämpningsdag.**

Du kan ställa in samma tid för olika dagar i veckan.

### **6 Peka på [OK].**

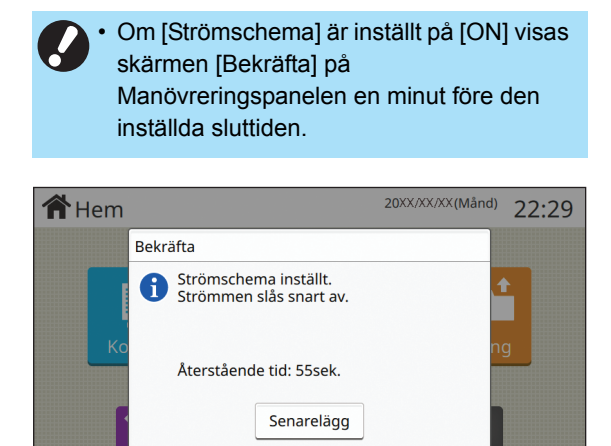

Om du inte vill att maskinen ska stängas av, tryck på [Senarelägg].

Viloläge

 $\blacksquare$   $\blacksquare$   $\blacksquare$   $\blacksquare$ 

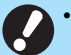

Admin

• Om du inte trycker på [Senarelägg] under den sista minuten innan den inställda sluttiden startar maskinen avstängningsprocessen.

• Om du trycker på [Senarelägg], stäng skärmen [Bekräfta] för att senarelägga avstängningsprocessen. Skärmen [Bekräfta] visas igen efter 1 minut.

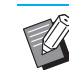

• I följande fall kan maskinen inte stängas av med strömschemafunktionen:

- Om pappersstopp, tillkalla service, inställningsrelaterat fel eller varningsfel (förutom när det inte finns något papper) har inträffat
- Om maskinen används vid den inställda tiden
- Denna funktion kan också konfigureras från RISO Console. (Se [s. 12\)](#page-13-0)

### <span id="page-40-0"></span>**Annat än RISO bläckinställning (endast på manövreringspanelen)**

Använd denna inställning för att tillåta användning av icke-RISO-bläck för varje färg.

#### **[OFF], [ON]**

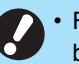

• Följande problem kan inträffa om icke-RISObläck används.

- Blekta utskrifter och färgtonsförändringar på grund av skillnad i bläckprestanda
- Blekta utskrifter eller skador på bläckstrålehuvudet (som måste bytas ut) på grund av en kemisk reaktion mellan bläcket och delarna som har direktkontakt med bläcket (bläckstrålehuvud, bläcktransportväg, etc.)
- Bläckläckage (som kräver utbyte av bläcktransportvägen) som orsakas av att luft kommer in i bläcktransportvägen på grund av en kemisk reaktion mellan bläcket och bläcktransportvägen (rör, etc.)
- Tekniska fel och försämrad prestanda på grund av att icke-RISO-bläck har använts täcks inte av produktgarantin eller serviceavtalet. Bläckstrålehuvudet och bläcktransportvägen är dyra delar. Det tar dessutom lång tid att byta ut dessa delar.
- Beroende på bläckpatronen kanske du inte kan använda den även om denna inställning är inställd på [ON].

Använd endast denna funktion om du förstår de ovanstående riskerna med att använda icke-RISObläck.

- **1 Välj [Skrivare] [Annat än RISO bläck] på skärmen [Adminmeny].**
- **2 Välj [ON] för att tillåta användning av bläcket, och tryck på [OK].**

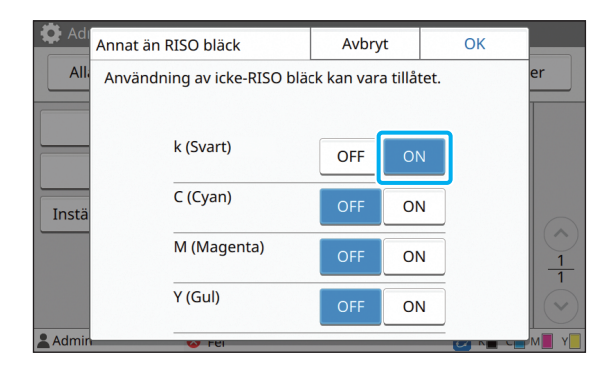

• För ComColor FW2230 visas [K (Svart)] och [R (Röd)]. För ComColor black FW1230/ FW1230R visas endast [K (Svart)].

### **3 Läs bekräftelsemeddelandet, och tryck sedan på [Ja].**

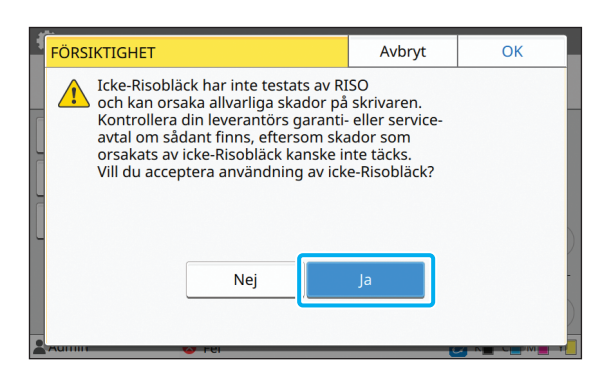

### <span id="page-41-0"></span>**Nätverksinställning (IPv4)**

Dessa inställningar är nödvändiga för att ansluta maskinen till en nätverksmiljö med Internet protocol Ver.4.

#### **[Skrivarnamn]**

Ange skrivarnamnet med max 16 tecken. (fabriksinställning: RISO PRINTER)

#### **[LAN0], [LAN1]**

Konfigurera nätverksinformationen för de två nätverk som är anslutna till LAN0- och LAN1-kontakten bak på maskinen.

#### **[DHCP-server]**

Om du använder maskinen i en nätverksmiljö som använder en DHCP-server, välj [ON]. DHCP-servern tilldelar automatiskt en IP-adress till varje klientdator i nätverket.

Om ingen DHCP-server används, välj [OFF]. Ange IPadress, subnätmask och gateway-adress. (fabriksinställning: OFF)

#### **[IP-adress], [Subnätsmask], [Gateway-adress]**

Ställ in dessa alternativ om du valde [OFF] för [DHCPserver].

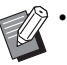

• Om IP-adresser tilldelas manuellt, tilldela olika IP-adresser till LAN0 och LAN1.

• Denna funktion kan också konfigureras från RISO Console. (Se [s. 12\)](#page-13-0)

• Följande alternativ visas endast om du konfigurerar dem från RISO Console. [Domännamn], [MAC-adress], [Kommentar], [RISO konsolanslutning], [Länkhastighet/ duplex-läge]

### <span id="page-42-0"></span>**Nätverksinställning (IPv6)**

Dessa inställningar är nödvändiga för att ansluta maskinen till en nätverksmiljö med Internet protocol Ver.6.

#### **[Skrivarnamn]**

Ange skrivarnamnet med max 16 tecken. (fabriksinställning: RISO PRINTER)

#### **[LAN0], [LAN1]**

Konfigurera nätverksinformationen för de två nätverk som är anslutna till LAN0- och LAN1-kontakten bak på maskinen.

#### **[Inställningssätt för adress]**

Välj bland [Manuell], [Tillst.lös adr] och [Tillst.känsl adr]. Om du väljer [Manuell], ange värden i [IP-adress], [Prefixlängd] och [Gateway-adress]. (fabriksinställning: Manuell)

#### **[IP-adress], [Prefixlängd], [Gateway-adress]**

Ställ in dessa alternativ om du valde [Manuell] för [Inställningssätt för adress].

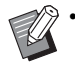

• Om IP-adresser tilldelas manuellt, tilldela olika IP-adresser till LAN0 och LAN1.

• Denna funktion kan också konfigureras från RISO Console. (Se [s. 12\)](#page-13-0)

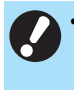

• Följande alternativ visas endast om du konfigurerar dem från RISO Console. [Domännamn], [MAC-adress], [Kommentar], [RISO konsolanslutning], [Länkhastighet/duplexläge]

### <span id="page-42-1"></span>**Nätverksinställning (Detaljer)**

Konfigurera detaljerna för nätverksmiljön. Inställningarna varierar beroende på din nätverksmiljö.

#### **[LAN0], [LAN1]**

Konfigurera nätverksinformationen för de två nätverk som är anslutna till LAN0- och LAN1-kontakten bak på maskinen.

#### **[Proxy]**

Ställ in detta för att använda proxyservern.

#### **[DNS (IPv4)], [DNS (IPv6)]**

Konvertera domännamnet till en IP-adress med DNSservern.

Ställ in detta i enlighet med din Internet protocol-version.

#### **[WINS]**

Konvertera PC-namnet till en IP-adress med WINSservern.

#### **[Andra]**

Välj metod för att ansluta till RISO Console.

### **1 Välj [System] - [Nätverksinställning (Detaljer)] på skärmen [Adminmeny].**

### **2 Välj [LAN0] eller [LAN1].**

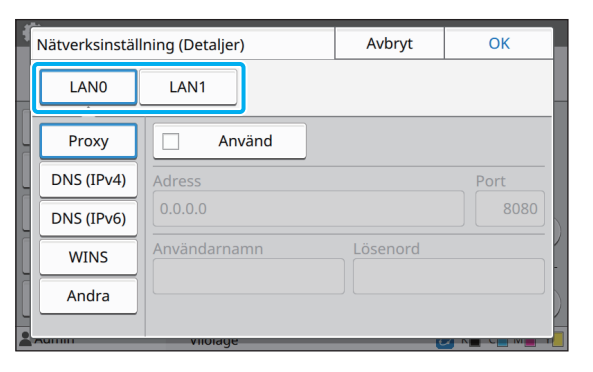

### **3 Välj [Proxy], och välj sedan kryssrutan [Använd].**

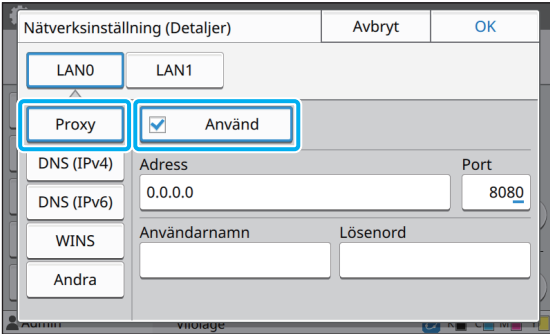

• Om du väljer [Använd] kan du ange värden i textrutorna [Adress], [Port], [Användarnamn] och [Lösenord]. Om du trycker på en annan textruta än [Port] visas en datainmatningsskärm. Efter att du matat in ett värde, tryck på [OK]. Ange ett värde i [Port] med siffertangenterna.

**4 Välj [DNS (IPv4)] eller [DNS (IPv6)]** 

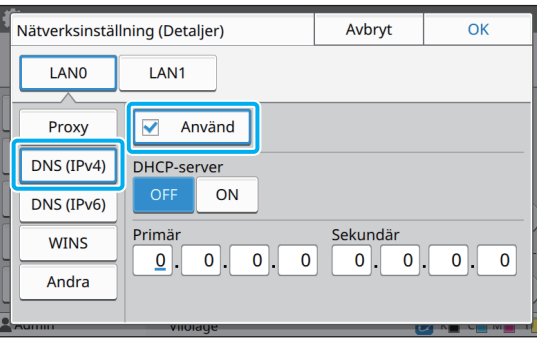

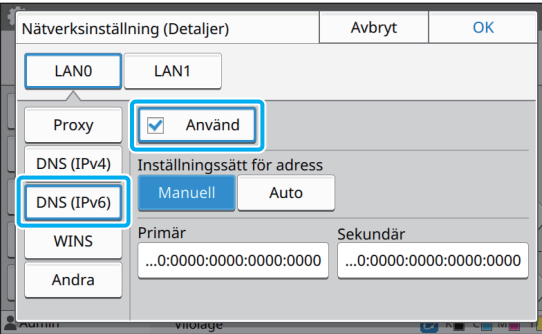

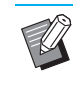

• Om du väljer [Använd] kan du ställa in [DHCP-server] eller [Inställningssätt för adress].

- Om du väljer [OFF] för [DHCP-server], eller [Manuell] för [Inställningssätt för adress] kan du ange värden i [Primär] och [Sekundär].
- För IPv4, använd siffertangenterna för att ange adresserna. För IPv6, tryck på [Primär] eller [Sekundär] för att visa adressinmatningsskärmen.

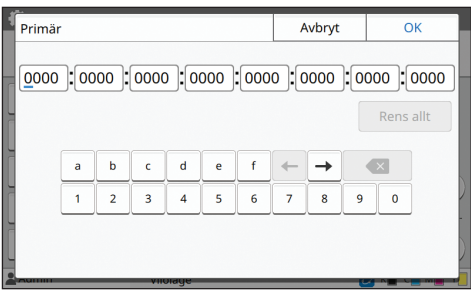

Efter att du matat in adressen, tryck på [OK].

#### **och konfigurera inställningarna. 5 Välj [WINS] och konfigurera inställningarna.**

• Om du väljer kryssrutan [Använd] kan du ange värden i [Primär] och [Sekundär].

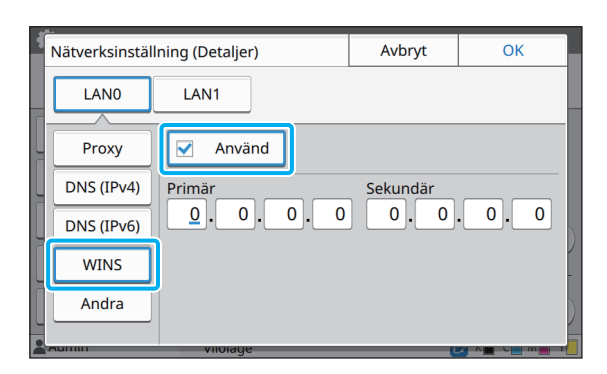

**6 Välj [Andra] och konfigurera inställningarna.**

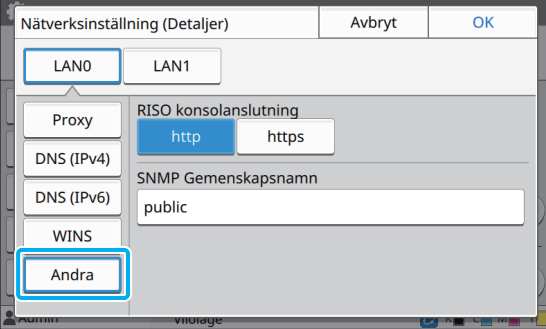

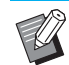

• När RISO Console ansluts med https<sup>\*</sup>, specificera ett nätverksöverföringsläge för [Länkhastighet/duplex-läge] på RISO Console.

Protokollet https är http med krypteringsfunktion.

- Om inga ändringar gjorts av standardvärdet för [SNMP Gemenskapsnamn] är gemenskapsnamnet för SNMPkommunikation "public".
- Alfanumeriska tecken (stora/små bokstäver) och följande tecken kan användas i textrutan för SNMP gemenskapsnamnet.

,  $. /$ :; @ [ \ ] ^ \_

#### **7 Efter att du ställt in de nödvändiga alternativen, tryck på [OK].**

Skärmen [Adminmeny] visas igen.

### <span id="page-44-0"></span>**Begränsning av IP-adress (IPv4 eller IPv6)**

Du kan registrera upp till 12 subnätmaskar och IPadresser som kan komma åt maskinen för både LAN0 och LAN1.

#### **[LAN0], [LAN1]**

Konfigurera begränsningen av åtkomsten för båda de två nätverk som är anslutna till LAN0- och LAN1-kontakten bak på maskinen.

#### **[OFF], [ON]**

Använd denna funktion för att begränsa de datorer som kan komma åt maskinen. Om detta alternativ är inställt på [ON] kan du specificera adresserna som kan komma åt maskinen.

#### **[IP-adress]**

**[Subnätsmask] (när IPv4 används)**

**[Prefixlängd] (när IPv6 används)**

**1 Välj [System] - [Begränsad IP-adress (IPv4)] eller [Begränsad IP-adress (IPv6)] på skärmen [Adminmeny].**

### **2 Välj [LAN0] eller [LAN1]**

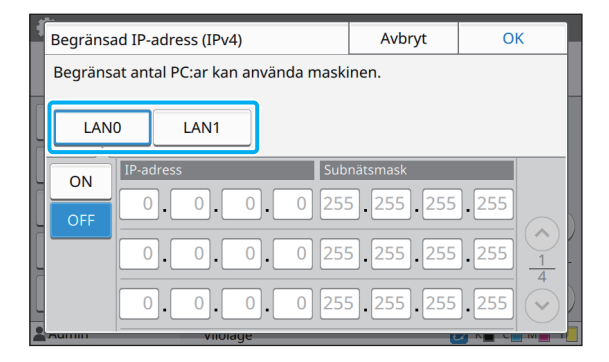

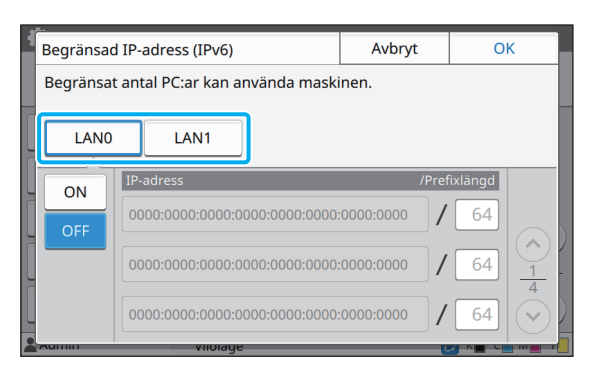

### **3 Välj [ON] och konfigurera inställningarna.**

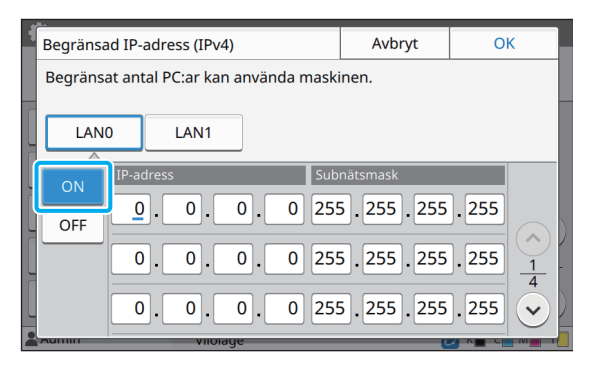

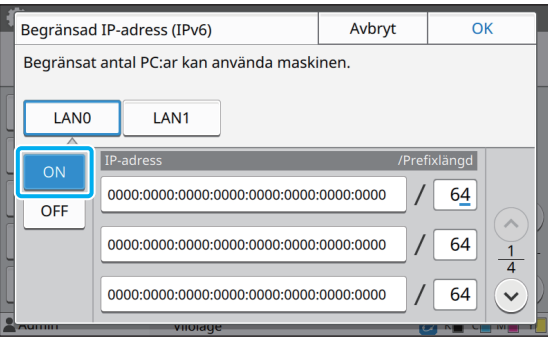

<sup>•</sup> Denna funktion kan också konfigureras från RISO Console. (Se [s. 12\)](#page-13-0)

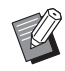

• För att ge åtkomst till en specifik dator: Ange subnätmask 255.255.255.255 för datorns IP-adress.

• För att ge åtkomst till flera datorer med samma subnät:

Ange subnätmask 255.255.255.0 för varje dators IP-adress.

Exempel: Om IP-adressen ställs in på "192.168.0.100" kan datorer med en IPadress inom intervallet "192.168.0. 0" till "192.168.0. 255" komma åt maskinen.

Datorer med en IP-adress utanför detta intervall kan inte komma åt maskinen.

### **4 Peka på [OK].**

• Denna funktion kan också konfigureras från RISO Console. (Se [s. 12\)](#page-13-0)

### <span id="page-45-0"></span>**IPsec inställning**

Om du använder skrivaren i en nätverksmiljö som använder IPsec-kryptering kan du förbättra skrivarens säkerhet med IPsec-inställningen. Läckage av utskriftsdata, lagrade och skannade dokument, och manipulering av administratörsinställningar kan förhindras genom att denna funktion används.

> • I [IPsec inställning] varierar [Säkerhetspolicy] inställningarna beroende på din nätverksmiljö.<br>
> inställningarna beroende på din nätverksmiljö.<br>
> inställningarna beroende på din nätverksmiljö.

#### **[LAN0], [LAN1]**

Konfigurera nätverksinformationen för de två nätverk som är anslutna till LAN0- och LAN1-kontakten bak på maskinen.

#### **[OFF], [ON]**

Välj om IPsec-kryptering ska användas. Om [ON] väljs kan du ställa in säkerhetspolicies.

#### **[Säkerhetspolicy]**

#### **[Lägg till], [Redigera], [Ta bort], [Ändr pri]**

Du kan registrera upp till 10 säkerhetspolicies, för både LAN0 och LAN1.

Registrerade säkerhetspolicies kan redigeras eller raderas. Du kan också ändra prioriteten.

**1 Välj [System] - [IPsec inställning] på [Adminmeny]-skärmen.**

### **2 Välj [LAN0] eller [LAN1]**

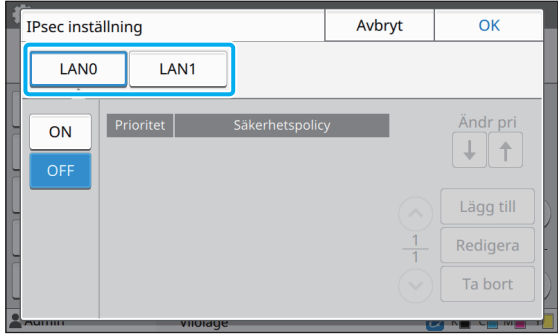

### **3 Välj [ON].**

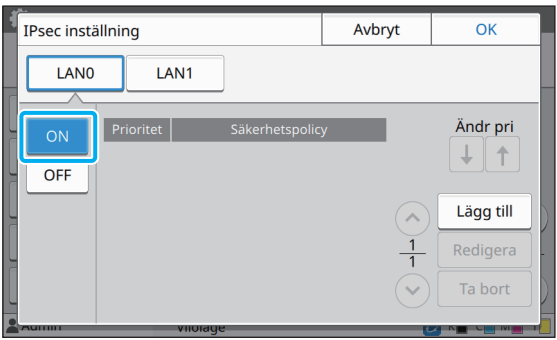

### **4 Tryck på [Lägg till].**

När skärmen [Säkerhetspolicy] visas, tryck på [ON].

- säkerhetspolicies, för både LAN0 och LAN1. Du kan också växla prioriteten med [1] och  $[$   $\downarrow$   $]$ .
	- För att ändra eller radera inställningen för en registrerad säkerhetspolicy, välj den och tryck på [Redigera] eller [Ta bort].
	- Tryck på [OK] om du inte lägger till, raderar eller ändrar inställningen för en säkerhetspolicy.

# **5 Konfigurera inställningarna på**

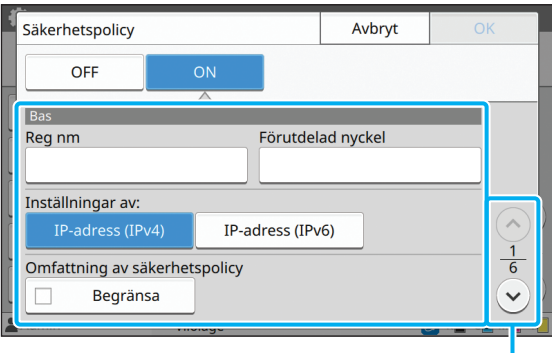

Växlar inställningsskärmsidor

• Inställningsalternativen varierar beroende på din nätverksmiljö. Bläddra med  $[\Diamond]$  och  $[$ ( $\vee$ )], och konfigurera alla inställningar.

- Tryck på [Reg nm] för att visa skärmen [Reg nm]. Efter att du har angivit säkerhetspolicyns namn, tryck på [OK].
- Tryck på [Förutdelad nyckel] för att visa skärmen [Förutdelad nyckel]. Tryck på [Nästa] efter att du har angivit den förutdelade nyckeln. Skärmen [Förutdelad nyckel (bekräfta)] visas. Efter att du har angivit den förutdelade nyckeln igen, tryck på [OK].
- Säkerhetspolicyns namn och den förutdelade nyckeln får inte vara längre än 32 alfanumeriska tecken.
- Om du anger ett namn för en registrerad säkerhetspolicy visas skärmen [Bekräfta]. Följ instruktionerna i meddelandet när du anger säkerhetspolicynamnet igen.
- För att begränsa omfattningen av säkerhetspolicies, välj kryssrutan [Begränsa] i [Omfattning av säkerhetspolicy], tryck på  $[\heartsuit]$ , och ange adresser i [Tillämpa].

#### **skärmen [Bas]. 6 Tryck på [ ] för att visa skärmen [IKE], och konfigurera inställningarna.**

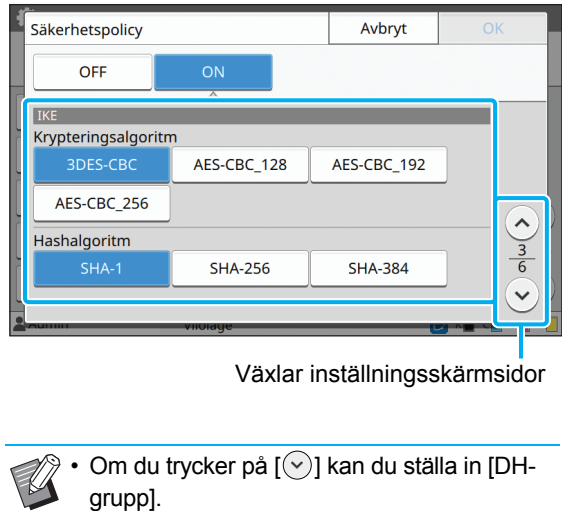

**7 Tryck på [ ] för att visa skärmen [Kommunikationsinställningar], och konfigurera inställningarna.**

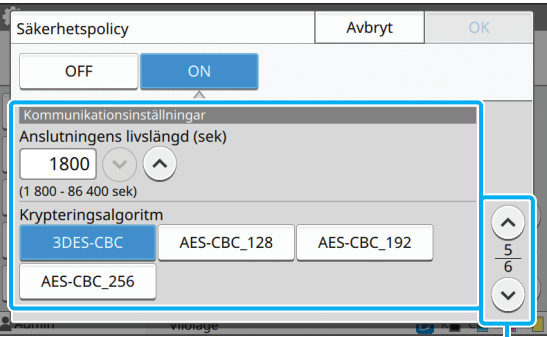

Växlar inställningsskärmsidor

Om du trycker på  $\lceil \sqrt{\cdot} \rceil$  kan du ställa in [Hashalgoritm].

### **8 Peka på [OK].**

Detaljerna för säkerhetspolicyn är inställda, och skärmen [IPsec inställning] visas igen.

### **9 Peka på [OK].**

Skärmen [Adminmeny] visas igen.

• Denna funktion kan också konfigureras från RISO Console. (Se [s. 12](#page-13-0))

### <span id="page-47-0"></span>**Skanna datakatalog**

Registrera en dator i nätverket som en lagringsdestination för skannad data. De lagringsdestinationer som registreras här är tillgängliga för alla användare som gemensamma lagringsdestinationer.

#### **[Skapa], [Redigera], [Ta bort]**

Registrera, redigera eller radera en destination.

Tryck på [Skapa] för att börja ställa in detaljerna för en lagringsdestination.

#### **[Visa namn]**

Ange ett namn för lagringsdestinationen. Namnet måste vara 1 till 10 tecken långt.

#### **[Överföringsprotokoll]**

Välj bland [FTP], [SMB] och [SMB (UNC)].

#### **Destinationens detaljer**

- **[Lagringsserverns IP-adress eller URL]**
- **[Lagringsmapp]**
- **[Namn på delad mapp]**
- **[Destination]**
- **[Serverns inloggningsnamn]**
- **[Serverns inloggnlösenord]**

Inställningsalternativen kan variera beroende på inställningen för överföringsprotokoll.

Ange namnet på den delade mappen i [Namn på delad mapp]. När du använder din dator i en domänmiljö eller Active Directory-miljö, specificera "(Domännamn)\ (Inloggningsnamn)" för [Serverns inloggningsnamn]. Ange lösenordet i [Serverns inloggnlösenord] med 16 tecken eller färre. För andra alternativ kan du använda upp till 256 tecken.

#### **[Index]**

Specificera indexet för visningsnamnet som registrerats med lagringsdestinationen.

#### **[Kommunik-tst]**

Du kan kontrollera om inställningen för lagringsdestinationen för skannad data är korrekt registrerad.

#### **1 Välj [Skanner] - [Skanna datakatalog] på skärmen [Adminmeny].**

#### **2 Peka på [Skapa].**

Skärmen [Lägg till] visas.

### **3 Konfigurera inställningarna.**

När [FTP] har valts för [Överföringsprotokoll]

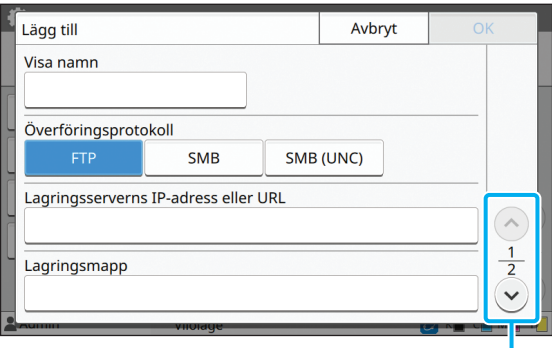

#### Växlar inställningsskärmsidor

- I [Lagringsmapp], ange mappnamnet för den lagringsdestination som du har ställt in i FTP-servern.
- I [Serverns inloggningsnamn], ange det användarnamn som du använder på din dator.
- I [Serverns inloggnlösenord], ange lösenordet som du använder för ovanstående användarnamn.

När [SMB] har valts för [Överföringsprotokoll]

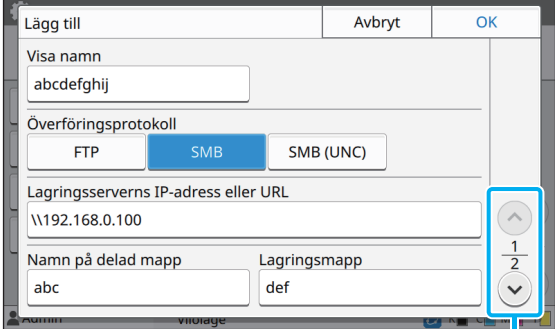

Växlar inställningsskärmsidor

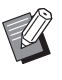

• Specificera [Lagringsserverns IP-adress eller URL], [Namn på delad mapp] (namn på delad mapp), och [Lagringsmapp] (namn på undermapp).

- I [Serverns inloggningsnamn], ange det användarnamn som du använder på din dator.
- I [Serverns inloggnlösenord], ange lösenordet som du använder för ovanstående användarnamn.

#### När [SMB (UNC)] har valts för [Överföringsprotokoll]

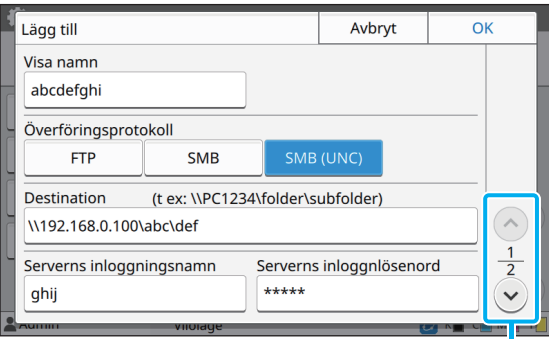

Växlar inställningsskärmsidor

• I [Destination], specificera \\(IP-adress eller datornamn)\(Namn på delad mapp)\(Namn på undermapp).

- I [Serverns inloggningsnamn], ange det användarnamn som du använder på din dator.
- I [Serverns inloggnlösenord], ange lösenordet som du använder för ovanstående användarnamn.

#### **4 Tryck på [Kommunik-tst] för att kontrollera om inställningarna är registrerade korrekt.**

Bearbetningsskärmen visas. Skärmen [Bekräfta] visas när kommunikationstestet är slutfört.

#### **5 Läs meddelandet på skärmen [Bekräfta] och tryck på [Stäng].**

Skärmen återgår till [Lägg till]-skärmen.

• Om kommunikationen misslyckas, kontrollera lagringsdestinationsservern och nätverksmiljön. Om problemet inte kan lösas, kontrollera inställningarna i steg 3 igen.

### **6 Peka på [OK].**

Skärmen återgår till [Skanna datakatalog]-skärmen.

• Denna funktion kan också konfigureras från RISO Console. (Se [s. 12\)](#page-13-0)

### <span id="page-48-0"></span>**HDD-datakryptering**

Krypterar data som är sparad på maskinens hårddisk, såsom jobbdata och dokumentdata.

**[OFF], [ON] (Fabriksinställning: [OFF])**

- Kryptering/dekryptering av hårddiskdata kan inte avbrytas medan den pågår.
	- Maskinen kan inte användas medan kryptering/ dekryptering av hårddiskdata pågår.
	- Det kan ta lång tid att kryptera/dekryptera hårddiskdata.
	- Stäng inte av strömmen till maskinen medan kryptering/dekryptering av hårddiskdata pågår.
	- När krypteringsfunktionen för hårddiskdata är inställd på [ON] kan jobbdata inte sparas på ett USB-minne.

För att kryptera data på maskinens hårddisk, välj [ON] och tryck på [OK]. När en bekräftelseskärm visas, läs bekräftelsemeddelandet och tryck på [OK] igen.

All jobbdata raderas när hårddiskdata krypteras eller dekrypteras. Data kan inte återställas när den har raderats.

När data som kan säkerhetskopieras ingår i den data som raderas visas en varningsskärm.

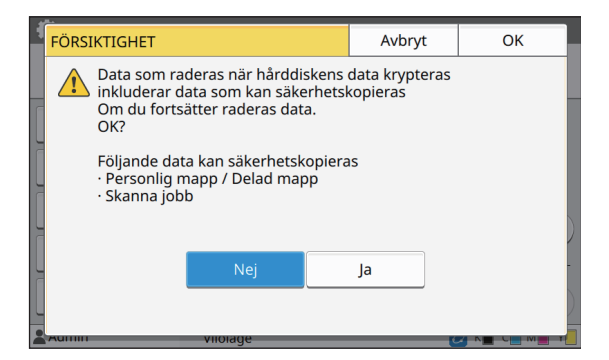

### <span id="page-49-0"></span>**När data inte säkerhetskopieras**

Välj [Ja] och tryck på [OK]. En varningsskärm visas igen.

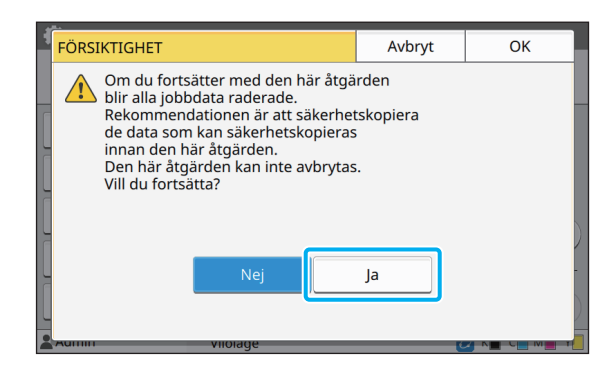

När du läst bekräftelsemeddelandet, välj [Ja] och tryck på [OK] så startar processen.

### <span id="page-49-1"></span>**När data säkerhetskopieras**

Tryck på [Avbryt], eller välj [Nej] och tryck på [OK]. Skärmen återgår till skärmen för kryptering av hårddiskdata.

Återgå till [Hem]-skärmen och säkerhetskopiera data.

Följande data kan säkerhetskopieras:

- Lagrad jobbdata (personlig/delad)
- Du kan kopiera data och spara den på ett USB-minne som säkerhetskopiering.

För mer information, se "Lagring" i "Användarhandbok".

• Skannad jobbdata sparad på maskinens hårddisk Du kan säkerhetskopiera data genom att ladda ner den till din dator.

För mer information, se "RISO Console" i "Användarhandbok".

När säkerhetskopieringen av data är slutförd, återgå till skärmen för kryptering av hårddiskdata och utför sedan åtgärden igen.

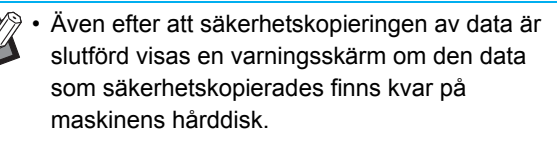

### <span id="page-50-0"></span>**Inställning när den separat sålda PostScriptsatsen används**

När PostScriptsatsen är installerad kan du konfigurera följande inställningar i [Adminmeny] - [Skrivare] från RISO Console.

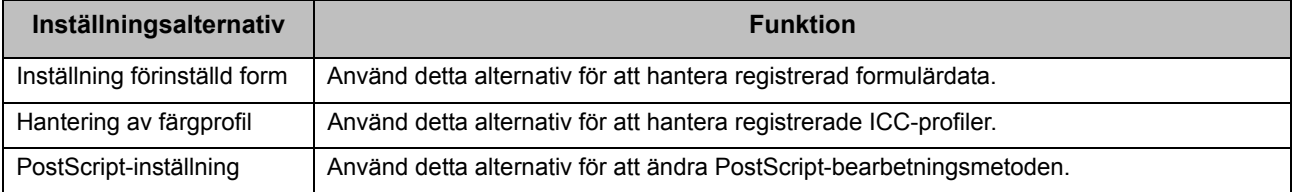

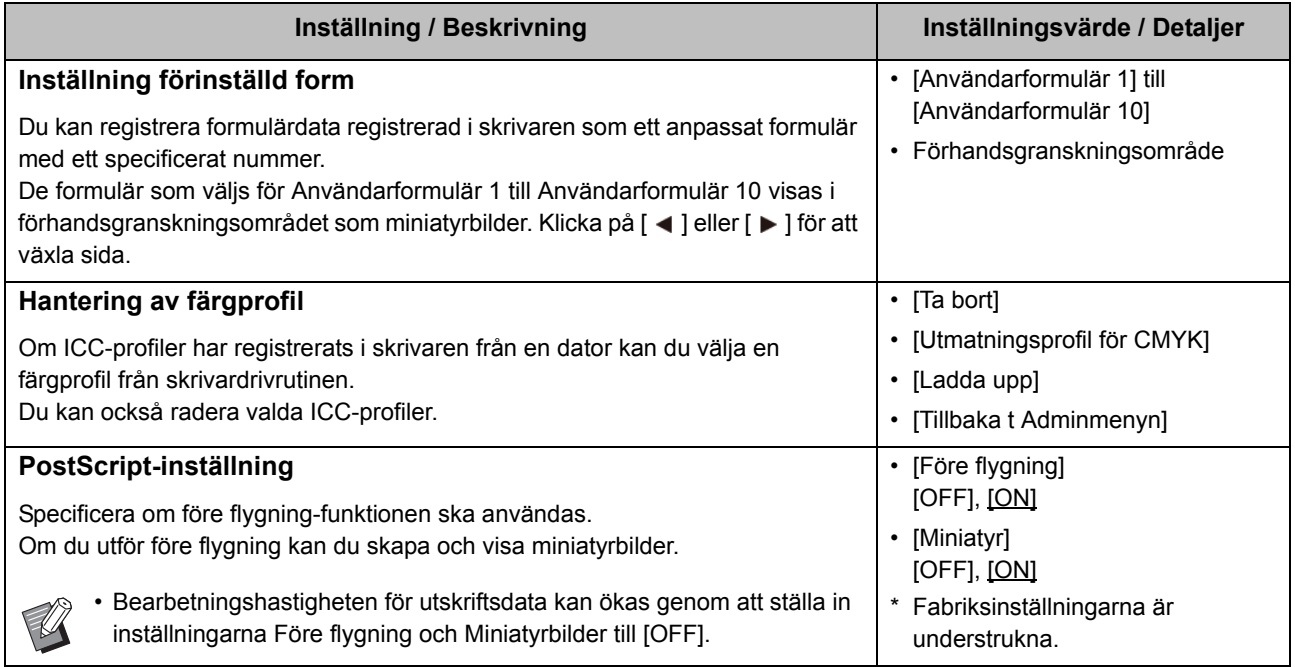

### <span id="page-51-1"></span><span id="page-51-0"></span>**Funktionsdiagram**

Konfigurera inställningarna för administratörsmenyn så att de anpassas efter din omgivning. Se följande diagram för att konfigurera inställningarna för administratörsmenyn för ökad användbarhet.

#### <span id="page-51-2"></span>■ **Funktioner som administratörsinställningen tillåter användare att använda**

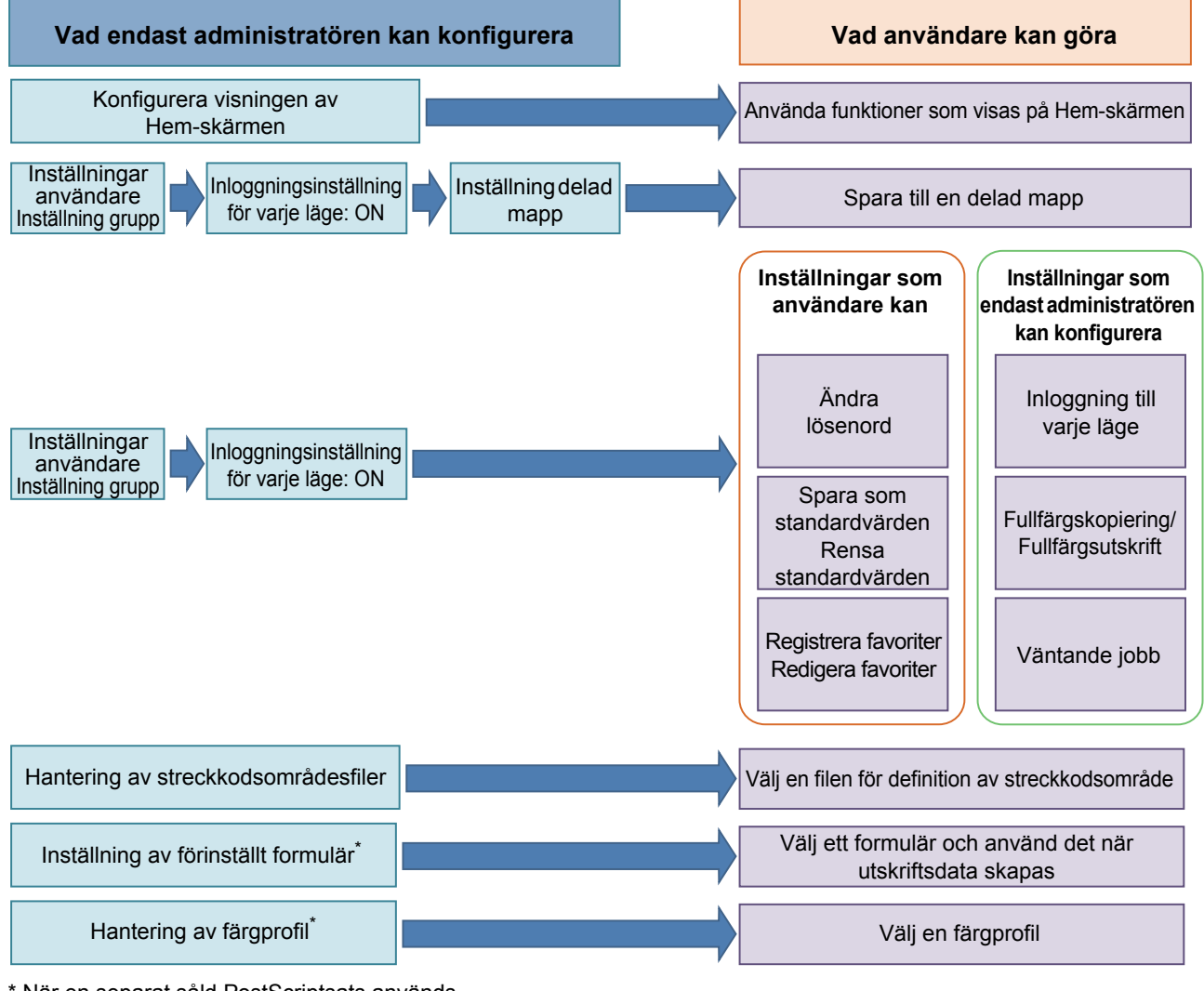

\* När en separat såld PostScriptsats används

• För specific information om hur man konfigurerar inställningarna för administratörsmenyn, se ["Administratörsmenyns](#page-14-0)  [inställningsalternativ" \(s. 13\)](#page-14-0).

Konfigurera följande inställningar i administratörsinställningen för att möjliggöra för varje användare att använda respektive funktioner.

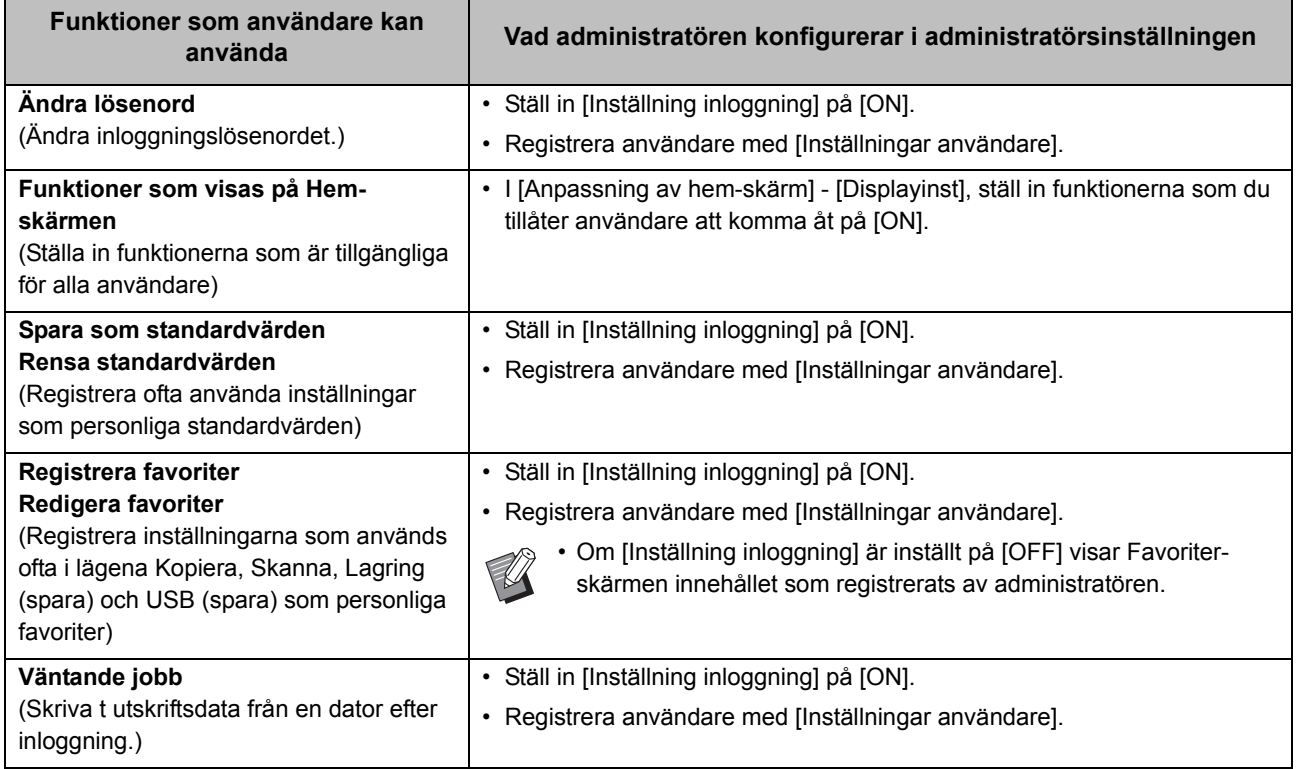

För att begränsa användningen av följande funktioner per användare, konfigurera följande inställningar i administratörsinställningen.

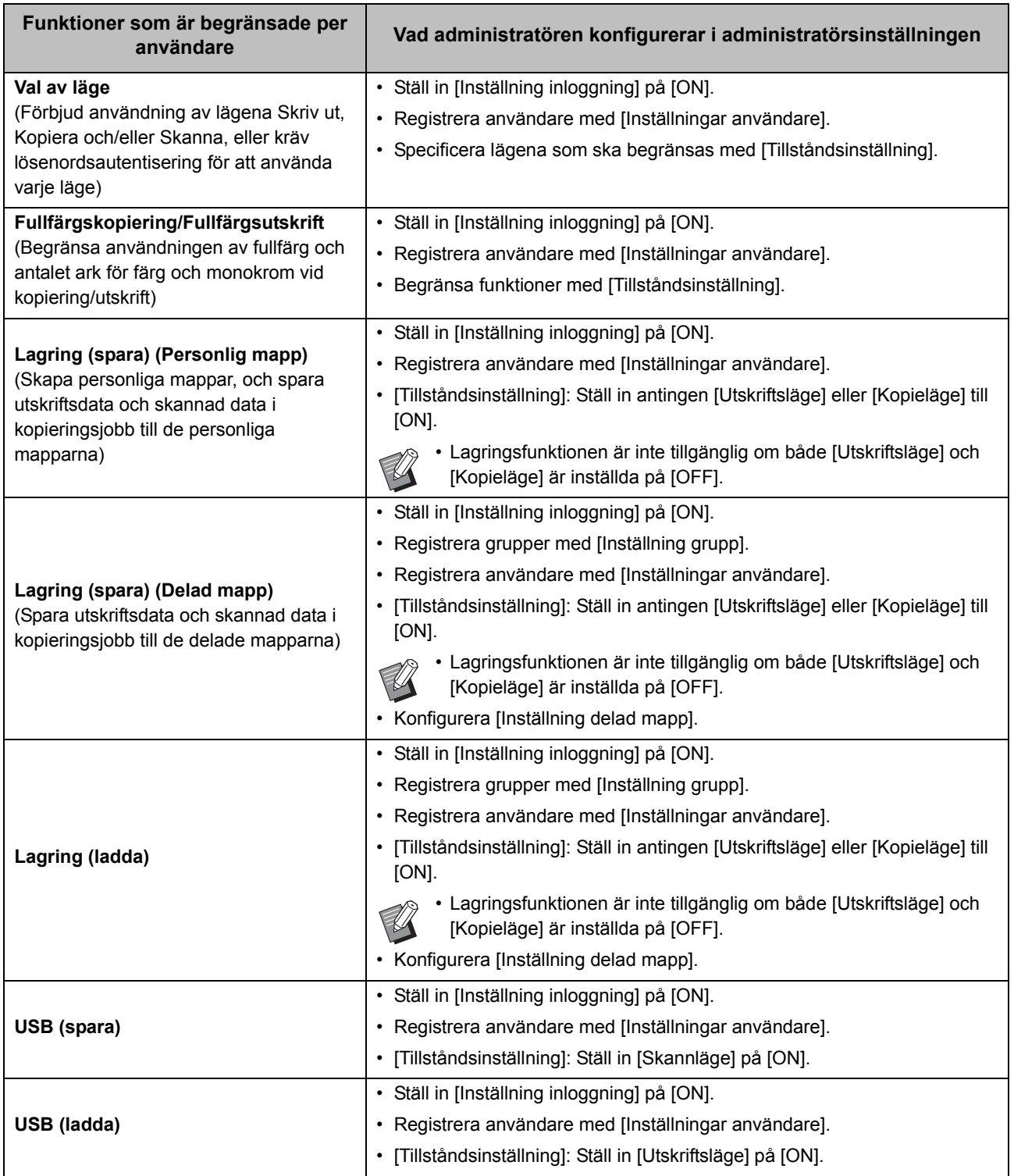

Om [Inställning inloggning] är inställt på [OFF] är ingen funktion begränsad.

#### <span id="page-54-0"></span>■ **Inställningar som påverkas av nätverksinställningen och hur användare påverkas**

Om du använder maskinen ansluten till ett nätverk kan du inte konfigurera funktioner utan att konfigurera [Nätverksinställning (IPv4)] eller [Nätverksinställning (IPv6)] och [Nätverksinställning (Detaljer)] i förväg. Se till att du konfigurerar [Nätverksinställning (IPv4)] eller [Nätverksinställning (IPv6)] och [Nätverksinställning (Detaljer)] innan du konfigurerar funktionerna.

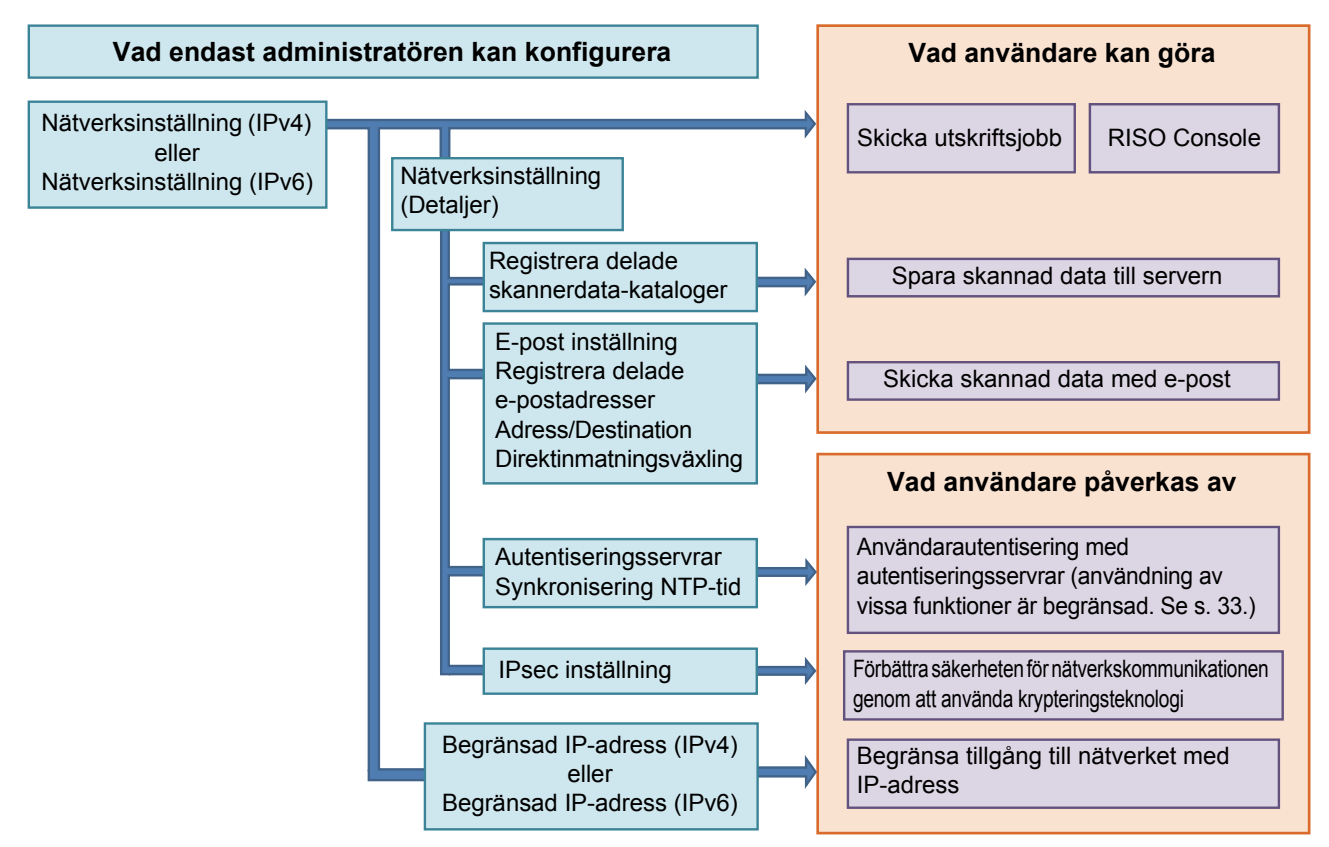

#### **Administratörsinställningen avgör vilka nätverksfunktioner som är tillgängliga för användarna.** För att tillåta användare att använda följande funktioner behöver administratören konfigurera inställningarna

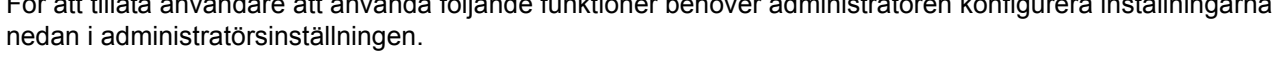

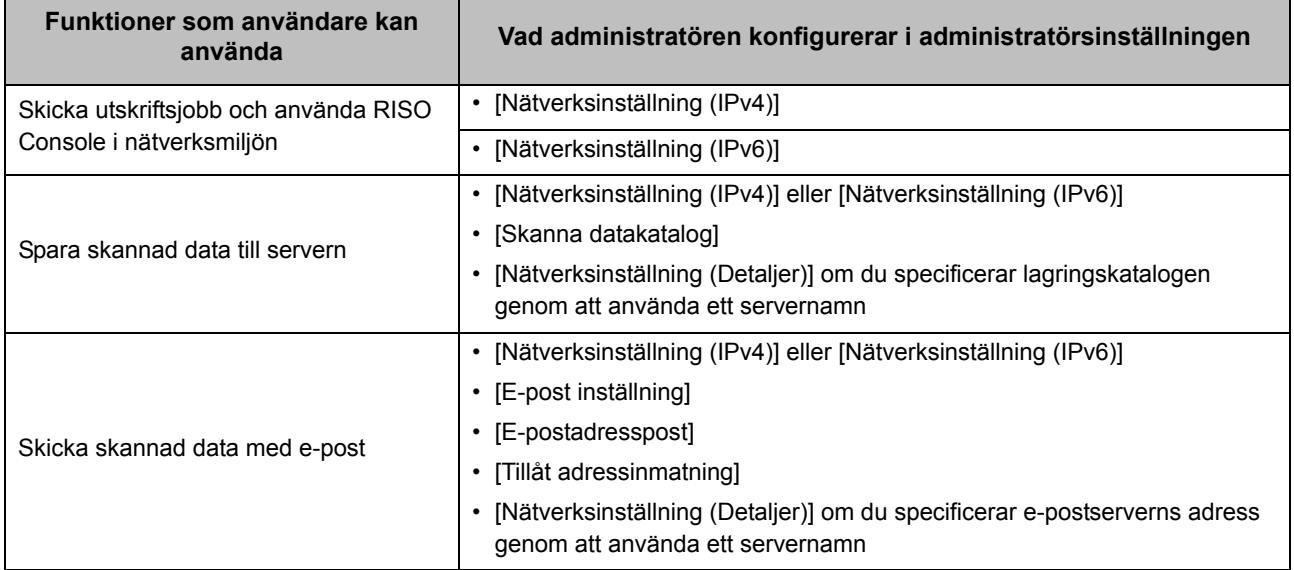

Om du konfigurerar följande funktioner i administratörsinställningen är åtkomsten till nätverket begränsad, och användare påverkas av följande:

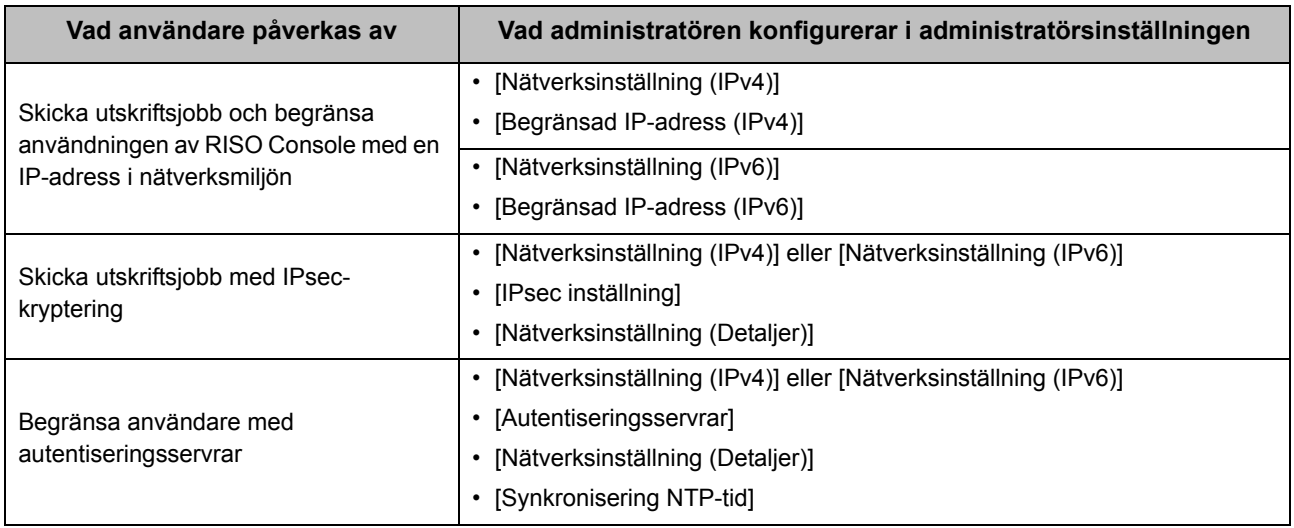

#### <span id="page-55-0"></span>■ **Maskinfunktioner som administratörsinställningen begränsar**

Vissa inställningar eller funktioner blir otillgängliga om du ställer in [Autentiseringsservrar] eller [Länk till externt system] på [ON], eller om du ställer in [Energiförbruk (viloläge)] i [Inställning energisparläge] på [Låg].

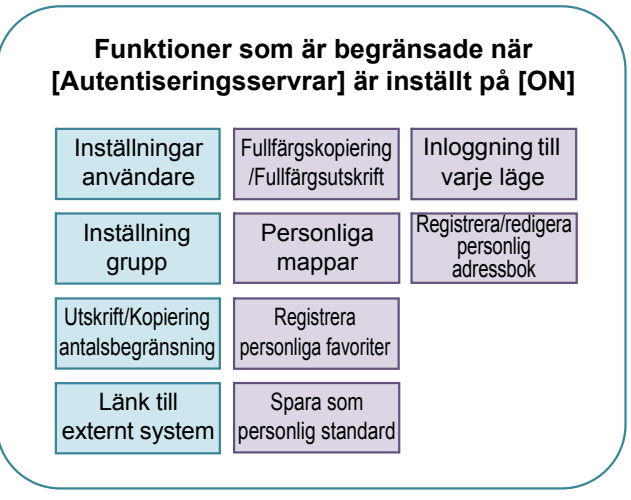

#### **Funktioner som är begränsade när [Energiförbruk (viloläge)] i [Inställning energisparläge] ställs in på [Låg]**

Wake On LAN-kommunikation (Inställningen under fliken [Miljö] i skrivardrivrutinen)

RISO Console visas inte i viloläge

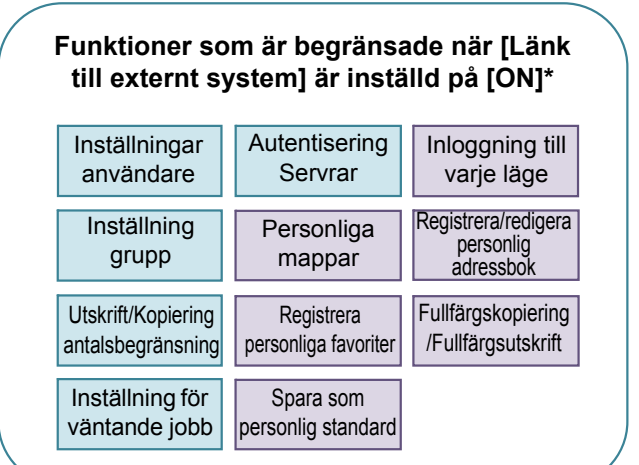

\* När den externa utskriftsservern ansluts med MPS-programvaran

### <span id="page-56-1"></span><span id="page-56-0"></span>**CSV-filformat för att registrera användare kollektivt**

Ange användarinformation i CSV-filer som skrivs från RISO Console.

#### Exempel: Ägarinformationsdata

Inställningsalternativen för den andra raden (A-L) motsvarar "Inställningsnamn" i listan nedan (Allmänt Nr. 1-12).

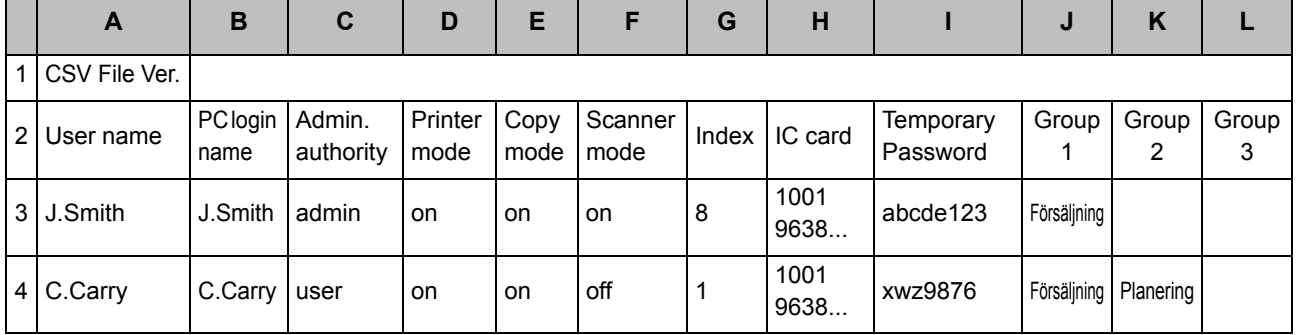

### <span id="page-56-2"></span>**[Allmänt]**

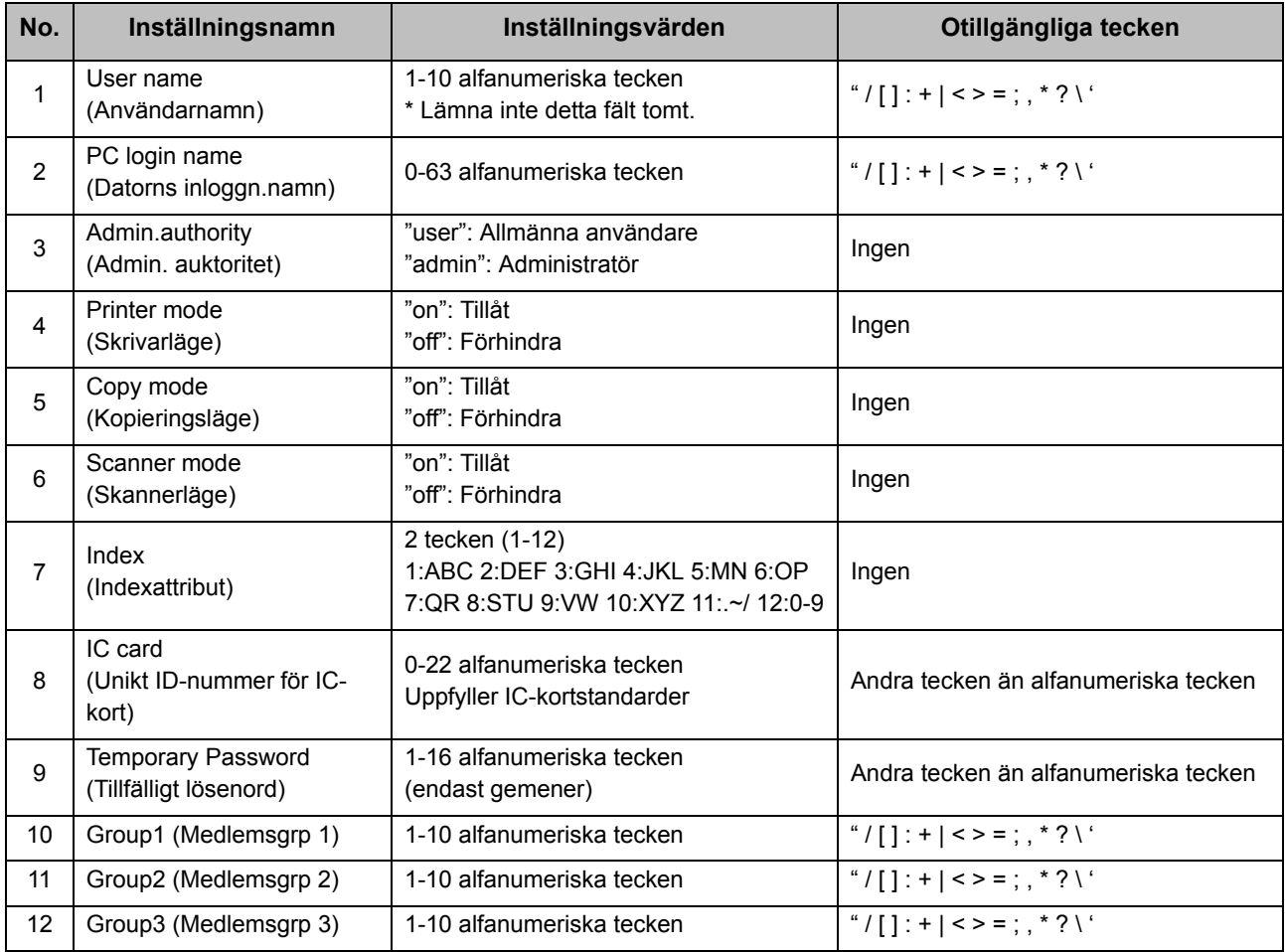

Om du begränsar vissa funktioner för användare registrerade på denna maskin behöver du konfigurera följande inställningar.

#### Exempel: Funktionsbegränsningsdata

Inställningsalternativen för den andra raden (M-V) motsvarar "Inställningsnamn" i listan nedan ([Gränser för utskrift/kopiering] Nr. 13-22).

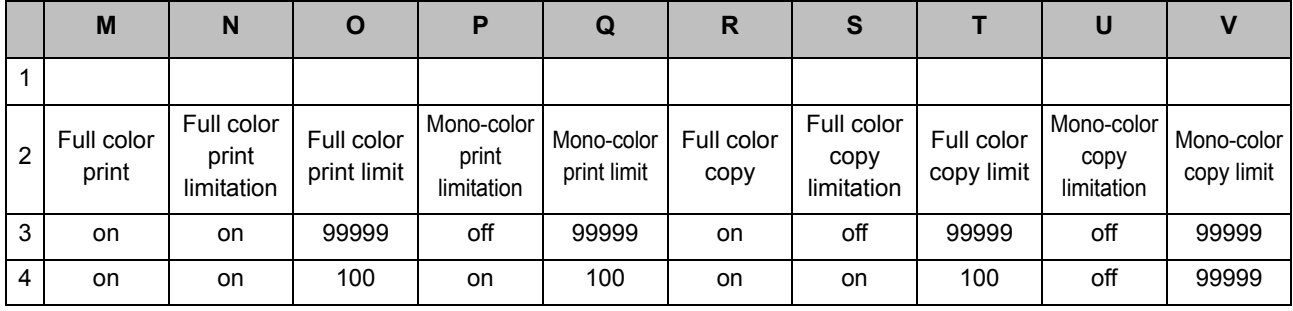

#### <span id="page-57-0"></span>**[Gränser för utskrift/kopiering]: Exempel på när du väljer [Individuella antal]**

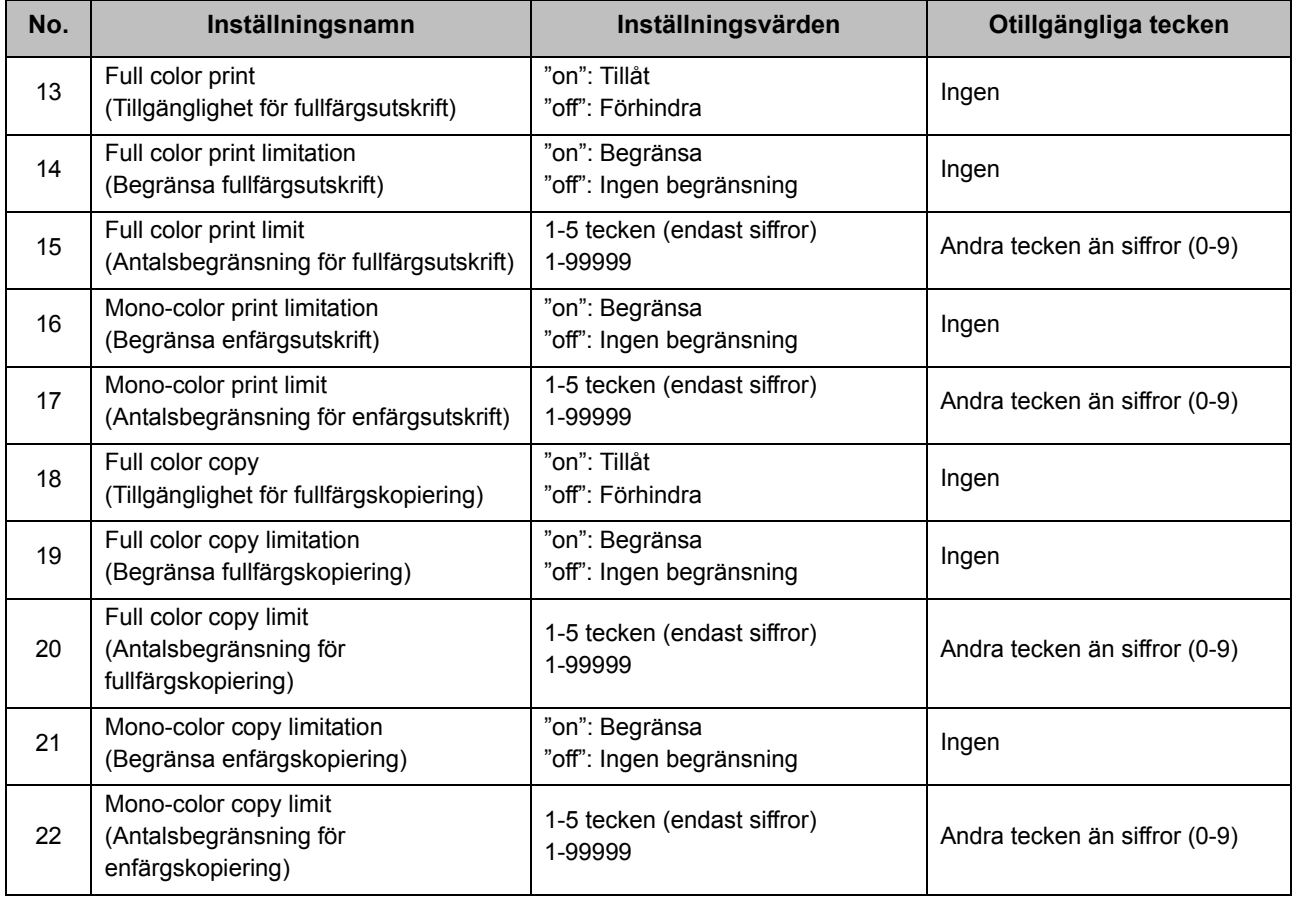

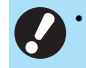

• Användarinformationen kanske inte registreras korrekt om du anger ogiltiga inställningsvärden. Använd de specificerade teckentyperna inom den specificerade teckengränsen.

### <span id="page-58-0"></span>**Kontoregister**

Ett kontoregister är en historik över jobb som utförts av denna skrivare. Detta registrerar information såsom slutföringsstatusen för varje jobb, ägarens namn och bearbetningstiden. Följande tabell listar innehållet i varje post i kontoregistret.

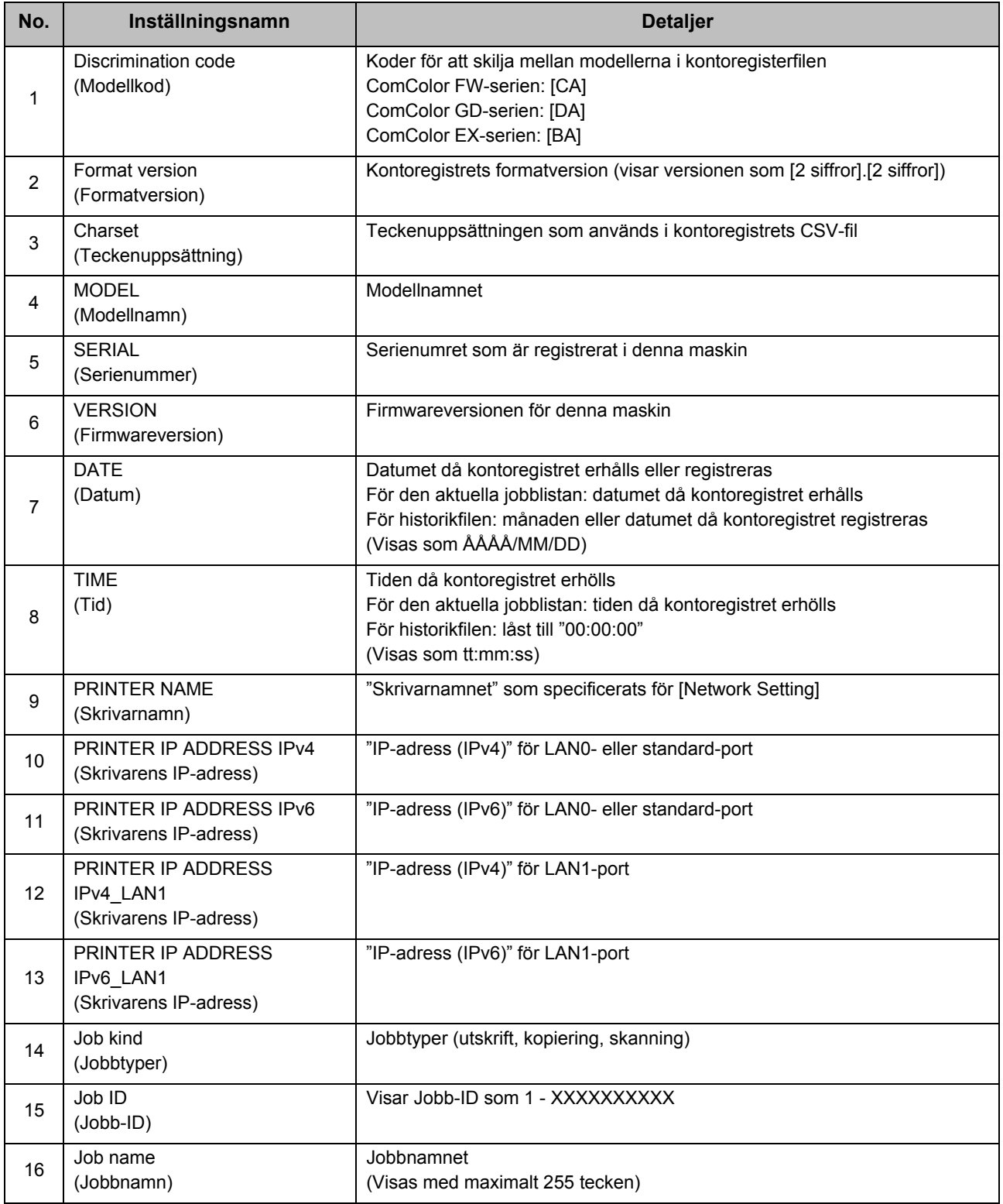

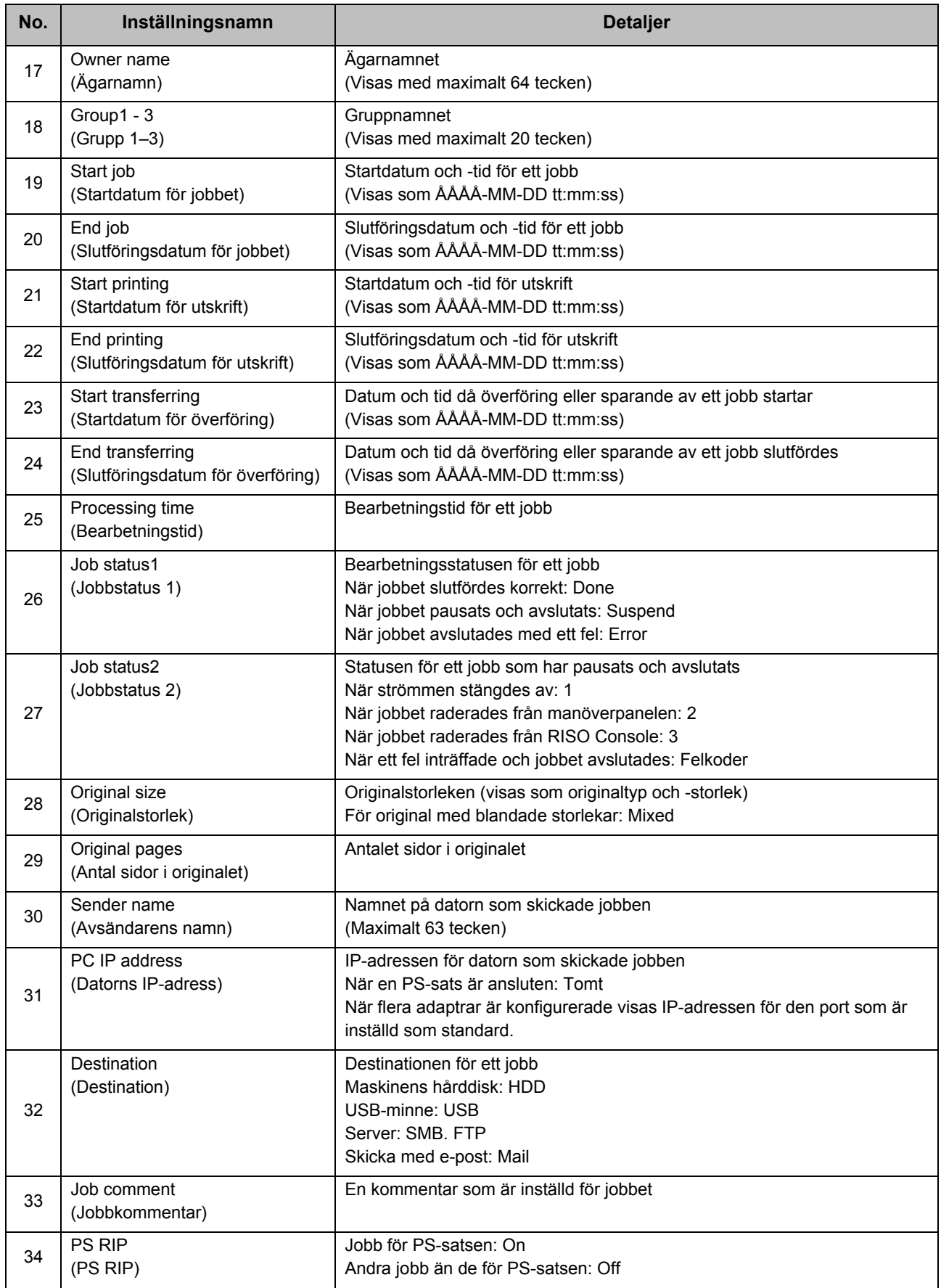

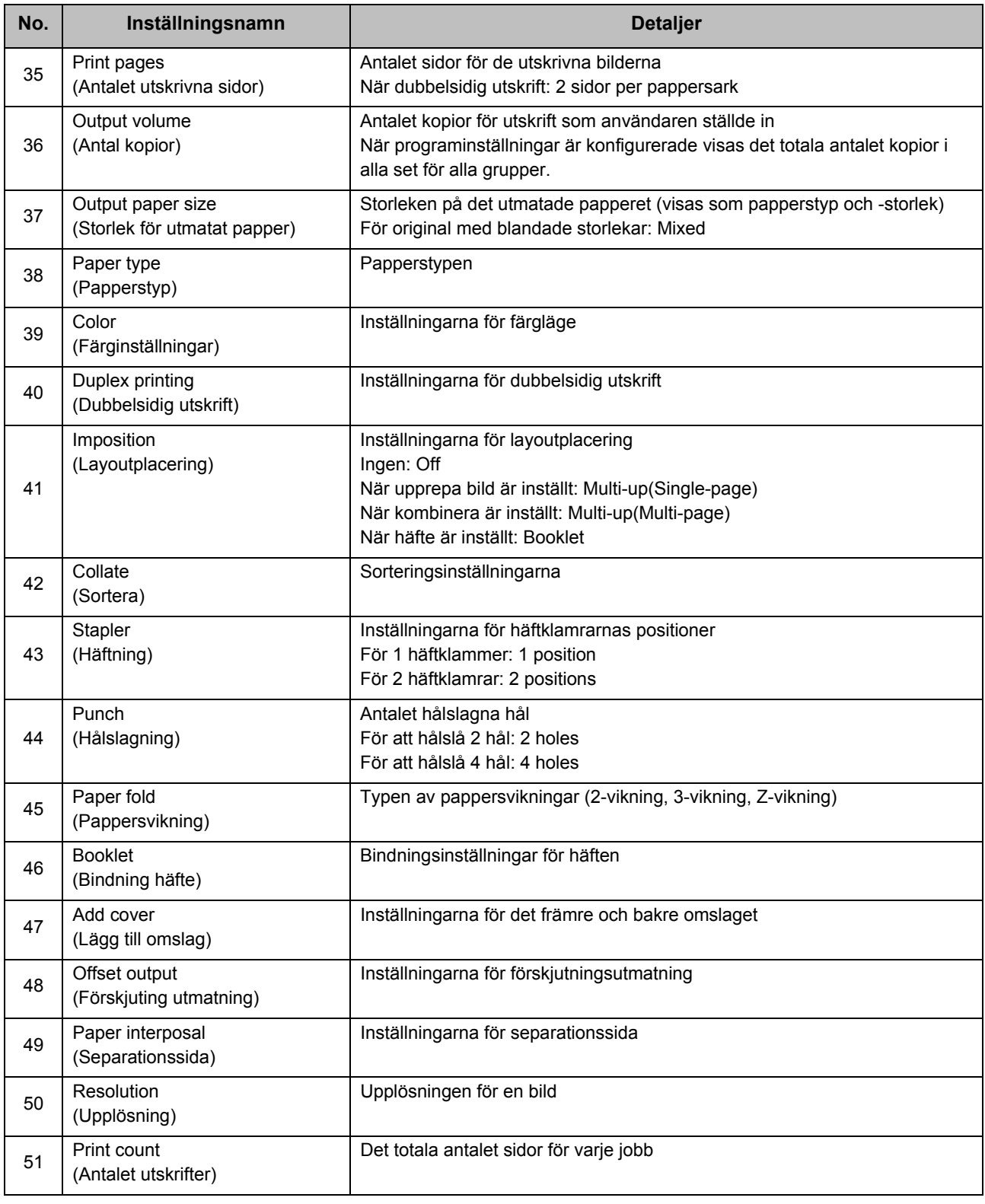

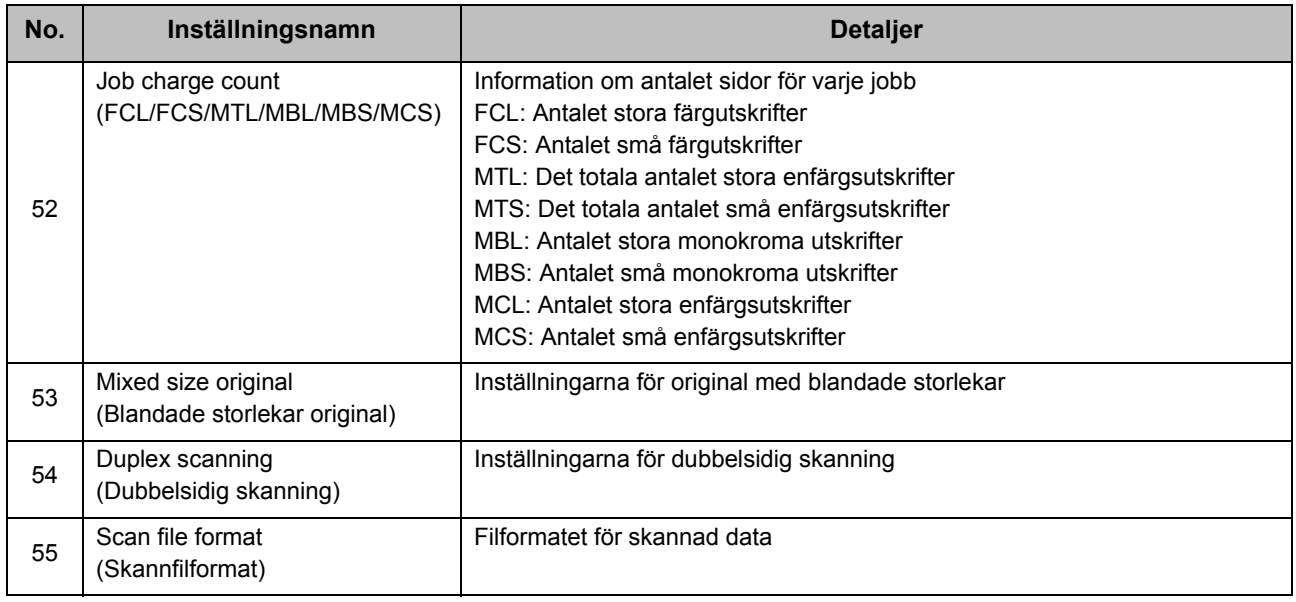

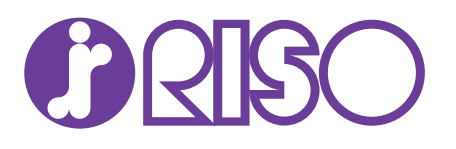